УДК 004.9 ББК 32.971.353 К 63

Авторы-составители: И. В. Трусевич, канд. экон. наук, доцент ;

Н. Б. Холджанова, методист;

И. П. Бойкова, ассистент

Рецензенты: А. В. Воруев, канд. техн. наук, доцент кафедры автоматизированных систем обработки информации Гомельского государственного университета им. Ф. Скорины; С. В. Кравченко, канд. физ.-мат. наук, доцент кафедры информационновычислительных систем Белорусского торгово-экономического университета

потребительской кооперации

Рекомендовано к изданию научно-методическим советом учреждения образования «Белорусский торгово-экономический университет потребительской кооперации». Протокол № 1 от 13 октября 2015 г.

 К 63 **Компьютерные** и интернет-технологии : пособие для реализации содержания образовательных программ высшего образования I ступени и слушателей обучающих курсов / авт.-сост. : И. В. Трусевич, Н. Б. Холджанова, И. П. Бойкова. – Гомель : учреждение образования «Белорусский торгово-экономический университет потребительской кооперации», 2016. – 96 с.

ISBN 978-985-540-360-0

Издание предназанчено для студентов, слушателей компьютерных курсов. В пособии представлен теоретический и практический материал, который поможет пользователю компьютера научиться основным приемам работы с основными офисными программами. Лабораторные работы составлены таким образом, чтобы обучающиеcя могли самостоятельно изучить курс.

> **УДК 004.9 ББК 32.971.353**

**ISBN 978-985-540-360-0** © Учреждение образования «Белорусский торгово-экономический университет потребительской кооперации», 2016

### ПОЯСНИТЕЛЬНАЯ ЗАПИСКА

В современно мире умение пользоваться компьютером является крайне необходимым, так как открывает целый ряд дополнительных возможностей к полноценной жизни, позволяет упростить людям быт, найти новые увлечения и увеличивать свой коммуникативный капитал.

При работе за компьютером многие люди испытывают затруднения и зачастую простые вопросы ставят их в тупик. Предлагаемое издание поможет получить эту уверенность. Это самоучитель работы на компьютере для начинающих, в котором кратко описаны устройства компьютера, на конкретных практических примерах предложено изучение распространенных компьютерных программ, что поможет в дальнейшем продвижении по пути от полного дилетанта до опытного пользователя.

Теоретический и практический материал изложен подробно и понятно, содержит большое количество иллюстраций.

Данное пособие включает следующие тематические разделы:

1. Ознакомление с устройством и принципами работы персонального компьютера.

2. Операционная система Windows.

3. Текстовый редактор Microsoft Word.

4. Табличный процессор Microsoft Excel.

5. Работа с поисковыми системами в сети «Интернет».

6. Электронная почта.

7. Использование социальных сетей.

8. Skype – программа для общения по сети «Интернет» и обмена файлами.

9. Электронная запись к врачу.

10. Интернет-банкинг.

В пособии предложены для изучения не только распространенные программы (операционная система Windows, Microsoft Word, Microsoft Excel), но и описаны общие принципы работы с интернетом, социальными сетями, Skype и Internet-банкингом, что очень востребовано для современных пользователей.

Особое внимание в пособии уделяется закреплению знаний обучающихся, которое является обязательным для самоподготовки и способствует более глубокому усвоению материала. Для выработки умений и навыков пользования персональным компьютером в конце каждого раздела приводятся лабораторные задания разного уровня сложности.

### 1. ОЗНАКОМЛЕНИЕ С УСТРОЙСТВОМ И ПРИНЦИПАМИ РАБОТЫ ПЕРСОНАЛЬНОГО КОМПЬЮТЕРА

Начало истории компьютеров было заложено в пятидесятые годы ХХ в., когда для проведения расчетов стали применять электронновычислительные машины. Компьютеры в те времена работали на лампах и занимали даже несколько помещений, ни о каких развлечениях типа прослушивание музыки, просмотр фильмов и прочее - не могло быть и речи. Но время не стояло на месте, и вычислительные машины с каждым годом становились меньше и меньше, приобретая дополнительные функции. В 1970-е гг., например, размер компьютера был с холодильник. Первые «домашние» компьютеры появились в начале 1980-х гг.

Со временем персональные компьютеры становились мощнее, в результате современный компьютер уже обладает множеством функций: на нем можно набирать тексты, слушать музыку, смотреть фильмы, играть в игры, бродить по просторам Интернета. То есть как бы ни выглядел компьютер, каких бы ни был размеров, для каких бы целей ни использовался, главной его задачей были, есть и будут ввод, обработка, хранение и вывод информации. Компьютер принимает данные, перерабатывает их, хранит и выдает результаты, следуя командам, поступающим от человека.

Существует множество видов компьютеров. Персональный компьютер (ПК), предназначен для обычных пользователей. Ноутбук (англ. notebook - блокнот, записная книжка) - компактный, переносной персональный компьютер. Карманный компьютер - он же наладонник. Это устройство еще меньше ноутбука, и возможности его по сравнению с персональными компьютерами намного скромнее. В настоящее время мобильные телефоны (смартфоны) по своим функциям все больше приближаются к карманным компьютерам.

Устройство персонального компьютера. Компьютер устроен по принципу конструктора: он состоит из множества отдельных блоков и устройств. Вышедшие из строя, технически устаревшие детали можно заменить новыми. Благодаря этому компьютер в отличие от телевизора можно легко и быстро модернизировать, увеличив скорость его работы, или добавить новые, ранее не доступные возможности. Каждое устройство выполняет свои задачи. Устройства ПК бывают внешние и внутренние. Устройства, расположенные внутри системного блока, называют внутренними. Внешние - это те, которые мы видим на столе и можем их потрогать: системный блок, монитор, клавиатура, мышь.

Монитор – это устройство для вывода изображения. Мониторы выпускаются различными фирмами и различаются по размеру экрана и качеству изображения. В последнее время большая часть всех производимых мониторов жидкокристаллические (ЖК-мониторы, или LCD-мониторы), которые пришли на замену мониторам с электронно-лучевой трубкой. Жидкокристаллические мониторы более безопасны для здоровья. Основной характеристикой мониторов является диагональ (14, 15, 17 и более

дюймов). Для комфортной работы наиболее важными являются такие параметры, как рекомендуемое разрешение экрана и частота кадровой разверстки (т. е. частота смены изображения на экране). Стандартными разрешениями являются 800×600, 1024×768 пикселей. *Пиксель* – это «мониторная точка». Первое число означает, сколько точек умещается на линии в ширину монитора, а второе – в высоту. На экране с большим разрешением можно различить больше деталей. И чем больше скорость обновления изображений экрана монитора (частота), тем качественнее картинка. Рекомендуемая частота обновления – не ниже 75 Герц (Гц).

*Клавиатура* – это основное устройство для ввода информации в компьютер (главным образом в текстовом виде). Клавиатура представляет собой прямоугольную панель с множеством клавиш. На стандартной клавиатуре расположено от 102 до 105 кнопок. Клавиши клавиатуры можно разделить на 3 группы:

буквенно-цифровые, с помощью которых вводится информация;

 функциональные (это верхний ряд клавиш от F1 до F12 и командные Enter, Alt, Ctrl и др.), при помощи которых можно отдавать команды компьютеру;

 навигационные, осуществляющие управление курсором на экране (стрелочки, выделенные на клавиатуре отдельным блоком).

*Мышь* – это одно из устройств управления компьютером, дополняющее либо дублирующее возможности клавиатуры. В процессе работы на экране можно увидеть небольшую стрелочку, которая называется *указателем мыши*. При перемещении мыши по столу или иной поверхности на экране монитора соответственным образом передвигается указатель (он же *курсор*) мыши, т. е., если переместить мышь влево, то указатель мыши на экране сместится в левую сторону, переместить мышь вправо – он тоже сместится вправо. Обычно мыши двухкнопочные. Левая кнопка находится под указательным пальцем, правая – под средним. Обе кнопки мыши являются рабочими, но чаще всего в работе используется левая кнопка. Сверху на мышке, между кнопками, может располагаться колесико (прокрутка). При вращении колесика, текст на экране прокручивается.

Если компьютер оборудован звуковой картой, то для прослушивания музыки, воспроизводства звука кинофильмов могут использоваться *колонки*. Для повседневной работы в Интернете, прослушивания музыки, видеороликов достаточно обычных небольших колонок.

«Сердце компьютера» находится в *системном блоке*. В нем располагаются все основные узлы, электронные схемы, управляющие работой компьютера (микропроцессор, оперативная память, блок питания и др.). Если заглянуть внутрь системного блока, то можно увидеть провода и платы. Самая большая плата называется *материнской* – это одна из главных деталей компьютера. Она является своеобразным организующим центром, на который устанавливаются процессор, оперативная память, видеокарта, звуковая карта и другие детали.

Процессор - это главное устройство компьютера, благодаря которому производятся все вычисления. В ходе работы процессор охлаждается встроенным вентилятором. Если вентилятор остановится, то компьютер может перегреться и прекратит работать. От мощности процессора зависит производительность компьютера в целом. Скорость работы процессора исчисляется в герцах. Чем больше скорость процессора, тем он мощнее и соответственно дороже.

Одно из назначений компьютера - хранение и обработка информации. Информация, хранящаяся в компьютере, - это данные. Самое быстродействующее устройство для хранения данных - оперативная память компьютера. Здесь информация хранится только во время работы компьютера. Это необходимо для запуска и работы любого приложения (программы). Оперативная память не может хранить данные при выключенном питании. При малом количестве оперативной памяти работа компьютера может сопровождаться частыми кратковременными задержками (особенно при работе сложных программ). Большой объем оперативной памяти требуют современные компьютерные игры. При маленьком объеме оперативной памяти компьютер будет «тормозить».

Основным хранилищем информации на компьютере считается жесткий диск (винчестер). Он может хранить информацию даже при отключенном питании компьютера, в отличие от оперативной памяти. На жестком диске хранятся все установленные на компьютере программы, текстовые документы, фотографии, слайды и фильмы. Современные жесткие диски обладают огромным объемом. Большинство компьютеров позволяют устанавливать по нескольку дисков, если емкость одного оказывается недостаточной. Существуют переносные жесткие диски, которые подключаются к компьютеру с помощью кабеля. Благодаря им можно переносить из одного компьютера в другой огромный объем информации.

Еще одним обязательным компонентом персонального компьютера является видеокарта, отвечающая за вывод изображения на монитор. Именно от видеокарты зависят качество картинки и ее резкость, а также количество цветовых оттенков. Видеокарты отличаются объемом памяти и мощностью. Современные видеокарты имеют в среднем объем памяти от 128 до 256 мегабайт (Мб). Чем больше и лучше монитор, тем мощнее должна быть видеокарта.

Еще одно устройство, которое присутствует во всех компьютерах, это привод для чтения компакт-дисков. Его можно увидеть на передней панели системного блока. Различают следующие виды приводов:

• CD-ROM, который позволяет только читать компакт-диски.

• CD-RW, который позволяет читать и записывать диски CD-R и CD-RW. CD-R-диски - это диски, на которые можно записать информацию только один раз. CD-RW-диски позволяют записывать информацию многократно. На CD-диски записывается текстовая информация, фотографии, музыка, но в небольшом объеме. Средний объем такого диска -700 M<sub>6</sub>.

 DVD-ROM, позволяющий только читать CD- и DVD-диски. DVDдиски вместительнее CD почти в 7 раз. Их объем около 4,7 гигабайт (Гб). На них можно записывать фильмы, музыку, игры, тексты и т. д.

Существуют также диски DVD-R, предназначенные для однократной записи, и DVD-RW, которые можно использовать несколько раз.

DVD-RW-привод позволяет не только читать CD-, DVD-диски, но и записывать информацию на эти виды дисков.

Компакт-диски CD и DVD практически полностью вытеснили более старый тип носителя информации – дискету. Если раньше это был единственный носитель информации, то сейчас его практически не используют, он устарел, ненадежен (быстро выходит из строя).

В настоящее время особой популярностью стали пользоваться съемные устройства для чтения и хранения информации – *флэшки* – маленькие, но очень удобные приспособления для хранения достаточно больших объемов информации (от 1 до 64 Гб). Они работают через USB-порт, отличаются высокими скоростными показателями и надежностью. USB-разъем находится на внешней панели системного блока. Для работы флэшку необходимо подключить к компьютеру, скопировать нужную информацию и отключить ее через «Безопасное извлечение устройства». Эти устройства совместимы практически со всеми современными компьютерами и для использования не требуют специального программного обеспечения. Флэшка является энергонезависимой, а записанная на нее информация может храниться несколько десятков лет.

Конечно, далеко не каждый компьютер может быть оснащен всеми перечисленными выше деталями и устройствами. В списке обязательных устройств для домашнего компьютера должны быть системный блок, монитор, клавиатура, мышь, колонки. Все остальные устройства добавляются лишь по мере надобности.

Для *подключения к Интернету* необходим модем. *Модем* – это устройство для обмена информацией с другими компьютерами через телефонную сеть. Оно необходимо при выходе в глобальную сеть «Интернет». Модемы бывают внешние и внутренние. Внешний модем представляет собой небольшую коробку и подключается с помощью кабеля. Внутренний модем устанавливается на материнской плате внутри системного блока. Он удобнее внешнего тем, что не занимает места на столе и для подключений не требует провода. К тому же он намного дешевле внешнего, хотя работают они, в общем, одинаково. Интернет подключается не только через модем, но и через выделенную линию, оптоволоконный кабель, USBмодемы, Wi-Fi-адаптеры.

Для распечатки текстов и картинок необходим *принтер*. Принтеры бывают матричные, струйные и лазерные. Матричные принтеры были широко распространены в 80-90-х гг. прошлого века. Обычно принтеры могут выводить не только текстовую информацию, но также рисунки и графики. Одни принтеры позволяют печатать только в одном цвете (черном), другие могут выводить также и цветные изображения. На смену матричным пришли струйные и лазерные принтеры, которые отличаются повышенной скоростью печати. Качество печати у этих принтеров намного лучше.

Для перевода печатного изображения в электронный вид необходим *сканер*. С его помощью можно сканировать тексты, картинки из книг, журналов, фотографии. Использование сканера необходимо в том случае, если нужно отправить, например, фотографию по Интернету и у пользователя ее нет в электронном виде.

Если возникает необходимость в общении с кем-то через Интернет, то здесь потребуется *веб-камера***.** С помощью веб-камеры ваш собеседник сможет видеть Вас. Но следует учесть, что для веб-камеры необходим высокоскоростной Интернет, иначе передача изображения будет тормозить работу компьютера.

Расположение *кнопок на клавиатуре* обычно напоминает печатную машинку. Основную часть клавиатуры занимают алфавитно-цифровые клавиши. На каждой клавише изображены или буквы, или цифры, или какой-нибудь значок.

Стоит обратить внимание на то, что клавиши русского и английского алфавита выделены разным цветом. Изначально клавиатура печатает строчными буквами. Если необходимо набрать *заглавную букву*, то поможет клавиша **Shift**. Для набора заглавных букв можно использовать клавишу **Caps Lock**.

Цифры можно набирать, нажимая клавиши над буквами в верхнем ряду или с правой стороны клавиатуры. Но при этом нужно, чтобы функция **Num Lock** была включена.

Кроме буквенно-цифровых клавиш существуют служебные клавиши:

 (пробел) – это самая длинная клавиша внизу клавиатуры. С ее помощью можно делать пробелы между словами, символами и предложениями.

**Backspace** – одно нажатие клавиши удаляет один символ слева.

- **Delete** − одно нажатие клавиши удаляет один символ справа.
- **Esc** клавиша отмены последнего действия.

 **Enter** – клавиша, используемая для ввода, подтверждения команды и перехода на новую строку.

- **Нome** перемещает курсор в начало строки.
- **End** перемещает курсор в конец строки.
- **Page Up** перемещает курсор на страницу вверх.

**Page Down** – перемещает курсор на страницу вниз.

Существуют «горячие клавиши», которые используются в случае экстренной необходимости. Когда завис компьютер, необходимо нажать одновременно три клавиши **Ctrl, Alt, Delete**. Эта операция позволит вызвать окно «Диспетчера задач», который поможет перезагрузить компьютер.

**Программное обеспечение.** Существует множество различных программ для ПК. Все они необходимы для обеспечения нормальной работы компьютера, его обслуживания и настройки. Делятся программы на несколько категорий. Программа, под управлением которой работает все установленное в компьютере аппаратное и программное обеспечение, называется операционной системой. Она берет на себя большинство забот пользователя. Операционная система обеспечивает взаимодействие различных программ между собой. Самая распространенная операционная система в настоящий момент - это Microsoft Windows. Есть несколько версий Windows – 95, 98, 2000, XP.

Также используются программы:

• Текстовые редакторы – это программы, которые необходимы для работы с текстом. В них можно набирать и редактировать текст. Самый популярный на сегодня текстовый редактор - Microsoft Word, который входит в пакет программ Microsoft Office.

• Антивирусы – программы, необходимые для защиты компьютера от вирусов. Если компьютер заражается вирусом (вредоносными файлами), то он может выйти из строя. Наиболее популярные на сегодняшний день антивирусные программы - это антивирус Касперского, Norton Antivirus, Dr. Web, NOD32 и др.

• Браузеры, или обозреватели, - это программы для работы в сети «Интернет». Самые распространенные – Internet Explorer, Opera и др.

• Дополнительные программы, мультимедийные программы, предназначенные для работы с графикой, звуком и видео.

Правила работы за компьютером. Неправильный режим работы с ПК может нанести серьезный вред здоровью. Поэтому следует соблюдать следующие правила.

### Правило 1.

Устанавливайте компьютер так, чтобы на экран не падал прямой солнечный свет. Иначе экран будет отсвечивать. Прямой свет вреден не только Вам, но и вашему монитору. Оптимальное положение при работе боком к окну, желательно левым.

### Правило 2.

Располагайте компьютер на специальных компьютерных столиках. Пользуйтесь высоким стулом с удобной спинкой и с регулируемой высотой сиденья.

### Правило 3.

Располагайтесь перед компьютером так, как вам удобно. Ноги при этом должны быть согнуты под прямым углом.

### Правило 4.

Монитор и клавиатура должны находиться прямо перед Вами на одной линии. При диагональном расположении монитора Вам придется непрерывно поворачиваться на стуле. От этого неизбежно пострадает осанка.

### Правило 5.

Монитор должен находиться от Вас на расстоянии 60-70 см и на 20 градусов ниже уровня глаз. Это позволит сохранить наиболее естественный наклон головы.

### Правило 6.

Некоторые в качестве монитора используют обычный телевизионный экран. Делать этого не следует. Излучение от экрана телевизора в девяносто раз выше, чем от экрана монитора.

### *Правило 7.*

Включенный монитор образует электромагнитное поле. Навесные защитные экраны, используемые в старых моделях, часто неэффективны. Новые модели компьютеров производятся со встроенными защитными экранами. (Они несколько дороже, но экономить на этом не стоит.)

### *Правило 8.*

Постоянная работа с монитором приводит к утомляемости глаз. Здесь не помешает зарядка для глаз. Оторвите взгляд от монитора и посмотрите вдаль. Эта простая процедура помогает мышцам глаз расслабляться.

### *Правило 9.*

Шрифт на экране должен быть темным, а фон – светлым. Зеленые и оранжевые цвета «плывут» и редко дают отчетливое изображение.

### *Правило 10***.**

Мелкий шрифт на экране тоже влияет на усталость глаз. Задайте масштаб изображения 120–150%. Масштабирование никак не повлияет на реальные параметры вашего текста, а ваши глаза меньше будут уставать.

### *Правило 11.*

Через каждые 15–20 мин работы за компьютером следует делать перерыв. Во время этих перерывов не стоит читать или смотреть телевизор. Общая продолжительность работы не должна превышать в день:

- для детей 20–30 мин;
- для подростков 1–2 ч;
- для взрослых  $-4$  ч.

### **Лабораторная работа 1**

### **ВКЛЮЧЕНИЕ И ВЫКЛЮЧЕНИЕ КОМПЬЮТЕРА**

Выполните следующие действия:

1. Включите компьютер. На системном блоке нажмите кнопку запуска работы. Компьютер начнет загружать операционную систему, которая установлена на данном компьютере. Здесь необходимо немного подождать.

2. После запуска операционной системы на экране монитора отобразится панель Рабочего стола, область, появляющаяся при запуске графической операционной системы Windows. Компьютер включен.

3. Теперь выключите компьютер. Просто выдернуть вилку из розетки нельзя, выключить кнопкой, которая находится на системном блоке, – тоже не следует, так как может произойти сбой.

Внизу экрана, слева на Рабочем столе, есть кнопка **Пуск.** Подводите мышку к ней, щелкните по ней левой кнопкой. Появится список различных программ, т. е. меню.

4. Выбирите в меню команду **Завершить работу** или **Выключить** 

**компьютер** и щелкните по ней левой кнопкой мыши.

5. На экране появится окно, в котором левой кнопкой мыши нажмите **Выключение** или **ОК**.

# **Лабораторная работа 2 НАВЫКИ РАБОТЫ С МЫШЬЮ**

Выполните следующие действия:

1. Подвигайте мышью по столу. При этом по экрану перемещается курсор.

2. Нажмите на левую кнопку мыши, наведя на какой-либо объект на рабочем столе. Это заставляет компьютер выполнять определенные действия.

3. Нажмите на правую кнопку мыши, наведя на какой-либо объект на Рабочем столе. Правая кнопка вызывает контекстное меню действий над объектом под курсором.

4. Сделайте двойное нажатие на левую кнопку мыши, наведя на какой-либо объект на Рабочем столе. Двойной щелчок по левой кнопке приводит к выполнению команды.

5. Сделайте перенос объектов на Рабочем столе. Этот перенос осуществляется нажатием и удерживанием левой кнопки над необходимым объектом, затем последующим перемещением курсора в нужное место; далее следует отпустить удерживаемую кнопку.

### **2. ОПЕРАЦИОННАЯ СИСТЕМА WINDOWS**

### **2.1. Общие сведения**

Операционная система Microsoft Windows является многозадачной операционной системой с развитым пользовательским интерфейсом.

Основой пользовательского интерфейса является *Рабочий стол* (вся поверхность экрана во время работы операционной системы). На Рабочем столе располагаются значки и ярлыки. Значок – это графическое изображение, связанное с каким-либо объектом операционной системы. Объектами операционной системы являются папки, в которых хранятся файлы, программы, текстовые и графические документы.

Типовой набор значков на Рабочем столе – это «Мой компьютер», папка «Мои документы», «Корзина» и пр. Ярлыки служат для указания на другие объекты. Можно создать множество ярлыков, которые будут ссылаться на один и тот же объект из различных областей компьютера.

Внизу Рабочего стола располагается панель задач.

На ней расположены кнопка «Пуск», системная область, дополнительные панели. В панели задач отражаются кнопки, соответствующие загруженным в данный момент приложениям.

Кнопка «Пуск» открывает главное меню Windows и содержит следующие пункты: «Программы», «Документы» и др.

Практически все задачи в системе Windows осуществляются по меньшей мере тремя способами:

через команды меню;

сочетаниями клавиш;

через контекстное меню.

Доступ к командам меню можно осуществлять с помощью мыши либо с помощью клавиш  $\leftarrow$ ,  $\uparrow$ ,  $\rightarrow$ ,  $\downarrow$  (перемещение по пунктам меню), Enter (выбор команды меню).

Контекстное меню появляется при нажатии правой клавиши мыши. Его содержание зависит от того объекта, над которым была нажата эта кнопка.

### **2.2. Буфер обмена**

Все операции, связанные с перемещением или копированием объектов в Windows осуществляются через специальную область – буфер обмена (рисунок 1).

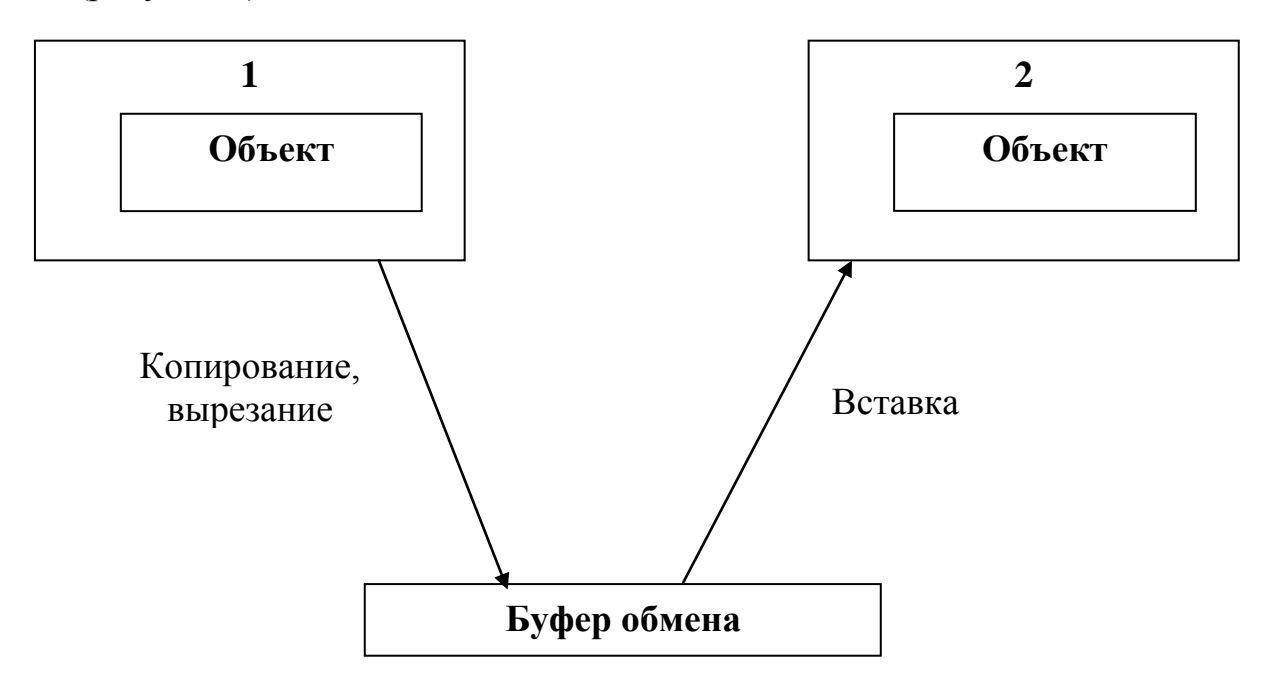

Рисунок 1 – **Буфер обмена**

### **2.3. Окна**

Приложения в Windows запускаются в отдельных окнах. Окна Windows состоят из ряда стандартных элементов (рисунок 2).

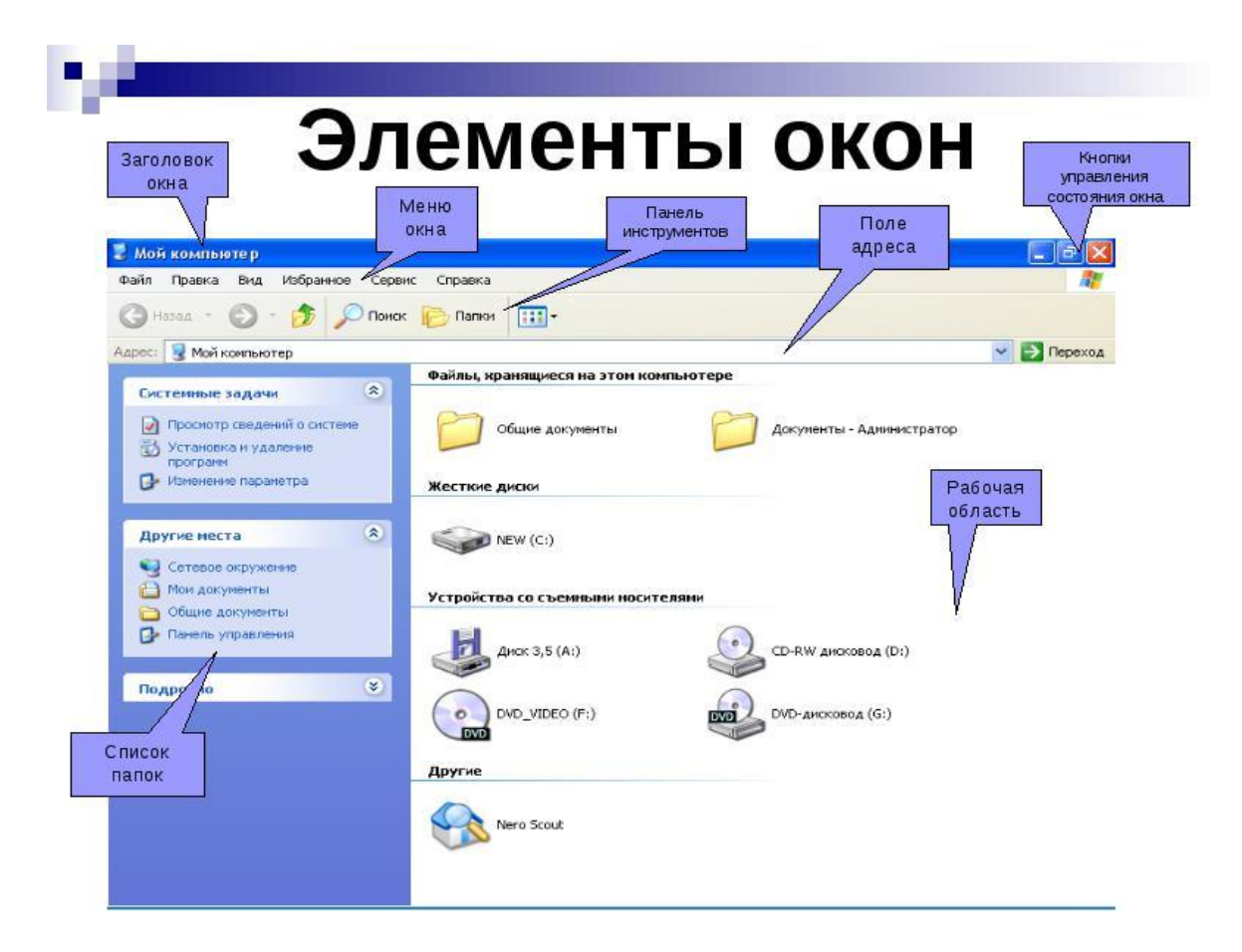

Рисунок 2 – **Элементы окна Windows**

В заголовке окна указывается название приложения и некоторая служебная информация. *Кнопка системного меню* предназначена для вызова основных команд работы с окном: изменение размера окна и закрытие окна.

Системные кнопки предназначены для действий:

- свернуть окно;
- развернуть окно или восстановить предыдущий размер;
- закрыть окно.

При закрытии окна работа приложения заканчивается. При сворачивании окна оно не занимает места на экране и помещается в панель задач в виде кнопки, а приложение продолжает работу.

Строка меню содержит пункты меню, дающие доступ ко всем командам приложения.

На панель инструментов вынесены кнопки, позволяющие вызвать наиболее часто используемые команды приложения.

В строке состояния указывается служебная информация о работе приложения.

Границы окна служат для изменения размеров окна с помощью мыши. Различают следующие виды окон:

- приложений;
- диалоговые;
- системных сообщений.

В диалоговом окне (рисунок 3) располагаются различные диалоговые элементы:

- поля ввода текстовой информации;
- помечаемые поля;
- поля выбора;
- кнопки.

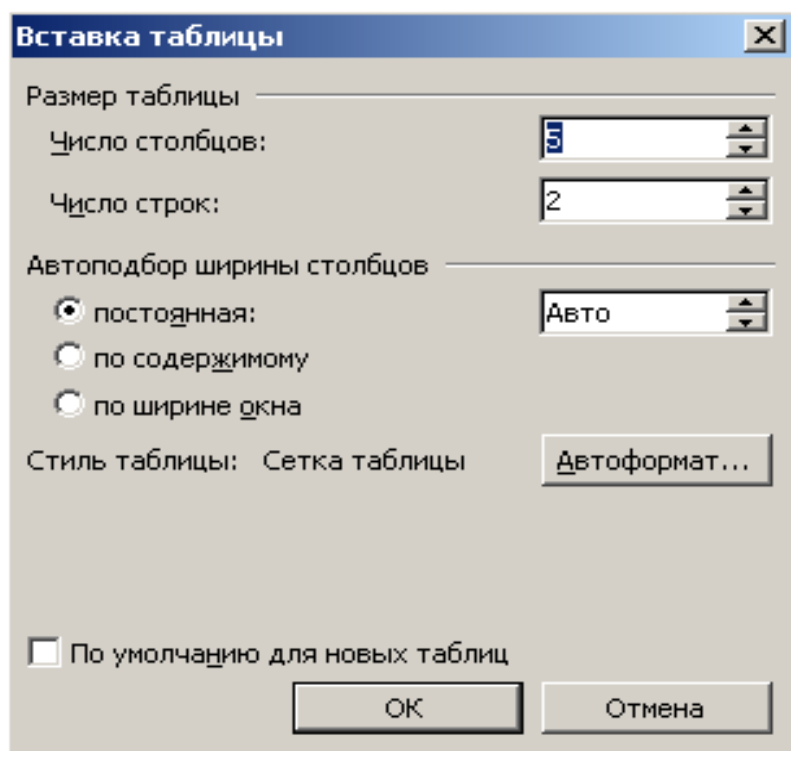

Рисунок 3 – **Диалоговое окно**

В диалоговых окнах необходимо вводить некоторую информацию и затем подтверждать ввод. Обычно для этого используются кнопки «OК», «Применить», «Отмена».

### **2.4. Работа с файлами и папками**

Файлы и папки можно:

- создавать;
- переименовывать;
- копировать;
- перемещать;
- удалять;
- восстанавливать.

**Создание папки.** Новую папку можно создать, находясь на Рабочем столе иди в другой папке. Для этого необходимо щелкнуть один раз правой кнопкой мыши по пустому месту экана, после чего появится список (рисунок 4).

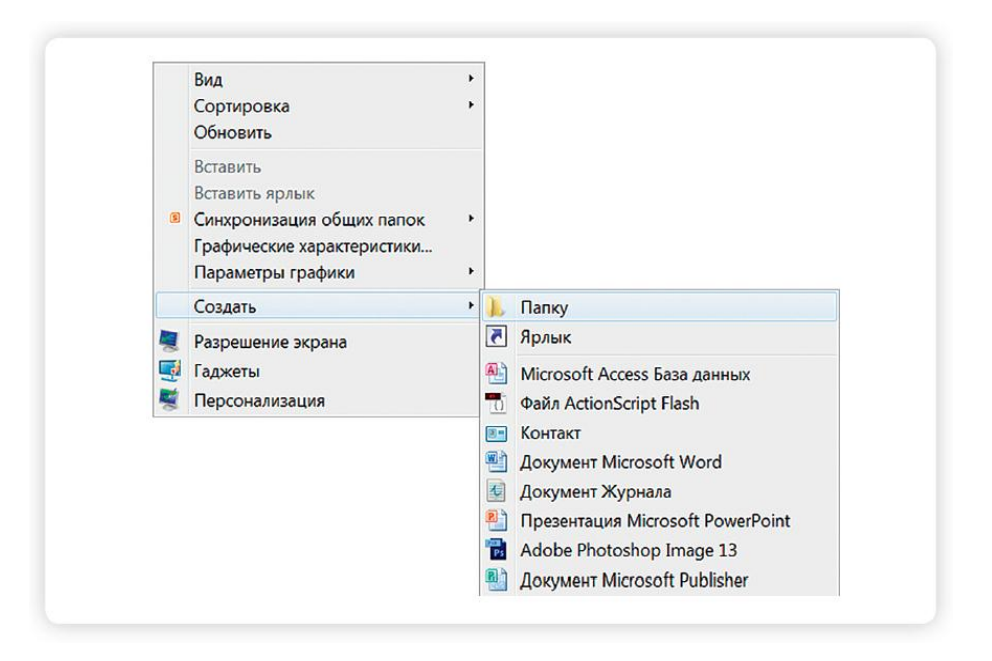

Рисунок 4 – **Создание папки с помощью правой клавиши мыши**

Далее выполните следующее:

наведите курсор на пункт **Создать** и нажмите;

 наведите курсор на самый верхний пункт **Папка** и нажмите на него левой кнопкой мыши.

Должна появиться новая папка. Буквы будут подкрашены синим цветом. Это означает, что папка уже создана и компьютер предлагает выбрать для нее название. Впишите название. Чтобы закрепить введенное слово за папкой, щелкните по пустому месту левой клавишей мыши или нажмите клавишу **Enter** на клавиатуре.

**Переименование папки или файла.** Чтобы переименовать папку, наведите курсор мыши на нужный объект. Щелкните **правой** кнопкой мыши. В меню выберите пункт **Переименовать.** Кликните по нему левой кнопкой мыши. Введите название (рисунок 5).

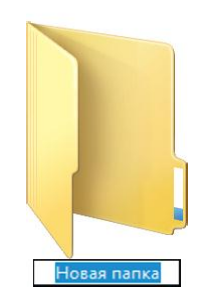

Рисунок 5 – **Переименование папки**

**Копирование и перемещение файла или папки.** Перемещать файлы и папки Вы будете часто. Для этого нужный объект Вам придется копировать. Копировать можно фотографии из фотоаппарата, текстовые страницы из Интернета, фильмы, музыку, документы с флэшки и др. Есть несколько способов копирования. Рассмотрим самый универсальный.

Кликните один раз **правой** кнопкой мыши по файлу или папке, которую хотите перенести в другое место.

Выделите объект, а в открывшемся списке нажмите на пункт **Копировать**.

Откройте на компьютере то место, куда хотите перенести файл или папку. В открывшемся окне это могут быть локальные диски С или D, флэшка или любая папка.

В открывшемся окне наведите курсор на пустое место, кликните **правой** кнопкой мыши.

Из списка выберите пункт **Вставить** (рисунок 6).

Теперь этот файл или папка есть в двух местах: и в том месте, откуда Вы его взяли, и там, куда скопировали.

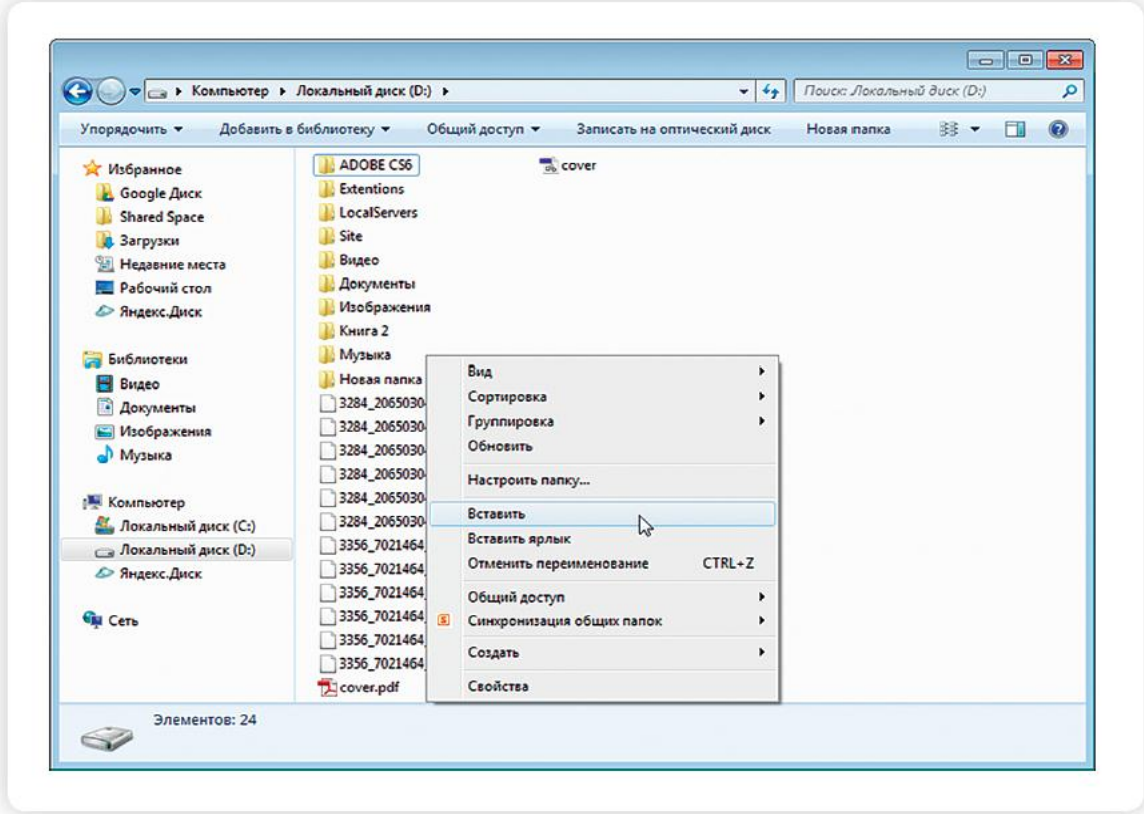

Рисунок 6 – **Копирование файла на локальный диск**

Вы можете также **перенести файл** или **папку**. Отличие этой операции от копирования заключается в том, что Вы не создаете еще одну файлкопию, а перемещаете единственный файл или папку. Последовательность действий такая же, как и при копировании. Необходимо лишь в самом начале операции выбрать **Вырезать**, а не «Копировать».

**Копирование и перемещение нескольких файлов или папок.** Для того чтобы скопировать несколько объектов, необходимо сначала их выделить. Поместите стрелку (курсор) на пустое место рядом с файлами и папками, которые необходимо перенести (рисунок 7).

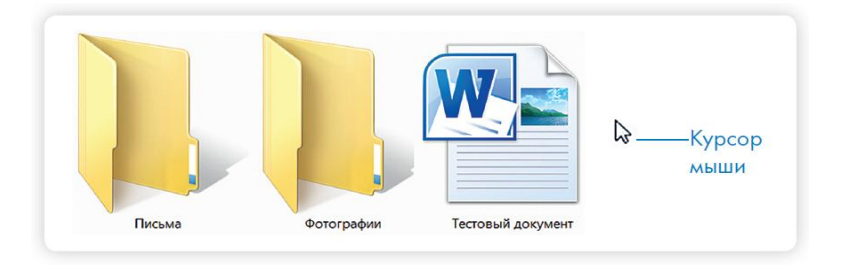

Рисунок 7 – **Перемещение файла в папку**

Нажмите левую кнопку мыши и, не отпуская ее, обведите прямоугольником необходимые файлы и (или) папки. Когда они закрасятся цветом, это будет означать, что файлы и папки выделены. Отпустите левую кнопку мыши (рисунок 8).

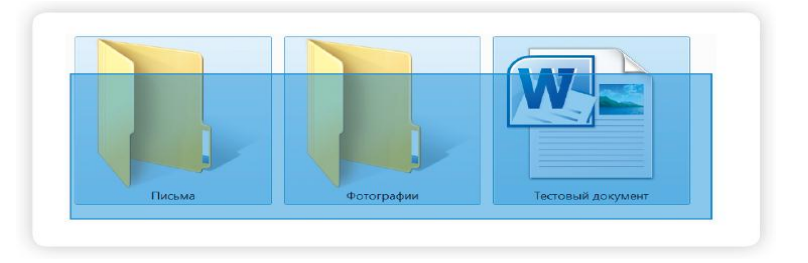

Рисунок 8 – **Выделение папок и файла**

Далее наведите курсор на выделенный фрагмент. Щелкните **правой** кнопкой мыши. Выберите **Копировать** или **Вырезать**. Затем откройте нужное место. Кликните **правой** кнопкой мыши. Выберите **Вставить**.

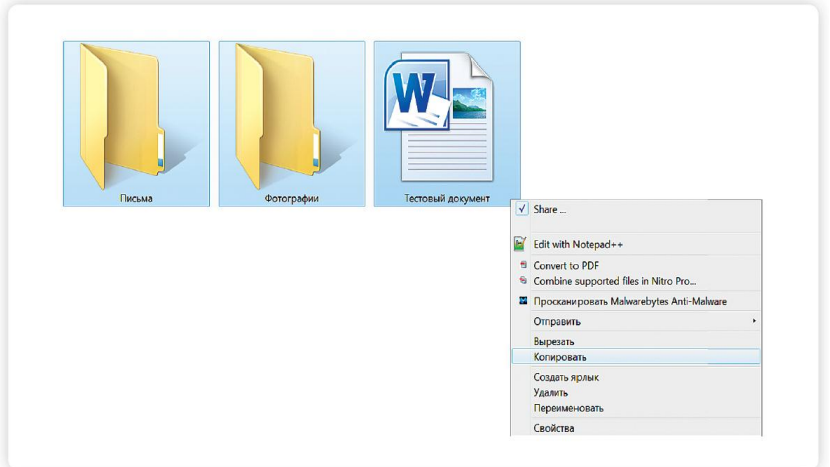

Рисунок 9 – **Копирование**

**Удаление файла или папки.** Наведите курсор на выбранную папку. Кликните **правой** кнопкой мыши. Выберите пункт **Удалить**. Нажмите левую кнопку мыши. Появится окно, уточняющее ваши действия. Если хотите удалить, нажмите левой кнопкой мыши **Да**. Папка будет перемещена в корзину компьютера. Ее можно восстановить (рисунок 10).

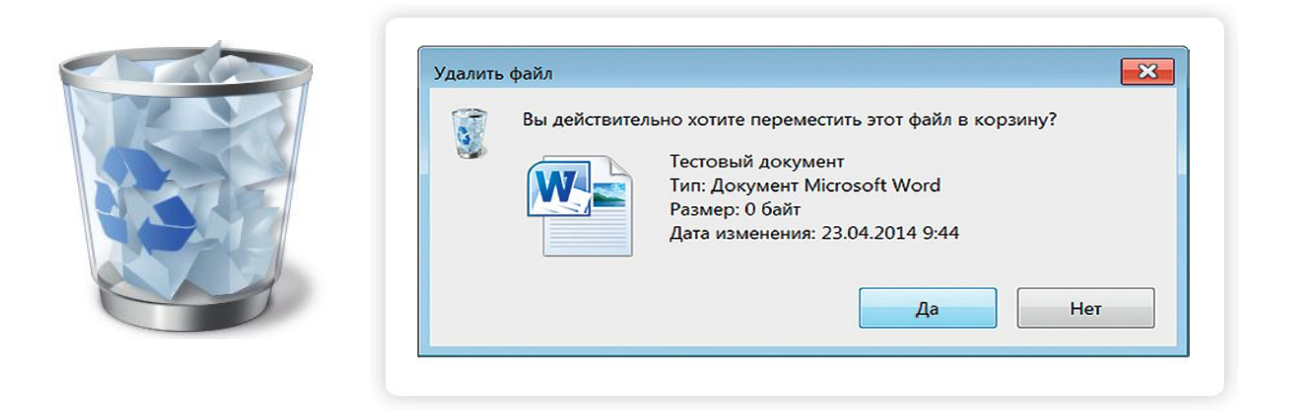

Рисунок 10 – **Удаление файла и папки**

Значок «Корзина» расположен на Рабочем столе. Кликнув по нему, можно посмотреть удаленные файлы, удалить их окончательно или восстановить. Чтобы не засорять компьютер, необходимо регулярно удалять файлы из корзины. После очистки корзины файлы восстановить будет нельзя.

# **Лабораторная работа 3 РАБОТА С ФАЙЛАМИ И ПАПКАМИ**

### *Задание 1*

Выполните задания, используя алгоритмы, представленные в таблице 1.

| Задание                          | Алгоритм выполнения                               |
|----------------------------------|---------------------------------------------------|
| 1. Создать папки «Курсы», «Прак- | 1. На любом свободном месте рабочего стола щелк-  |
| тика», «Теория», «Вопросы»       | ните правой кнопкой мыши и выберите в появив-     |
|                                  | шемся меню пункт Создать. Появится подменю, в     |
|                                  | нем выберите строку Папка.                        |
|                                  | 2. На экране появится значок папки, под которым   |
|                                  | мигает синий прямоугольник с именем Новая пап-    |
|                                  | ка. Вместо этого имени внесите имя Курсы и        |
|                                  | нажмите клавишу Enter. Папка создана, откройте ее |
|                                  | двойным щелчком левой кнопки мыши.                |
|                                  | 3. В окне папки Курсы на любом свободном участ-   |
|                                  | ке щелкните правой кнопкой мыши, выберите в по-   |
|                                  | явившемся меню пункт Создать. Появится подме-     |
|                                  | ню, в нем выберите строку Папка. Созданную пап-   |
|                                  | ку назовите Теория.                               |
|                                  | 4. В папке Курсы (аналогично пункту 3) создайте   |
|                                  | еще одну папку и назовите ее Практика.            |
|                                  | 5. Откройте папку Теория и создайте в ней папку   |
|                                  | Вопросы                                           |

Таблица 1 – **Работа с файлами и папками**

Окончание таблицы 1

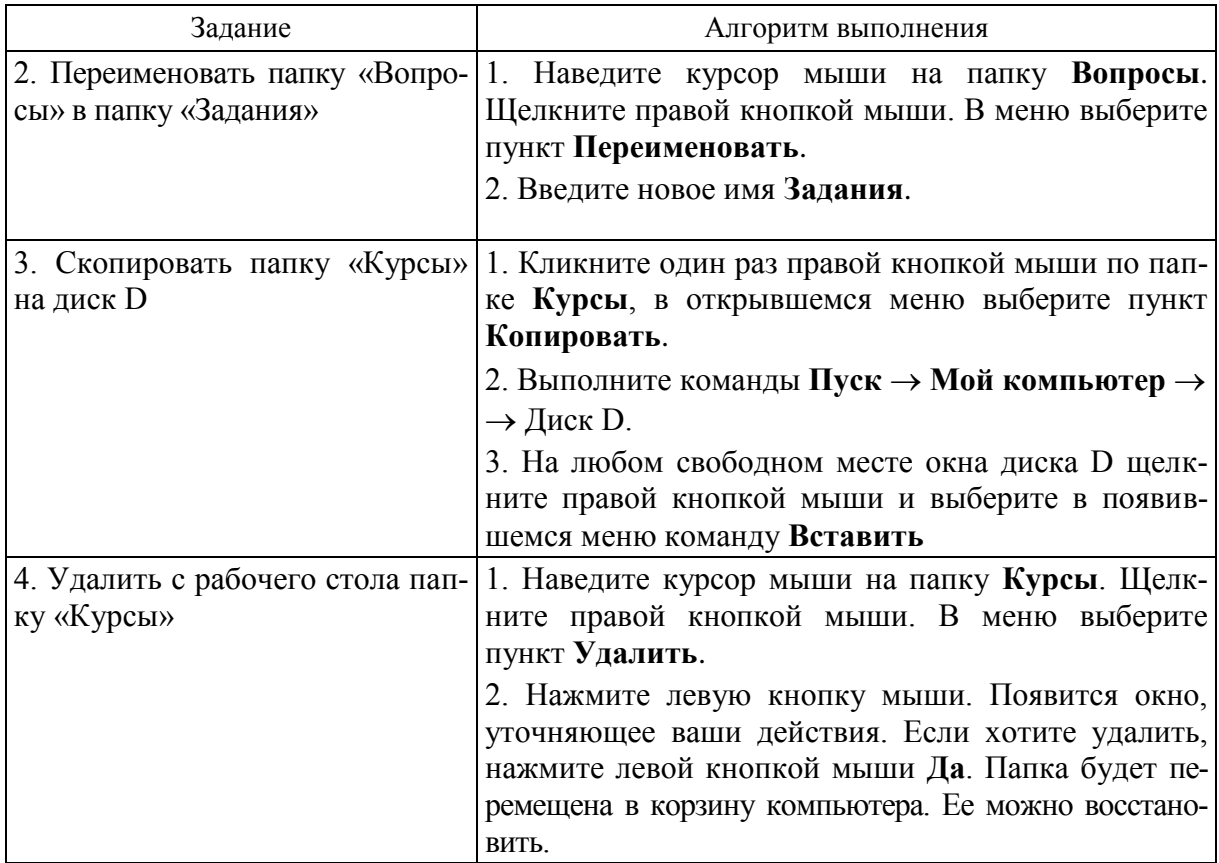

### *Задание 2*

1. Создайте следующую структуру папок:

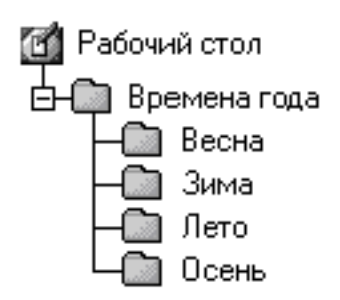

- 2. Создайте два текстовых документа:
	- **Новый год** в папке **Зима**;
	- **8 марта** в папке **Весна**.
- 3. Создайте папку **Год** на диске **D**.
- 4. Создайте документ **Поздравить** в папке **Времена года**.
- 5. Переместите папку **Времена года** на диск **D**.
- 6. Переименуйте файл **8 марта** в файл **Женский праздник**.

*Задание 3*

1. Откройте системную папку **Мой компьютер**.

2. На диске **D** создайте именную папку **Иванов** (папку назвать своей фамилией).

3. В ней создайте две папки **Иванов** и **Иванов 1** (папки назвать своей фамилией).

4. В папке **Иванов 1** создайте две папки **Задание 1** и **Задание 2**.

6. Переместить папку **Задание 1** в папку **Иванов**.

7. Скопировать папку **Задание 2** в папку **Иванов**.

8. Удалите папку **Иванов 1**.

9. Переименуйте папки **Задание 1** в **Лабораторная работа 1**, **Задание 2** в **Лабораторная работа 2**.

10. Сверните все открытые окна.

11. Разверните окно папки **Иванов**.

## **3. ТЕКСТОВЫЙ РЕДАКТОР MICROSOFT WORD**

### **3.1. Ознакомление с текстовым редактором Word**

**Функции и возможности приложения.** Текстовый процессор Word – это мощный, современный инструмент для создания разного рода текстов: писем, отчетов, статей, приказов, договоров и т. д. Все это называется «документ».

Для запуска программы Microsoft Word можно использовать несколько способов:

1. Найти на Рабочем столе значок программы Word [W], дважды щелкнуть на значке – откроется окно программы.

2. Найти значок программы в меню «Пуск»:  $\Pi$ уск  $\rightarrow \Pi$ рограммы  $\rightarrow$ **Microsoft Word**.

3. На свободном участке Рабочего стола щелкнуть **правой** кнопкой мыши и в контекстном меню выбрать команду **Создать**, а затем **Документ Microsoft Word**.

**Особенности пользовательского интерфейса текстового редактора MS Word.** После открытия программы Microsof Word перед Вами будет окно программы. Верхняя часть окна – это строка заголовка. Слева в этой строке находится значок **Office**, панель быстрого доступа, название документа и название программы. В правой части строки заголовка – кнопки управления окном (рисунок 11).

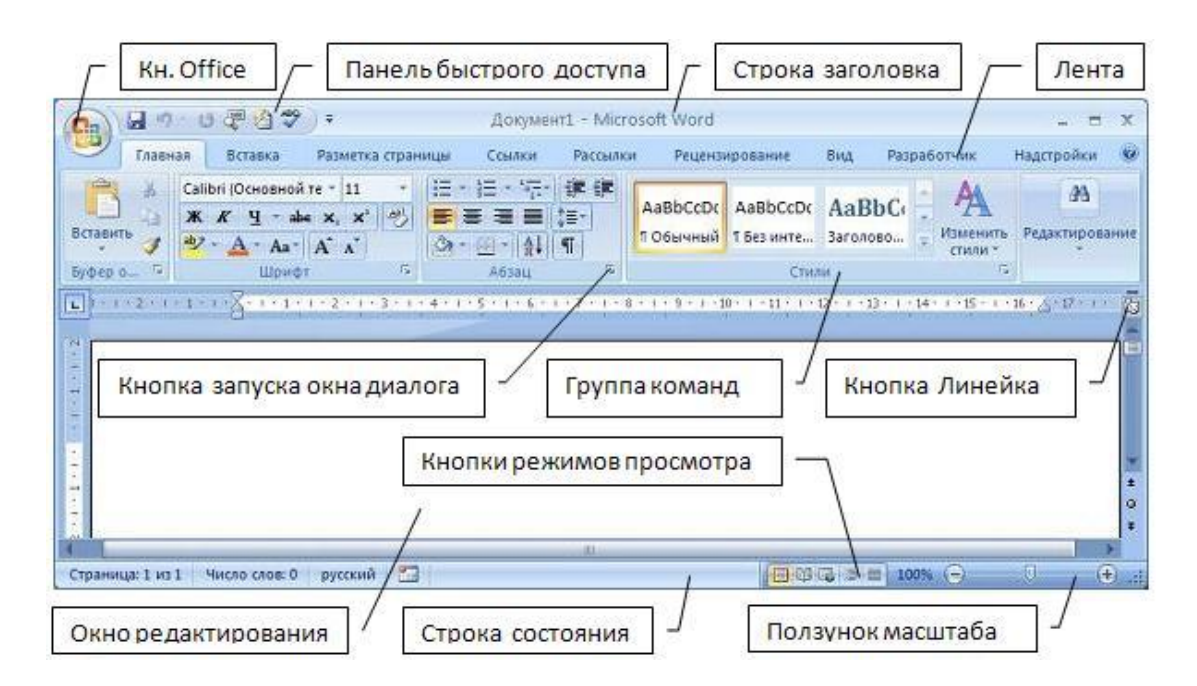

Рисунок 11 – **Структура окна текстового редактора Word**

Кнопкой **Office** можно вызвать меню (рисунок 12).

|                    | Как открыть документ Word 2007 в Wo                                                                                                    |  |  |
|--------------------|----------------------------------------------------------------------------------------------------|--|--|
| Создать            | Сохранить копию документа                                                                                                    |  |  |
| Открыть            | Документ Word<br>Сохранение документа в используемом по умолчанию<br>формате.                                                                 |  |  |
| Сохранить          | Шаблон Word<br>$W \equiv$<br>Сохранение документа как шаблона, который можно<br>использовать для форматирования будущих дожументов.           |  |  |
| Сохранить как      | Документ Word 97-2003<br>Сохранение копии документа в формате, полностью<br>совместимом с Word 97-2003.                                       |  |  |
| Печать             | Найти надстройки для других форматов файлов<br>Сведения о надстройках, используемых для сохранения в<br>других форматах, таких как PDF и XPS. |  |  |
| Подготовить        | Другие форматы<br>Открытие диалогового окна "Сохранение документа" для                                                                        |  |  |
| Отправ <u>и</u> ть | выбора формата файла.                                                                                                    |  |  |
| Опубликовать       |                                                                                                    |  |  |
| Закрыть            |                                                                                                    |  |  |
|                    | $ 3\rangle$<br>X Выход из Word<br>Параметры Word                                                                                              |  |  |

Рисунок 12 – **Меню кнопки «Office»**

**Ввод текста документа.** При наборе текста на компьютере используют следующие правила:

 Клавиши **Backspace** или **Delete** применяют для *удаления символов*. **Backspace** удаляет символ, расположенный слева от курсора, **Delete** – справа. Выделить слово, символ или цифру можно, кликнув по нему два раза мышкой. Дальше следует нажать одну из указанных кнопок, чтобы его удалить.

 Если нужно, чтобы предложение в тексте начиналось с *нового абзаца*, курсор ставят перед первым словом в этом предложении и нажимают **Enter**. Чтобы *объединить два абзаца*, ставят курсор после последнего слова первого предложения и нажимают **Delete** (рисунок 13).

Подгорецкий замок считают жемчужиной европейской архитектуры и он занимает место одного из лучших образцов «итальянских парков», который является самым красивым и единственным парком в Украине такого типа. Вместе с Золочевским и Олеським замками он составляет известный маршрут «Золотая подкова Львовщины»

• Delete Enter. Подгорецкий замок был построен в 1640 году по проекту архитекторов Гиема де Боплана и Андреа дель Авква. Этот замок как и все замки «Золотой подковы» прошел много разрушений и восстановлений. В 1646 году после приёма короля Владислава IV, во время боевых действий за

Рисунок 13 – **Абзацный отступ**

 Для *копирования фрагмента* текста следует нажать **Ctrl + C** – скопировать (**Ctrl + X** – вырезать). Затем установить курсор в нужную часть документа и нажать **Ctrl + V** – вставить (**Delete** – удалить).

 Если Вам нужно *отменить последнее действие*, нажмите на кнопку **Отменить ввод** на панели быстрого доступа. Там же есть кнопка в виде дискеты, нажмите на нее, чтобы сохранить документ (рисунки 14 и 15).

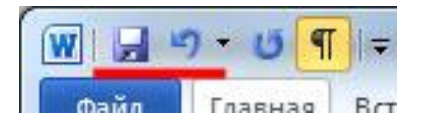

Рисунок 14 – **Отмена последнего действия**

| Файл     | Вставка<br>Плавная              | Разметка страницы                                      | Ссылки<br>Рассылки                       | Рецензирование | Вид |
|----------|---------------------------------|--------------------------------------------------------|------------------------------------------|----------------|-----|
|          | Вырезать                        | Times New $R \vee 11$                                  | ▼A´ A゙│Aaァ│ 參│三▼ 三▼ *;-- │ 字 字│ ま   4│ ¶ |                |     |
| Вставить | Копировать<br>Формат по образцу | Ж ∦ Ч - фс х х │ A - ∠ - ∆ -   ≣ ≣ ≣ ≣   持 -   △ - ⊞ - |                                          |                |     |
|          | $\sqrt{2}$<br>Буфер обмена      | Шрифт                                                  | $\overline{12}$                          | Абзац          | 13  |

Рисунок 15 – **Сохранение документа**

По умолчанию файлам всех документов присваивается тип файла *Документ Word* и расширение *doc*. Изменять его не следует.

На рисунке 16 показаны знаки препинания в русском регистре.

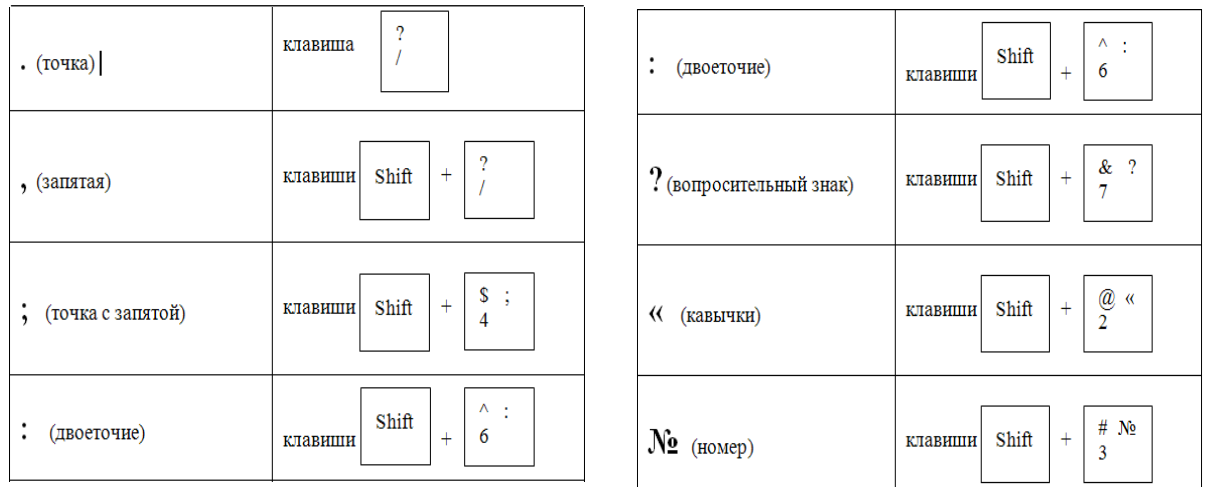

#### Рисунок 16 – **Знаки препинания в русском регистре**

# **Лабораторная работа 4 ОСОБЕННОСТИ ВВОДА ТЕКСТА**

### *Задание 1*

Запустите текстовый редактор Word, наберите текст и сохраните в своей папке под именем **Особенности ввода текста**.

#### НОЧНЫЕ СОВЫ

Ночные совы – птицы особого полета. Это птицы домовитые, они не любят света, они ищут тьмы, таинственности, уединения.

Совы – птицы осторожные. Избирают они гнездом своим старую дачу. Живут там безвыездно лето и зиму и убеждены, что живут по-барски. Жить побарски – идеал птичьей жизни.

Но не все птицы живут по дачным захолустьям. Птицы имеют пристрастие к домам деревянным. Вращаться в тесном и замкнутом кружке своего птичьего общества – вот их главная цель, их предпочтение. Проникнуть в их заколдованный круг – все равно, что погубить себя. Птицы что люди. У птиц есть свои традиции. И если человек может похвалиться своим каким-нибудь дальним предком, то птицы – дедушкой или дядюшкой.

### *Задание 2*

Запустите текстовый редактор Word, наберите текст и сохраните в своей папке под именем **Янтарный кабинет**.

Янтарный кабинет был создан мастером Готфридом Тюссо для прусского короля Фридриха I.

В 1717 году уже его сын, король Фридрих Вильгельм I, преподнес кабинет Петру I в качестве дипломатического подарка. Янтарный кабинет упаковали и с большими предосторожностями переправили в Санкт-Петербург.

Однако привезенный с большими предосторожностями в Россию янтарный кабинет так и не был смонтирован при жизни Петра I. Янтарные панно на протяжении целого ряда лет находились в людских покоях Летнего дворца, где располагалась своего рода домашняя «кунсткамера» императора.

### **3.2. Выделение текста. Редактирование документа**

Правила выделения объектов показаны в таблице 2.

| Объект выделения      | Действия                                                                                                    |
|-----------------------|----------------------------------------------------------------------------------------------------|
| Снять выделение       | Щелчок левой клавишей мыши в любом месте документа                                                                                                    |
| Слово                 | Двойной щелчок левой клавишей мыши по слову                                                                                                    |
| Строка                | Щелчок левой клавишей мыши в зоне выделения (в левой<br>части окна, где указатель принимает форму $\varphi$ )                                                        |
| Несколько строк       | При нажатой левой клавиши мыши протащите указатель по<br>зоне выделения                                                                                              |
| Абзац                 | Двойной щелчок левой клавиши мыши в зоне выделения                                                                                                    |
| Произвольный фрагмент | Протащите указатель мыши от начала до конца фрагмента<br>при нажатой левой клавише.<br>(На клавиатуре – стрелками управления курсора при нажа-<br>той клавише Shift) |
| Несмежные фрагменты   | Выделите первый фрагмент, а все последующие - при нажа-<br>той клавише Ctrl                                                                                          |

Таблица 2 – **Выделение объектов**

# **Лабораторная работа 5**

### **ВЫДЕЛЕНИЕ ТЕКСТА. РЕДАКТИРОВАНИЕ ДОКУМЕНТА**

### *Задание 1*

Запустите текстовый редактор и выполните работу.

Наберите следующие предложения с нового абзаца:

1. Василиса спросила, сколько у Кощея сундуков с золотом.

2. Задача № 130.

3. Григорий Остер.

4. Сколько лет будет невесте Кощея в день свадьбы ?

5. Василиса обещала выйти за Кощея тогда, когда у него будет 30 000 сундуков, полных золотом.

6. Кощей сказал, что у него 27 360 сундуков, полных золота, и каждый год прибавляется еще по 33 сундука.

7. Задачник по математике.

8. Когда Василисе Премудрой исполнилось 18 лет, Кощей Бессмертный решил взять ее замуж.

Сохраните документ под именем **Заготовка**.

### *Задание 2*

Выполните следующие действия:

1. Расставьте абзацы из первого задания в следующем порядке:

- первый абзац  $-3$ :
- $\bullet$  второй 7:
- третий  $-2$ ;
- четвертый  $-8$  и 1;
- пятый 6 и 5;
- $\bullet$  шестой  $-4$ .
- 2. Скобки и цифры удалите.

3. Решите задачу и напечатайте ответ. Сохраните документ в своей папке под именем **Г**. **Остер**.

### **3.3. Форматирование документа**

Форматирование документа – это изменение его внешнего вида. Параметры форматирования можно устанавливать до и после набора текста.

Изменение оформления документов производится с помощью команд меню и панели инструментов «Форматирование»: «Шрифт», «Абзац», «Страница».

### **3.3.1. Форматирование шрифта**

Перейдите на вкладку **Главная**. Здесь Вы найдете большое количество различных инструментов. В группе **Шрифт** можно выбрать необходимый шрифт и размер букв, выделить текст жирным или курсивом, подчеркнуть или зачеркнуть, вставить подстрочный, надстрочный знак (рисунок 17).

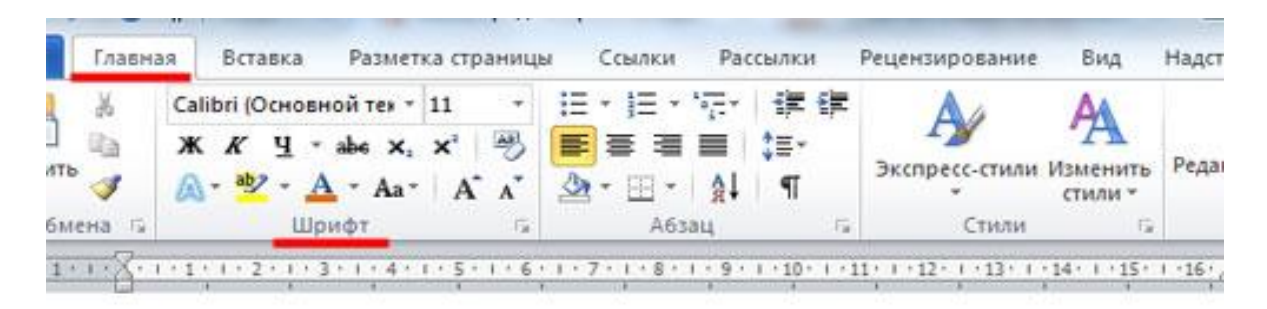

ПОДГОРЕЦКИЙ ЗАМОК считают жемчужиной европейской дрхитектуры и он занимает место одного из лучших образцов «итальянских парков», который является самым красивым и единственным парком в Украине такого типа. Вместе с 3 0 Л 0 Ч е В С К И М и Олеським замками он составляет известный маршрут «Золотая подкова Львовшины».

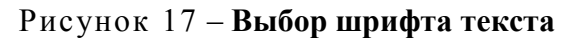

### **3.3.2. Форматирование абзаца**

В группе **Абзац** есть кнопки для создания различных видов списка и для выравнивания текста на листе. Здесь же можно выбрать фон для абзаца, настроить межстрочный интервал и интервал между абзацами (рисунок 18).

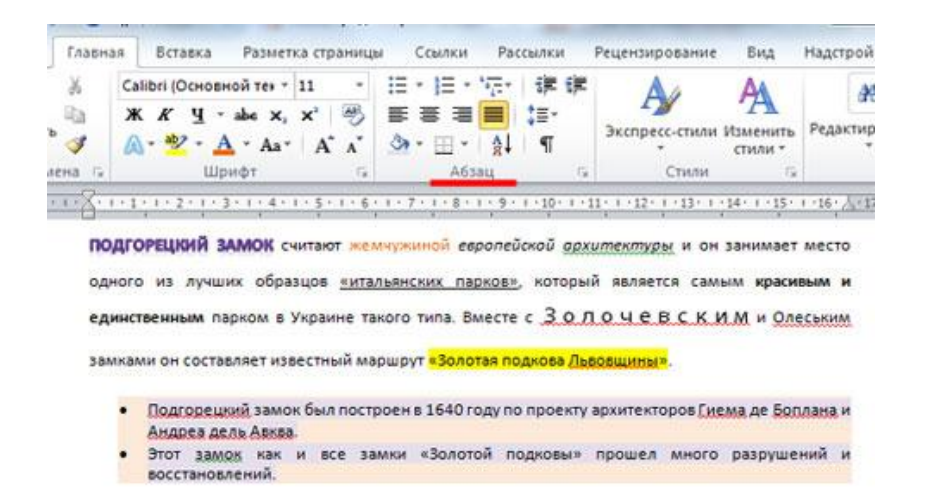

Рисунок 18 – **Форматирование абзацного отступа текста**

Способы выравнивая абзацев и заголовков определяют, исходя из расположения набранного текста относительно правого и левого краев страницы. Для этого используют четыре кнопки, расположенные в группе **Абзац**: .

Междустрочный интервал служит для изменения расстояния между строками текста (рисунок 19).

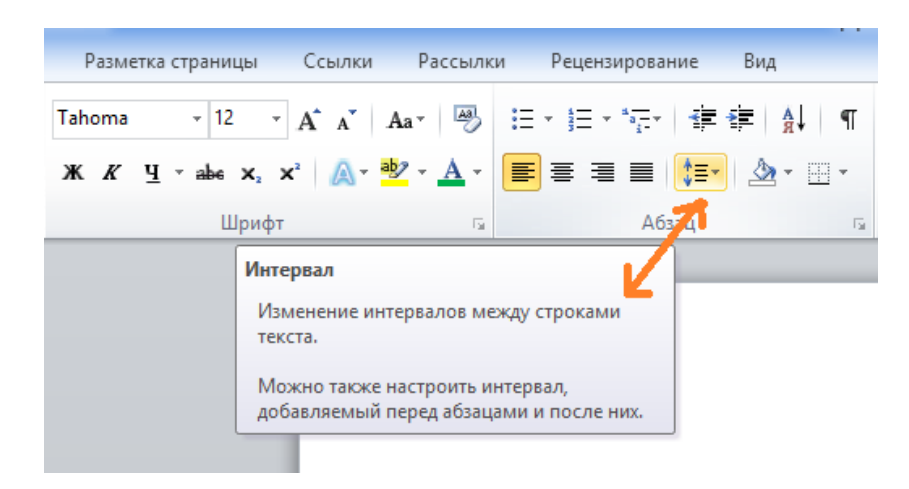

Рисунок 19 – **Изменение междустрочного интервала**

**Списки маркированные и нумерованные.** Списки – одно из самых выразительных средств для привлечения внимания к той или иной информации в созданном документе.

Для создания списка сначала надо ввести текст, разбив его на абзацы. Затем следует выделить текст, который необходимо превратить в список, и щелкнуть по вкладке **Главная** в группе **Абзац** по кнопке нумерованного (с изображением цифр), маркированного или многоуровневого списка:  $\equiv -\frac{1}{2} - \frac{1}{2}$  (рисунок 20).

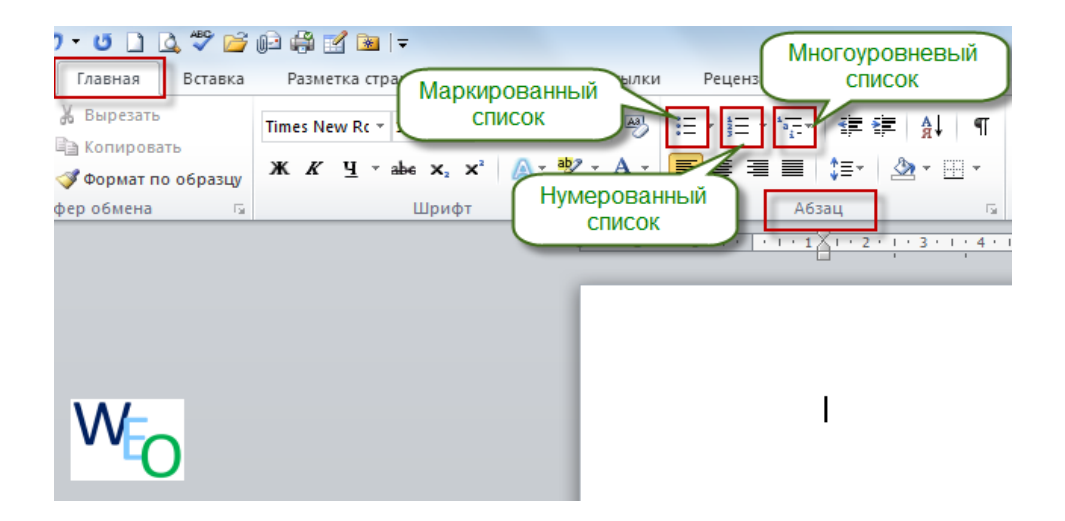

Рисунок 20 – **Создание маркированного списка**

Для вставки элемента в середину нумерованного списка нужно установить курсор в конец предыдущего элемента и нажать клавишу **Enter**. Автоматически изменятся номера всех последующих пунктов списка.

**Форматирование с помощью табуляции.** Позиция табуляции – это точка в окне документа, куда перемещается курсор после нажатия клавиши **Tab**.

Табуляцией именуется также промежуток между первоначальным и конечным положением курсора, полученным в результате нажатия клавиши **Tab**.

Чтобы *создать таблицу с текстом* с помощью табуляции, нужно выполнить следующие действия:

1. Щелкнуть мышью в той части масштабной линейки, где нужно установить позиции табуляции. Программа зафиксирует маркер и удалит все принятые по умолчанию позиции табуляции, расположенные слева от него.

2. Начать набирать текст. При достижении границы первой колонки нужно нажать клавишу **Tab**. Курсор переместиться к позиции табуляции. После этого нужно ввести текст в следующую колонку, а по окончании нажать клавишу **Enter**.

*Например*, с помощью табуляции можно создать таблицу:

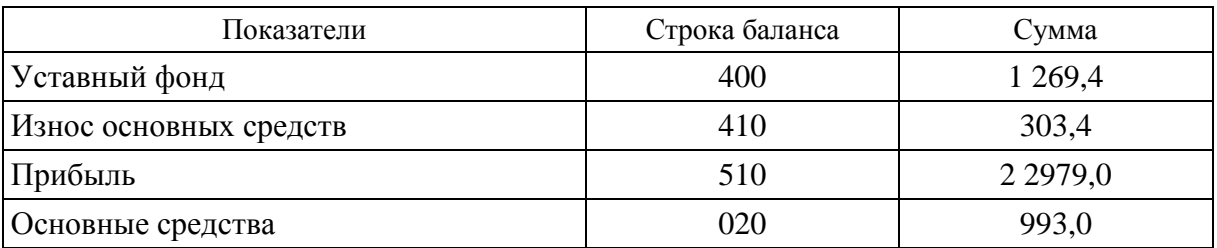

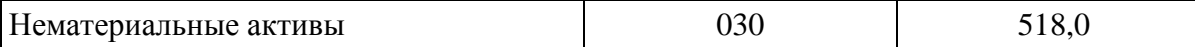

Табуляцию можно использовать применением  $\mathbf{c}$ символовзаполнителей.

Символы-заполнители - это черточки или точки, соединяющие каждое название с соответствующим номером в списке.

Например, в оглавлении необходимо ввести названия глав с указанием номеров страниц, используя символы-заполнители (рисунок 21).

 $\Gamma$ пава 2

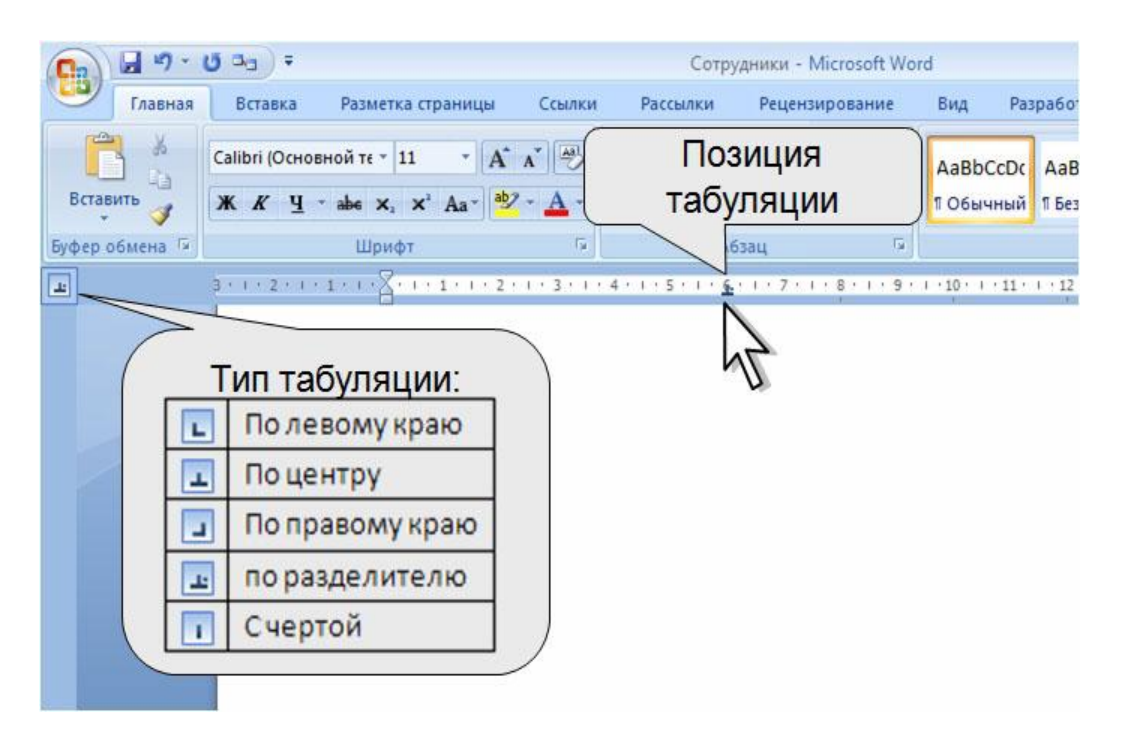

Рисунок 21 - Использование символов-заполнителей

Для установления символов-заполнителей в данном примере необходимо выполнить следующие действия:

• Установить вид табуляции на масштабной линейке.

• Щелкнуть мышью по линейке в том месте, где должна стоять позиция табуляции.

• Набрать с клавиатуры текст: Глава 1.

• Выбрать вкладку Главная  $\rightarrow$  группа Абзац и щелкнуть по кнопке Табуляция (рисунок 22).

• В группе переключателей Заполнитель выбрать щелчком нужный тип заполнителя. Можно также определить тип заполнителя и тип выравнивания.

• Нажать кнопку ОК.

• В окне документа нажать клавишу Таb и набрать с клавиатуры число 4.

• Нажать клавишу Enter и набрать с клавиатуры: Глава 2. Затем

нажать клавишу **Tab** и набрать с клавиатуры число 10.

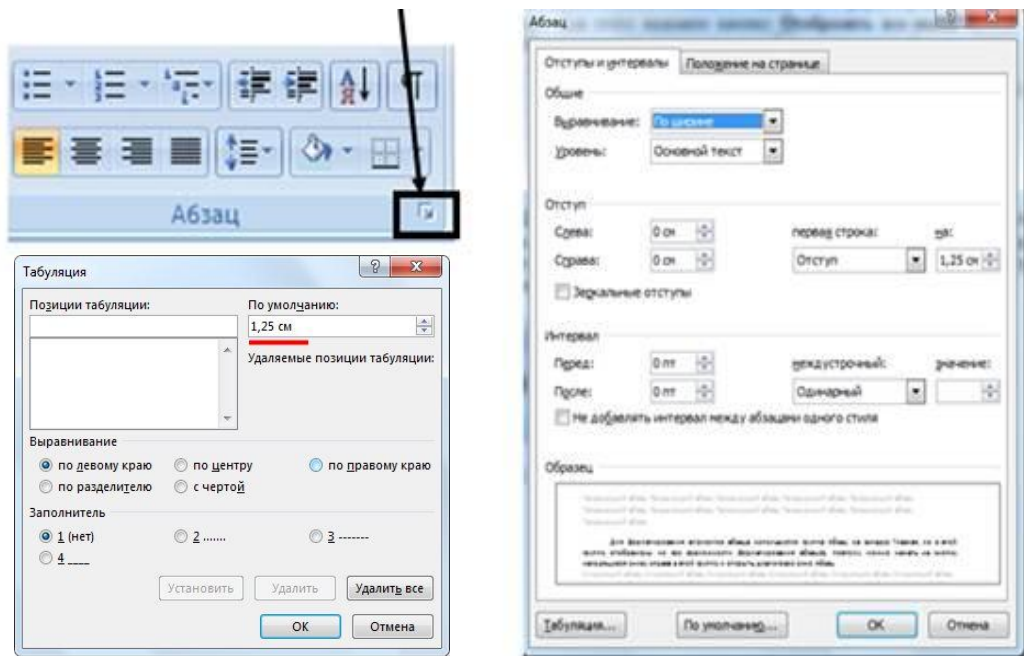

Рисунок 22 – **Окно табуляции**

### **3.3.3. Форматирование страниц**

**Поля документа.** Поля документов можно быстро настроить, используя готовые шаблоны. Перейдите на вкладку **Разметка страницы**, щелкните кнопку **Поля** и выберите один из вариантов полей.

Если Вам необходимо провести «ручную» настройку полей, сделайте следующее:

 **Разметка страницы** в группе **Параметры страницы** щелкните **Поля** и в раскрывшемся окне щелкните **Настраиваемые поля**. Откроется окно **Параметры страницы**.

Вручную введите нужные параметры (рисунок 23).

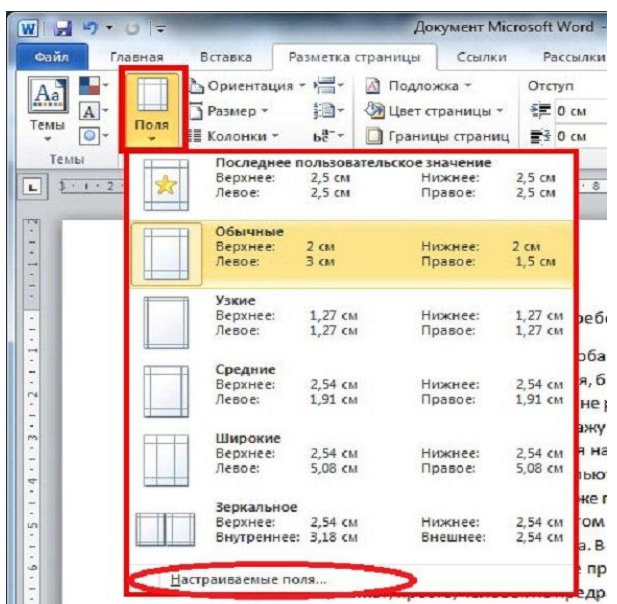

Рисунок 23 – **Окно «Поля документа»**

**Ориентация страницы.** Для того чтобы задать ориентацию страницы, выполните следующее:

 Вкладка **Разметка страницы** в группе **Параметры страницы** щелкните кнопку **Ориентация** и выберите нужный вариант.

 Вкладка **Разметка страницы** в группе **Параметры страницы**  щелкните по значку открытия диалогового окна **Параметры страницы** и выберите нужную в области **Ориентация** (рисунок 24).

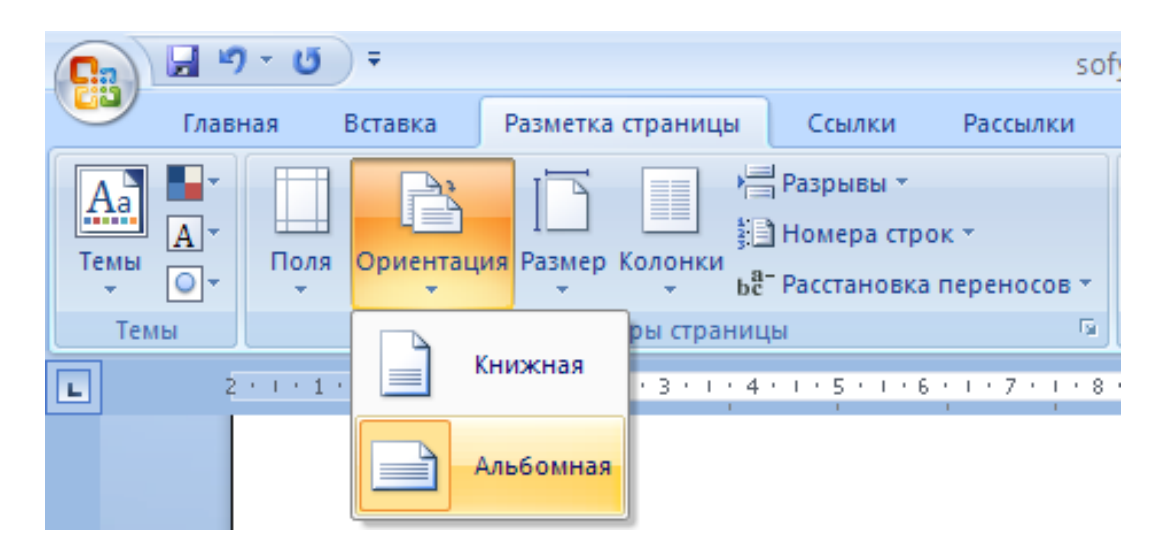

Рисунок 24 – **Окно «Ориентация страницы»**

**Установка нумерации страниц.** Чтобы сделать нумерацию страниц в MS Word, перейдите на вкладку **Вставка** и найдите там раздел **Колонтитулы** (рисунок 25).

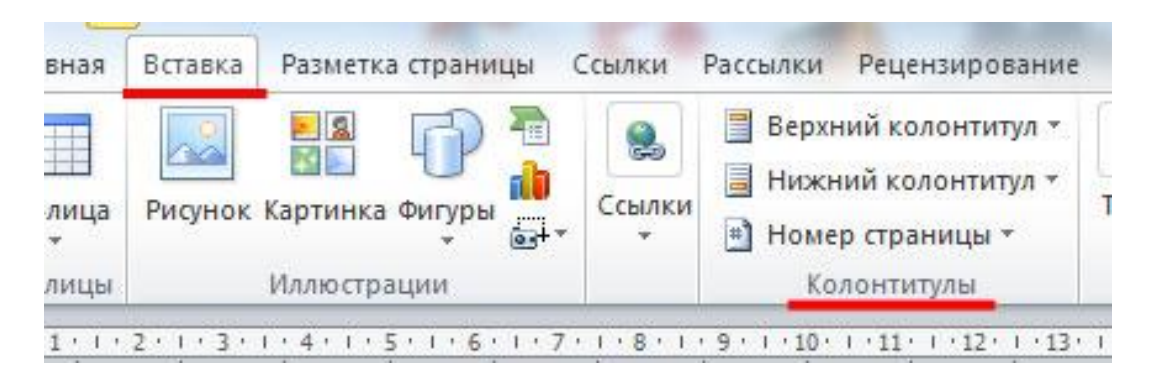

Рисунок 25 – **Окно колонтитулов**

Затем кликните по кнопке **Номер страницы**. Откроется выпадающее меню, в котором можно выбрать расположение номера на странице: вверху, внизу или на полях. Выберите, тот номер, который подходит для вашего документа, и кликните по нему мышкой (рисунок 26).

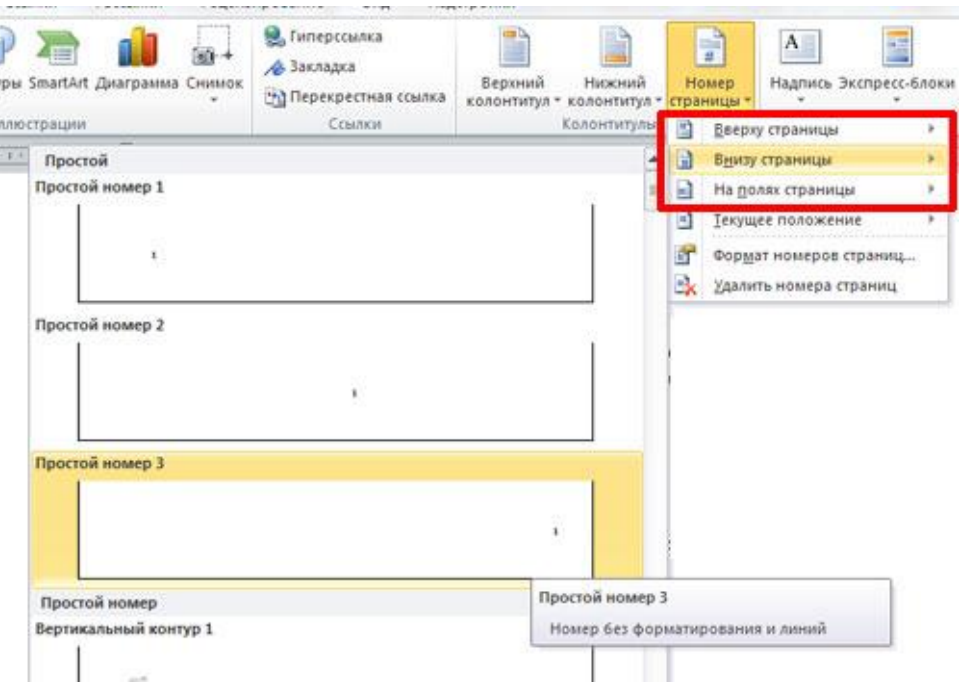

Рисунок 26 – **Окно нумерации страниц**

Страницы будут пронумерованы. Чтобы убрать надписи **Нижний колонтитул**, **Верхний колонтитул** и перейти к редактированию текста, кликните левой кнопкой мыши два раза по тексту.

### **3.4. Вставка рисунка и таблицы**

Работая в среде текстового редактора Word, можно вставить графическое изображение в документ. Рисунок можно [вставить](http://www.tech-office2010.ru/page/kak-vstavit-ramki-v-word-2010) из различных источников, например, из библиотеки Word, из папки в компьютере или просто скопировав со страницы в сети «Интернет».

Чтобы вставить рисунок из библиотеки, нужно нажать на кнопку **Картинка** (рисунок 27).

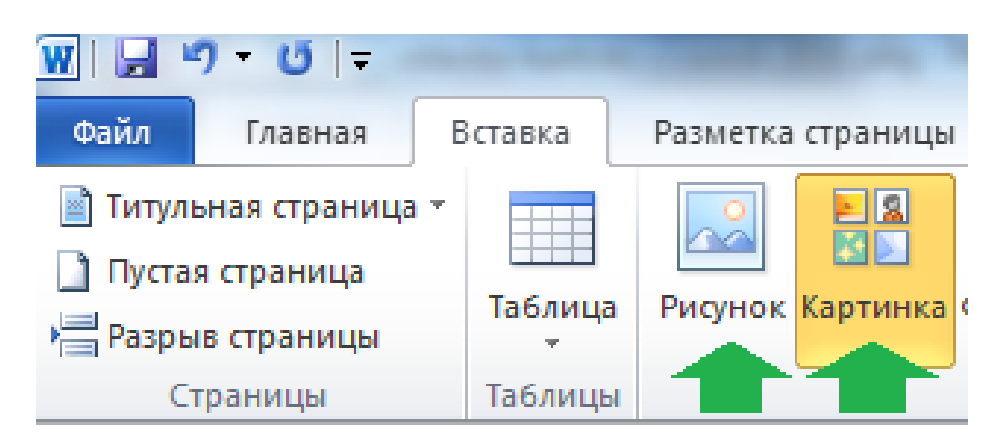

Рисунок 27 – **Вставка рисунка или картинки из библиотеки**

Далее нажмите на кнопку **Начать**. Когда в окне появятся результаты поиска, можно будет выбирать нужную картинку.

Есть еще один вариант вставки рисунка. Наводим курсор на изображение, нажимаем **правую** кнопку мыши и выбираем **Копировать изображение**, а затем открываем документ Word, ставим курсор в нужное нам место и нажимаем **правую** кнопку мыши, а в контекстном меню выбираем **Вставить**.

**Работа с таблицами.** Чтобы создать таблицу, нужно зайти в меню **Вставка**, нажать кнопку **Таблица** и выбрать пункт меню **Вставить таблицу**, расположенный сразу под сеткой. В открывшемся окне можно указать число строк и столбцов, задать размеры ячеек при помощи функции **Автоподбор** (рисунок 28).

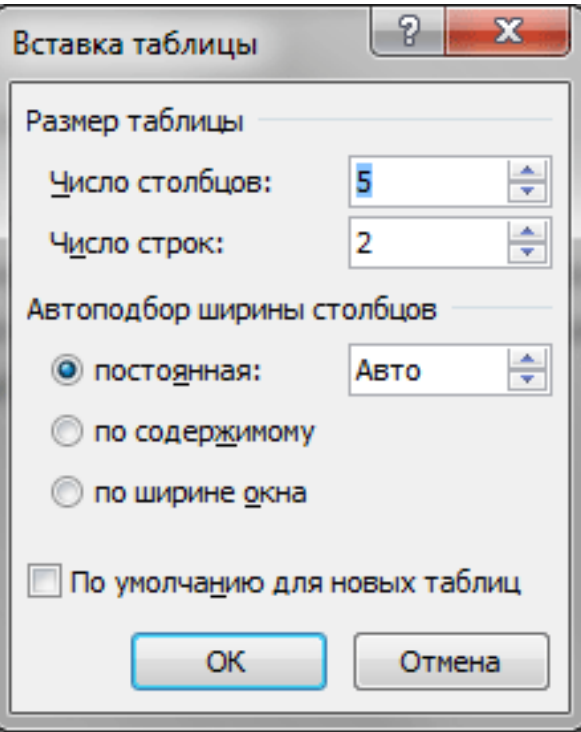

Рисунок 28 – **Вставка таблицы**

После нажатия кнопки **ОК** в документ будет вставлена таблица с выбранным количеством строк и столбцов.

Для ввода данных в таблицу необходимо установить курсор в одну из ячеек и набрать текст или ввести цифры. По достижении правого края ячейки текст переносится на следующую строку и автоматически раздвигает границы ячейки по вертикали таким образом, чтобы полностью в ней уместиться.

Для перемещения курсора из одной ячейки в другую служит клавиша **Tab**. Для объединения нескольких ячеек необходимо выполнить следующие действия:

Выделить все ячейки, которые требуется объединить.

В меню **Таблица** выбрать команду **Объединить ячейки**.

Чтобы разделить одну строку или ячейку на составляющие, нужно сначала выделить ее, а затем выбрать команду **Таблица Разбить ячейки**.

# **Лабораторная работа 6 ФОРМАТИРОВАНИЕ ТЕКСТА**

### *Задание 1*

Создайте новый документ по следующему алгоритму:

1. На любом свободном месте Рабочего стола щелкните правой кнопкой мыши и выберите в появившемся меню пункт **Создать.** Появится подменю, выберите в нем строку **Документ Microsoft Office Word.**

2. На экране появится значок  $\frac{w}{x}$ , под которым мигает синий прямоугольник с именем **Документ Microsoft Office Word.docx.**

3. Вместо этого имени внесите имя **Текст**, не изменяя расширение docx, нажмите клавишу **Enter.** Документ создан, откройте его двойным щелчком левой кнопки мыши.

### *Задание 2*

Наберите и отформатируйте текст:

1. Заголовок расположите по центру, полужирным начертанием, курсивом, размер символов – 16 пунктов.

2. Первый абзац сделайте курсивом и задайте размер символов 14 пунктов, выравнивание – по ширине; второй абзац – подчеркнутым, размер шрифта –16 пунктов, выравнивание по левому краю.

3. Поля для данного документа поставьте:

- верхнее  $-2$  см;
- $\bullet$  нижнее  $-2$  см;
- левое 3 см;
- правое  $-1$  см.
- 4. Выберите междустрочный интервал полуторный.
- 5. Сохраните текст на диске D.

### ПАЛЬЧИКОВАЯ ГИМНАСТИКА

Головной мозг связан через центральную нервную систему с мышцами. От мышц импульсы идут в мозг. Двигательная активность является фактором, способствующим развитию психики и интеллекта. Доказано, что самый примитивный массаж, заключающийся в сгибании-разгибании пальцев годовалого малыша, вдвое ускоряет процесс овладения им речью.

Японский ученый Намикоши Токухиро считает, что массаж каждого пальчика положительно влияет на определенный орган:

- большого повышает активность мозга;
- указательного стимулирует желудок и поджелудочную железу;
- среднего улучшает работу кишечника;
- безымянного стимулирует печень;

 мизинца – способствует улучшению сердечной деятельности, снимает психическое и нервное напряжение.

#### *Задание 3*

Наберите и отформатируйте текст. Сохраните документ под именем **Восточное печенье**.

#### ВОСТОЧНОЕ ПЕЧЕНЬЕ

Очищенные грецкие орехи, вымытые и просушенные изюм и курагу нарезать кусочками и перемешать. Яйца растереть с сахаром, всыпать соду, муку и размешать.

Соединить все вместе, и получившуюся густую массу положить на сковородку, смазанную маслом и выложенную промасленной бумагой. Печь 25–30 минут в духовке при средней температуре.

Готовое печенье выложить на блюдо, снять бумагу, остудить и нарезать кусочками.

Для 700–800 г печенья требуется:

- изюм 200 г;
- грецкие орехи 200 г;
- курага 200 г;
- сахар 200 г;
- мука 200 г;
- 2 яйца.

#### *Задание 4*

Наберите и отформатируйте текст. Сохраните документ под именем **Каламбур**.

Каламбур – игра слов, шутка, основанная на комических обыгрываниях сходства равнозначных слов.

*Яков Козловский*

#### РАК И ГУСЬ

Раку Гусь твердил одно: «Ты ударь клешней о дно И на берег из реки Вылезь, мудрость изреки! Я послушать выйду, Рак». Рак ответил: «Вы – дурак!»

### *Задание 5*

Создайте на диске D папку **Тексты**.

В текстовом редакторе Word создайте документ и сохраните его в папке **Тексты** с именем **Кипр**. Образец документа для набора представлен ниже.

**Турагентво Sun** *Отдых на Кипре*

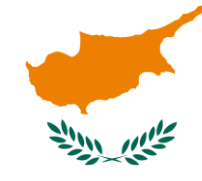

**Господину Петру Крылову**

*Советская, 18 Гомель, 246000*

### **Уважаемый господин Крылов!**

Предлагаем Вам путешествие на солнечный Кипр с привлекательными условиями отдыха.

Наш телефон: 55-55-55.

### *Задание 6*

Создайте на диске D папку **Документы**.

В текстовом редакторе Word создайте титульный лист для курсовой работы и сохраните его в папке **Документы** с именем **Титул**. Образец документа для набора представлен ниже.

### **БЕЛКООПСОЮЗ**

**Учреждение образования «Белорусский торгово-экономический университет потребительской кооперации»**

*Кафедра экономики АПК и статистики*

## **КУРСОВАЯ РАБОТА НА ТЕМУ: АНАЛИЗ ТРУДА**

Выполнил: студент заочной формы обучения

# **ИВАНОВ И. И.**

шифр 32-055-95

Научный руководитель: доцент, канд. экон. наук

### **ПЕТРОВ И. И.**

*Гомель 2016*

### *Задание 7*

В текстовом редакторе Word создайте свою визитку, используя нерастяжимые пробелы, принудительный конец строки, вставку рисунка. Визитку необходимо оформить в виде таблицы.

Сохраните документ в папке **Тексты** с именем **Визитка.rtf.**

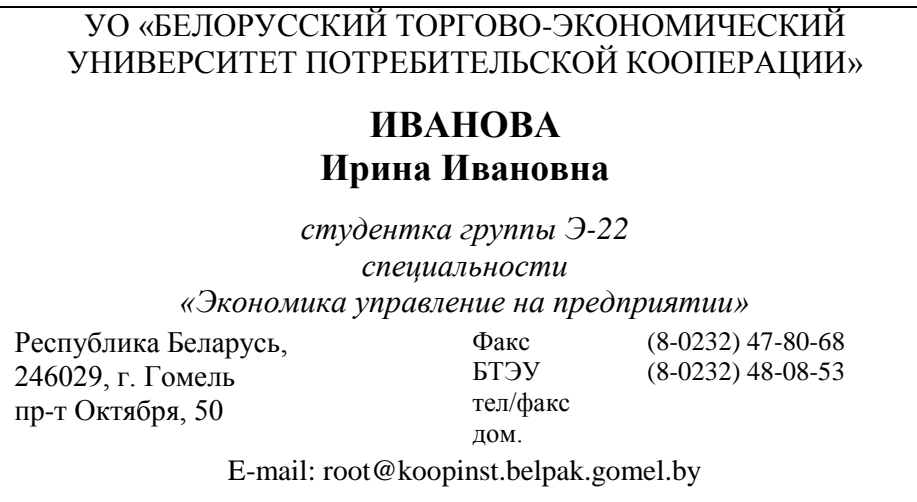

## **4. ТАБЛИЧНЫЙ ПРОЦЕССОР MICROSOFT EXCEL**

### **4.1. Возможности табличного процессора MS Excel**

Средством для автоматизации решения многих задач являются программные продукты, называемые «табличные процессоры» (ТП) или «электронные таблицы» (ЭТ).

Табличный процессор MS Excel – это интерактивная компьютерная прикладная программа, позволяющая выполнить следующие действия:

 создавать, редактировать, форматировать, печатать электронные таблицы;

 осуществлять автоматические расчеты и перерасчеты по заранее введенным формулам;

хранить данные;

- представлять данные графически в виде графиков и диаграмм;
- исследовать влияние различных факторов на данные;
- управлять списками;
- производить анализ данных с помощью сводных таблиц;
- решать задачи оптимизации;

 получать выборки данных, удовлетворяющих определенным критериям;

проводить статистический анализ данных и т. д.

### 4.2. Особенности пользовательского интерфейса

Интерфейс пользователя - это способы и методы взаимодействия пользователя с компьютером.

Загружается табличный процессор Excel несколькими способами. Наиболее часто для запуска программы используются команды Пуск  $\rightarrow$ Программы  $\rightarrow$  Microsoft Excel.

После запуска Excel на экране появляется окно приложения Excel и окно документа в виде рабочей книги с именем Книга 1, содержащей 3 рабочих листа по умолчанию. В одном окне приложения можно открывать несколько окон документов, т. е. одновременно может быть открыто несколько книг. В Excel под рабочую книгу отводится один файл со стандартным расширением xls.

Структура окна. Основные элементы окна табличного процессора Microsoft Excel представлены на рисунке 29.

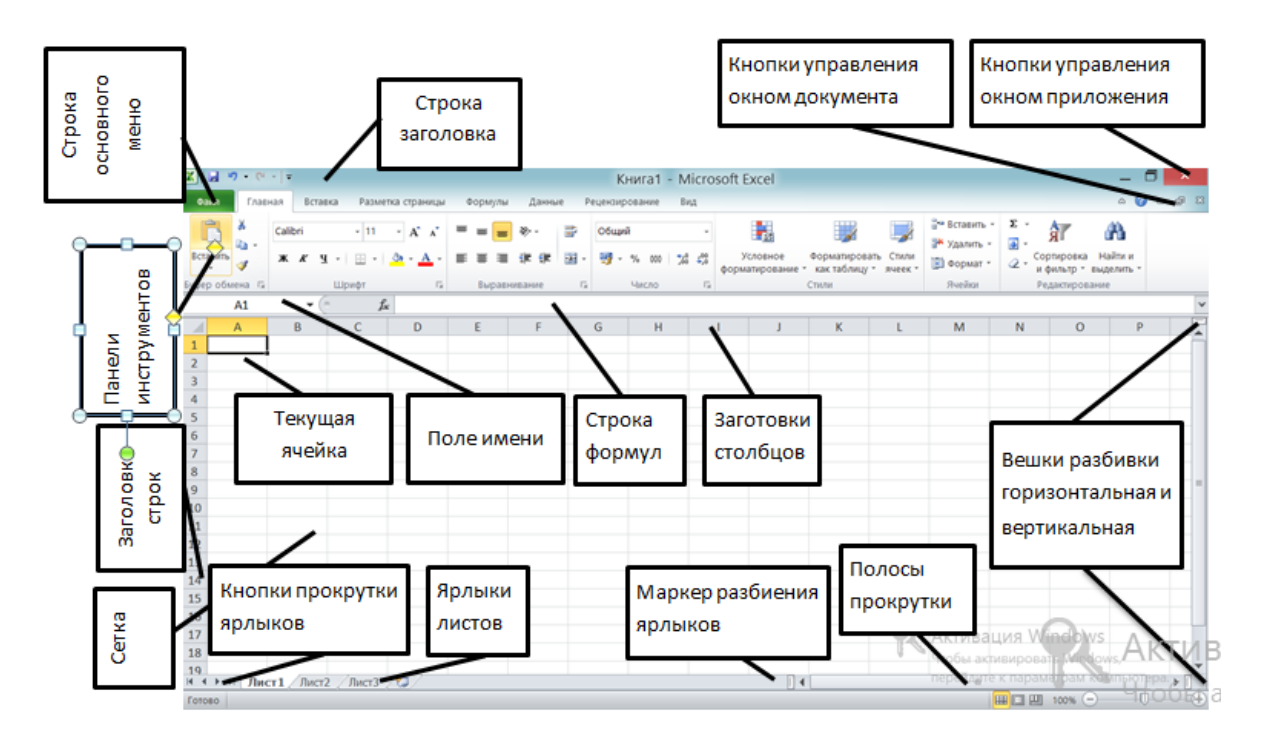

Рисунок 29 – Основные элементы окна табличного процессора MS Excel

Особенностями структуры окна MS Excel являются следующие элементы пользовательского интерфейса:

• Строка формул используется для ввода и редактирования значений или формул в ячейках или диаграммах. Программа Excel выводит в этой строке постоянное значение или формулу активной ячейки. Данные появляются в строке формул по мере их ввода (рисунок 30).
|                                  | $-10 - (1 - 5)$               |                         |                                                                                                    |         |                                                          |                        | Книга1 - Microsoft Excel                                                  |                                                                      |         |                                    |                                                                                                   |   |                     | $\sqrt{ }$ |
|----------------------------------|-------------------------------|-------------------------|----------------------------------------------------------------------------------------------------|---------|----------------------------------------------------------|------------------------|---------------------------------------------------------------------------|----------------------------------------------------------------------|---------|------------------------------------|---------------------------------------------------------------------------------------------------|---|---------------------|------------|
| Файл                             | Главная                       | Вставка                 | Разметка страницы                                                                                                | Формулы | Данные                                                   | Рецензирование         | Вид                                                                       |                                                                      |         |                                    |                                                                                                   |   | $\circ$ 0<br>$\Box$ | 日 83       |
| Jx<br>Вставить<br><b>функцию</b> | Σ Автосумма ▼<br>Финансовые * |                         | 12 Логические *<br><b>У Недавно использовались</b> • <b>А</b> Текстовые •<br>1 Дата и время * 1 Другие функции * |         | <b>С</b> ССЫЛКИ И МАССИВЫ *<br><b>В</b> Математические * | 昼<br>Диспетчер<br>имен | № Присвоить имя -<br>∱ Использовать в формуле<br>Е Создать из выделенного | - На Влияющие ячейки<br>"-Зависимые ячейки ( ) -<br>И Убрать стрелки | $f_{x}$ | 不<br>Окно контрольного<br>значения | $\begin{array}{ c} 01010 \\ 010010 \\ 01011 \\ 01010 \\ \end{array}$<br>Параметры<br>вычислений - | E |                     |            |
|                                  |                               |                         | Библиотека функций                                                                                               |         |                                                          |                        | Определенные имена                                                        | Зависимости формул                                                   |         |                                    | Вычисление                                                                                        |   |                     |            |
|                                  | E <sub>1</sub>                | $\overline{\mathbf{v}}$ |                                                                                                    |         |                                                          |                        |                                                                           |                                                                      |         |                                    |                                                                                                   |   |                     |            |

Рисунок 30 – **Основные разделы линейки Формулы**

 *Поле имени* – это окно слева от строки формул, в котором выводится имя активной ячейки. В поле имен можно задать имя ячейки или интервалы ячеек. Просмотр списка имен осуществляется нажатием кнопки со стрелкой, расположенной справа от поля имени.

 *Рабочая область* – это сама электронная таблица, которая представляет собой пересечение строк и столбцов. Строки обозначены цифрами (1, 2, 3 и т. д. до 16384), столбцы – буквами и римскими цифрами (А, В, С и т. д. до IV). Количество столбцов – 256 штук. На пересечении строки и столбца находится ячейка, которая имеет имя (ссылку), формируемое из имени столбца и номера строки (А12, В34 и т. д.). Щелкая мышью по ячейкам таблицы, выбирают нужную ячейку, которая называется *активной*. Она выделяется более жирной, по сравнению с другими ячейками, рамкой. В активную ячейку вводится информация с клавиатуры.

 В электронной таблице находится *сетка*. Ее можно убрать с экрана с помощью команд **Вид** в поле **Сетка** убрать флажок, щелкнув по нему мышью.

 *Ярлыки листов* предназначены для обозначения листов и переключения с листа на лист.

 *Маркер разбиения ярлыков* позволяет вывести больше ярлыков листов или увеличить длину полосы прокрутки. Перемещение его влево приведет к увеличению длины полосы прокрутки, а вправо – к увеличению количества ярлычков листов рабочей книги.

 *Кнопки прокрутки ярлыков*. Крайние кнопки осуществляют прокрутку к первому и последнему ярлыкам рабочей книги. Внутренние кнопки – к предыдущему и следующему ярлыкам рабочей книги.

 *Строка состояния* расположена в нижней части экрана. В левой части строки состояния кратко описывается выделенная команда или отображается режим работы («Готово», «Правка», «Ввод»).

 *Вешки разбивки* (горизонтальная и вертикальная) позволяют разделить электронную таблицу на части.

В таблице 3 приведены виды указателей мыши в MS Excel.

| Вид указа-<br>теля мыши | Выполняемое действие                                                   |
|-------------------------|------------------------------------------------------------------------|
|                         | Выделение                                                              |
|                         | Автозаполнение                                                         |
| B                       | Перемещение содержимого ячеек, а с нажатой клавишей Ctrl - копирование |
|                         | Изменение ширины столбцов и строк                                      |
| $\Delta$                | Изменение размеров диаграммы                                           |
|                         | Перемещение диаграммы и других объектов                                |

Таблица 3 – **Виды указателей мыши**

# **4.3. Работа с рабочими листами**

Рабочие листы можно выделять, удалять, добавлять, переименовывать, копировать и перемещать. Для того чтобы произвести эти операции, используется контекстно-зависимое и основное меню программы Excel.

**Вставка нового рабочего листа** производится двумя способами:

1. Из контекстно-зависимого меню, которое вызывается щелчком **правой** кнопкой мыши по ярлыку рабочего листа, выбрать команду **Вставить**.

2. Выбрать команды основного меню **Главная Вставить Вставить лист.**

**Перемещение и копирование рабочего листа** можно производить следующим способом: из контекстно-зависимого меню, которое вызывается щелчком **правой** кнопки мыши по ярлыку рабочего листа, выбрать команды **Переместить Скопировать**.

**Удаление рабочего листа** можно сделать двумя способами:

1. Из контекстно-зависимого меню, которое вызывается щелчком **правой** кнопки мыши по ярлыку рабочего листа, выбрать команду **Удалить**.

2. Командами основного меню **Главная Удалить Удалить лист**.

**Переименование рабочего листа** можно осуществить следующими способами:

1. Дважды щелкнуть левой кнопкой мыши по ярлыку листа, ввести имя, нажать на клавиатуре клавишу **Enter**.

2. Из контекстно-зависимого меню, вызываемого щелчком правой кнопки мыши по ярлыку рабочего листа, выбрать команду **Переименовать**, затем ввести имя, нажать на клавиатуре клавишу **Enter.**

# **4.4. Этапы создания документа в табличном процессоре MS Excel**

Любая таблица состоит из следующих элементов:

заголовок;

название граф («шапка» таблицы);

 информационная часть (исходные и выходные данные, расположенные в соответствующих ячейках).

В общем виде процесс проектирования таблицы включает следующие шаги:

1. Ввод заголовка таблицы.

2. Ввод названий граф документа.

3. Ввод исходных данных.

4. Ввод расчетных формул.

5. Форматирование с целью придания таблице профессионального вида.

6. Подготовка к печати и печать.

При необходимости электронные таблицы могут сопровождаться различными пояснительными комментариями и диаграммами.

#### **4.5. Типы данных и правила их ввода**

Каждая ячейка может содержать данные одного из трех основных типов:

- $\bullet$  текст;
- число;
- формула.

**Общие правила ввода данных.** Для ввода информации в ячейку необходимо выполнить следующие действия:

1. Активизировать ячейку, т. е. установить курсор в ту ячейку, куда будут вводиться данные, или щелкнуть мышью на этой ячейке. Активная ячейка выделяется рамкой.

2. Ввести данные (текст, числа, формулы), используя клавиатуру. С вводом первого символа программа переходит в режим ввода, при этом в строке состояния отображается слово **Ввод**.

3. Подтвердить ввод одним из способов:

- нажав клавишу **Enter** на клавиатуре;
- нажав кнопку V в строке формул;
- щелкнув мышью на другую ячейку;

покинув текущую ячейку с помощью клавиш управления курсором.

**Ввод чисел.** Если введенные данные являются числом, то при выходе из ячейки они выравниваются по правому краю ячейки. Числа с десятичными знаками (например, 1,5) желательно набирать с блока калькулятора на клавиатуре.

**Ввод текста.** Любая последовательность введенных в ячейку символов, которая не может быть интерпретирована как число, формула, дата, время, логическое значение или значение ошибки, интерпретируется как текст и выравнивается по левому краю.

Ячейка может включать до 255 символов.

Если, например, необходимо набрать некоторые числа как текст (годы, номера телефонов, почтовый индекс и т. д.), нужно выполнить следующее:

1. Выделить ячейки.

2. Выбрать команду **Главная Число Текстовый**.

Другой, более простой способ ввода числа как текста – это ввод перед числом символа апострофа (').

**Ввод формул.** Любой ввод данных, начинающийся со знака «=», интерпретируется в Excel как формула. В строке формул индицируется сама формула, а в ячейке виден результат вычисления. Формула вводится для одного показателя, а затем автозаполнением копируется в другие ячейки для расчета последующих показателей.

# **4.6. Формулы и функции**

Формула – это последовательность символов, начинающихся со знака равенства и содержащая постоянные значения, ссылки на ячейки (А1, С5, \$D\$5), имена, функции, операторы  $(+, -, *, /, \% =, >=, < =, >, < u \text{ T. } \mathfrak{A}$ .

Функция – это специально созданная формула, которая выполняет стандартные вычисления.

Например, функция СУММ выполняет автосуммирование данных в ячейках. Функция СРЗНАЧ вычисляет среднее значение в заданном диапазоне ячеек.

На панели инструментов «Стандартная» находятся кнопки **Автосуммирование** и **Мастер функций** для ввода функций.

Например, для *ввода функции вычисления* среднего значения ячеек C1, C2, С3 необходимо выполнить следующие действия:

1. Вызвать **Мастер функций** командами **Формулы Вставить Функции** или щелкнуть по кнопке **Мастер функций** на панели инструментов **Стандартная**.

2. В появившемся диалоговом окне в поле **Категория** выбрать **Статистические**, в поле **Функция** выбрать **СРЗНАЧ**.

3. Задать аргументы функций для вычисления (например, диапазон ячеек С1:С3) посредством выделения данного диапазона ячеек в таблице или ввести с клавиатуры.

4. Нажать кнопку **ОК**.

**Выделение ячеек и диапазонов.** Для проведения редактирования и форматирования данных в ячейках следует их выделять.

*Диапазон ячеек* – это группа ячеек. При записи диапазона ячеек указываются координаты левого верхнего угла диапазона и правого нижнего, разделенных двоеточием. Например, А7:С16, В4:В20. Методы выделения ячеек и диапазонов представлены в таблице 4.

Таблица 4 – **Выделение элементов электронной таблицы**

| Объект выделения | Метод выделения                |
|------------------|--------------------------------|
| Одна ячейка      | Установить курсор в эту ячейку |

Окончание таблицы 4

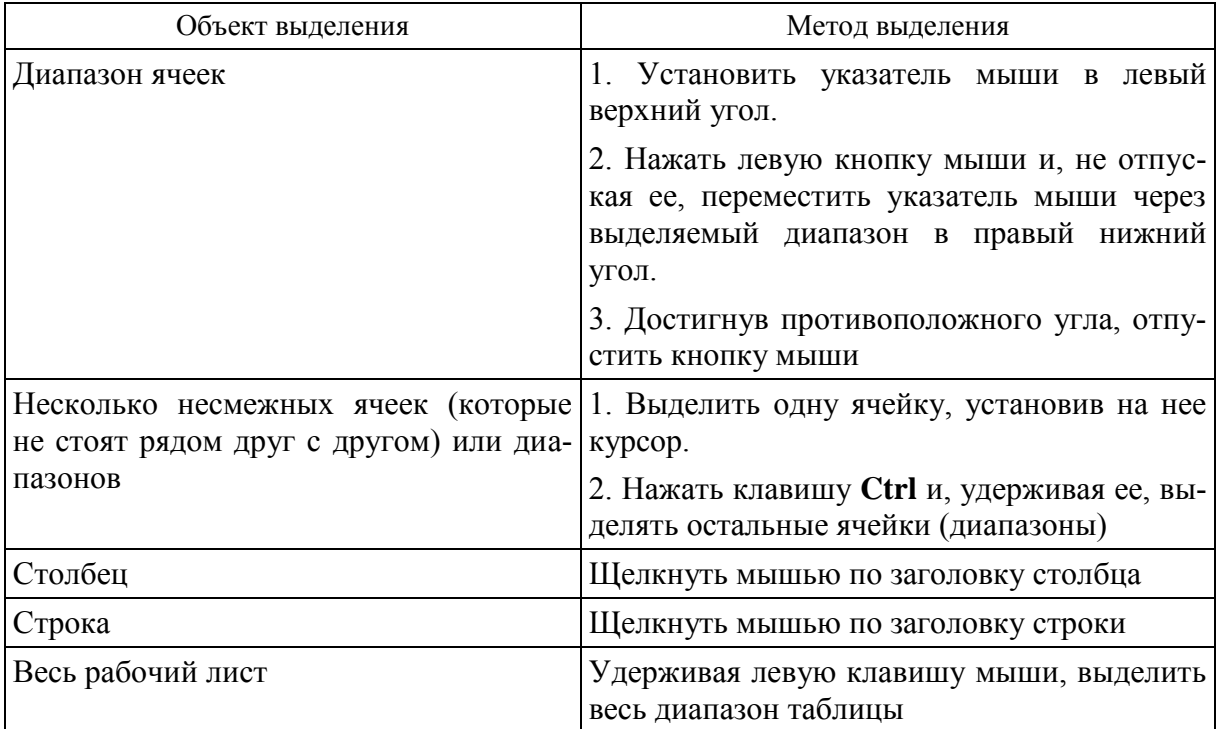

#### **4.7. Редактирование данных**

**Способы исправления содержимого ячеек.** Если информация уже введена в ячейку и нужно добавить или скорректировать ее, следует выполнить следующие действия:

1. Выделить ячейку.

2. Войти в режим редактирования (при этом в строке состояния отображается слово **Правка**) одним из следующих способов:

дважды щелкнуть левой кнопкой мыши на редактируемой ячейке;

нажать клавишу **F2**, когда требуемая ячейка выделена;

 щелкнуть левой кнопкой мыши в строке формул и непосредственно в ней редактировать.

3. Внести изменения.

4. Нажать клавишу **Enter**.

При редактировании можно использовать клавиши **Delete** и **Backspace** для удаления символов и клавишу **Insert** – для управления режимами вставки и замены.

Если пользователь вышел из режима редактирования и решил вернуться к предыдущей версии, следует нажать сочетание клавиш **Ctrl** + **Z** или кнопку **Отменить** на стандартной панели инструментов.

**Удаление содержимого ячеек.** Для удаления содержимого ячейки или нескольких выделенных ячеек нужно выполнить следующее: выделить очищаемую область. Нажать клавишу **Delete** или выбрать команды меню **Правка Удалить**.

**Перемещение данных.** Для перемещения данных в другую позицию нужно выполнить следующие действия:

1. Выделить перемещаемую область. Установить указатель мыши на границу выделенного блока так, чтобы он принял вид стрелки, и перетянуть блок в новую позицию.

2. Выделить перемещаемую область. Выбрать команды **Главная Вырезать**. Перейти в новую позицию. Выбрать команды **Главная ⇒ Вставить**.

**Вставка элементов таблицы.** Для вставки столбца (строки) в таблицу следует установить курсор в любой ячейке столбца (строки), перед которым нужно вставить новый столбец (строку), и выполнить команду **Главная Вставить Вставить столбцы на лист** (**Главная Вставить Вставить строки на лист**).

Для вставки ячеек выполняется команда **Главная Вставить Вставить ячейки**.

# **4.8. Копирование данных**

Копирование данных в MS Excel производится несколькими способами:

командами основного меню;

- кнопками на панели инструментов «Стандартная»;
- перетаскиванием мышью при нажатой клавише **Ctrl**;
- автозаполнением и др.

**Копирование данных одной ячейки или диапазона ячеек в другие ячейки.** Если необходимо скопировать данные одной ячейки или диапазона ячеек в другие ячейки, следует выполнить следующие действия:

1. Выделить ячейку или диапазон ячеек, из которых предполагается копировать данные (выделить объект копирования).

2. Выбрать команды **Главная Копировать** или нажать кнопку **Копировать в буфер**.

3. Выделить одну верхнюю левую ячейку диапазона, куда предполагается копировать данные (показать, куда копировать).

4. Выполнить команду **Главная Вставить** или нажать кнопку на панели инструментов.

При копировании формула перестраивается на новые адреса. Для того чтобы при копировании формулы адрес некоторой ячейки был абсолютным (т. е. не перенастраивался на новые адреса), нужно после указания этого адреса во время формирования формулы нажать клавишу **F4** или записать адрес со знаком доллара.

**Автозаполнение.** Посредством автозаполнения можно продолжать различные типы данных. Например, копировать формулы, заполнять одинаковым текстом ячейки.

Возможность автозаполнения логически продолжает некоторые заданные последовательности (например, числа, даты, дни недели, месяцы, кварталы, сорта, номера и т. д.).

Для автоматического заполнения ряда данных, например месяцев, в ячейках А1:А12 надо выполнить следующие действия:

1. Ввести в ячейку А1 первый член ряда. Например, слово «Январь». Можно находиться в режиме **Ввод** или **Готово**. Активной должна быть та ячейка, где написан первый член ряда.

2. Подвести указатель мыши к черной точке в правом нижнем углу выделенной ячейки так, чтобы он приобрел форму черного крестика. Нажать левую кнопку мыши. Далее, удерживая ее нажатой, выделить ячейки А1:А12.

3. После того, как кнопка мыши будет отпущена, выделенная область заполнится данными (в нашем примере названиями месяцев).

### **4.9. Форматирование данных**

Понятие «форматирование (стиля)» включает формат представления данных, тип и размер шрифта, тип выравнивания, вид рамки при обрамлении таблицы, наличие узора и защиты и т. д. Можно применить определенный стиль как к выделенной области ячеек, так и к любому рабочему листу рабочей книги.

**Формат данных.** Чтобы задать или изменить формат ячейки (выделенной группы ячеек) используют команды Главная  $\rightarrow$  Ячейки  $\rightarrow$  Фор**мат Формат ячеек вкладка Число** (рисунок 31).

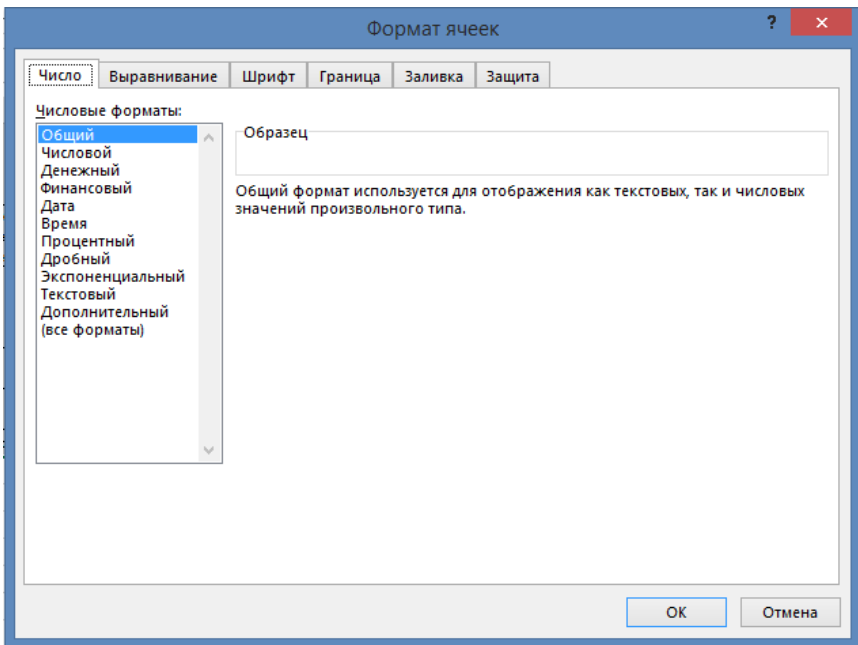

Рисунок 31 – **Диалоговое окно «Формат ячеек», вкладка «Число»**

Формат позволяет отображать числовые данные в различных видах:

 *Общий*. Программа Excel автоматически подбирает подходящий формат отображения числа либо с фиксированной запятой, либо в экспоненциальной форме.

 *Числовой*. Число отображается с заданным количеством десятичных знаков после запятой. В поле *Тип* можно отделить тысячи пробелом и выделить отрицательные числа красным цветом.

 *Денежный*. Денежный формат отличается от числового только тем, что после изображения числа может помещаться знак валюты, а группы разрядов всегда выделены пробелом. Используемая валюта задается в настройках Windows 98. Денежный формат может также задаваться кнопкой **&** на панели инструментов «Форматирование».

 *Финансовый*. Финансовый отличается от денежного формата вынесением знака «минус» для отрицательных чисел в крайнюю левую позицию ячейки.

 *Процентный*. При применении процентного формата число в ячейке автоматически умножается на 100 и подписывается знак «%».

Процентный формат может также задаваться кнопкой на панели инструментов «Форматирование».

Для изменения внешнего вида чисел необходимо выделить ячейки, формат которых нужно изменить. Эффективнее всего воспользоваться кнопками панели инструментов «Форматирование» (таблица 5).

Таблица 5 – **Кнопки формирования числовых данных, расположенные на панели инструменитов «Форматирование»**

| Кнопка            | Обозначение                                                         |
|-------------------|---------------------------------------------------------------------|
| <b>男・</b>         | Денежный формат                                                     |
| %                 | Процентный формат                                                   |
| 000               | С разделителем групп разрядов (устанавливает финансовый формат)     |
| $\zeta_{00}^0$    | Увеличить разрядность (увеличивает количество знаков после запятой) |
| $\frac{1}{2}$ ,00 | Уменьшить разрядность (уменьшает количество знаков после запятой)   |

**Выравнивание данных.** Для выравнивания данных в ячейке используются команды **Главная** вкладка **Выравнивание**.

В появившемся диалоговом окне **Формат ячеек** можно выбрать **Ориентацию**, установить параметры горизонтального или вертикального выравнивания (рисунок 32).

Целесообразно выбирать команду **По центру** в полях *По горизонтали* и *По вертикали*.

Если название строки или столбца длинное, то его можно написать в одной ячейке в несколько строк. Для этого в поле **Переносить по словам** установить флажок.

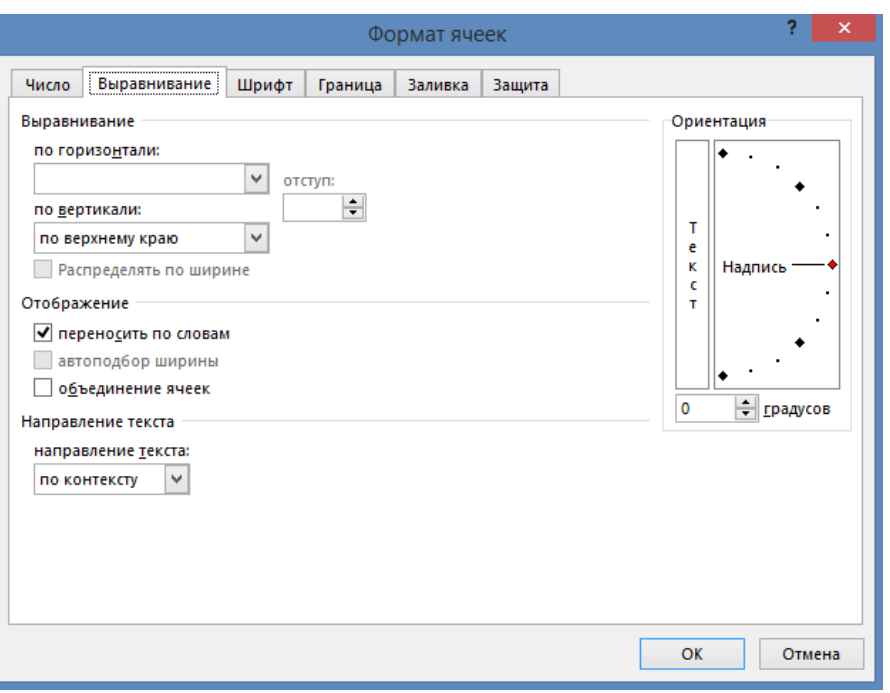

Рисунок 32 – **Выравнивание данных**

**Изменение ширины столбцов и строк.** Изменить ширину столбцов и строк можно двумя способами:

1. *С помощью мыши*. Поместить указатель мыши на правую границу заголовка столбца, ширину которого надо изменить. Когда указатель мыши примет вид двунаправленной стрелки  $(\ll)$ , нажать левую кнопку мыши и, не отпуская ее, подвинуть вправо или влево.

2. *При помощи автоматической настройки ширины столбца*. Применяется для настройки ширины столбца по самому широкому значению в столбце с помощью команды **Формат Столбец Автоподбор ширины**.

**Обрамление таблицы.** Обрамление таблицы обычно производится после того, как введены исходные данные и расчетные формулы.

Линии рисуются относительно выделенных ячейки или блока ячеек. Для этого используют команды **Главная Шрифт** вкладка **Границы**.

При нажатии на стрелочку вызывается подменю с видами кнопок для обрамления.

Обрамление таблицы производится следующим образом:

выделением ячеек, которые надо обрамить;

 нажатием кнопки **Линии рамки** и выбором нужного вида обрамления.

### **4.10. Диаграммы**

Представление данных в графическом виде позволяет изобразить их наглядно. На графиках и диаграммах легко просматривается тенденция к изменению, скорость изменения тенденции, различные соотношения, прирост, взаимосвязь различных процессов и т. д.

К *элементам диаграмм* относятся следующие:

 *Ряд данных* – группа связанных точек данных диаграммы, отображающая значение строк или столбцов листа. Каждый ряд данных отображается по-своему. На диаграмме может быть отображен один или несколько рядов данных. На круговой диаграмме отображается только один ряд данных.

 *Маркер данных* – столбик, закрашенная область, точка, сегмент или другой геометрический объект диаграммы, обозначающий точку данных или значение ячейки. Связанные точки на диаграмме образованы рядом данных. Например, в гистограмме каждый столбец является маркером. В графике маркеры – это небольшие квадраты или треугольники, которые выводятся вдоль линий. В круговой диаграмме маркером является каждый сектор.

 *Категории данных* – это заголовки рядов данных. Если сравниваются значения в столбцах, категориями будут названия строк, и наоборот.

 *Легенда* – подпись, указывающая, каким цветом или типом линий отображаются на графике или диаграмме данные из той или иной строки или столбца.

**Типы диаграмм.** Microsoft Excel предлагает плоские и объемные диаграммы следующих типов: гистограмма, линейчатая, круговая, кольцевая, график и др.

*Гистограмма* показывает изменение данных за определенный период времени и иллюстрирует соотношение отдельных значений данных. Категории располагаются по горизонтали, а значения – по вертикали. Таким образом, уделяется большее внимание изменениям во времени.

На гистограмме должны присутствовать следующие элементы:

- название (заголовок) гистограммы;
- маркеры данных с метками значений;
- категории по оси  $X$ ;
- значения по оси Y;
- заголовок оси X (ось X это ось категорий);

 заголовок оси Y (ось Y – это ось значений). Обычно в виде заголовка оси Y выступают единицы измерения (тонн, килограммов, человек, тысяч рублей и др.).

легенда – если используются два и более рядов данных.

*Линейчатая диаграмма* отражает соотношение отдельных компонентов. Категории здесь расположены по горизонтали, а значения – по вертикали. Таким образом, уделяется большее внимание сопоставлению значений и меньшее – изменениям во времени.

*Круговая диаграмма* показывает абсолютную величину каждого элемента ряда данных и его вклад в общую сумму. На круговой диаграмме может быть представлен только один ряд данных. Такую диаграмму рекомендуется использовать, когда необходимо подчеркнуть какой-либо значительный элемент.

**Режимы состояния диаграммы в MS Excel 2010.** Диаграмма может находиться в трех состояниях:

1. В *состоянии готовности*, когда курсор установлен вне области построения диаграммы.

2. В *режиме выделения*. Диаграмма становится выделенной (активной), если щелкнуть мышью в любом месте диаграммы (предполагается, что курсор установлен вне диаграммы, в ячейке электронной таблицы).

В углах и на серединах сторон поля диаграммы появляются черные квадратики.

Когда диаграмма выделена, можно выполнять следующие действия:

 Изменять размеры диаграммы. Для этого подведите указатель мыши к одному из черных квадратиков. Когда указатель мыши примет вид черной двунаправленной стрелки, нажмите левую кнопку мыши и, не отпуская ее, измените область построения диаграммы до требуемых размеров.

Перемещать диаграмму по рабочему листу, зацепив ее мышью.

Удалять диаграмму, выделив ее и нажав **Delete**.

3. В *режиме редактирования*. Для перехода в режим редактирования нужно дважды щелкнуть левой кнопкой мыши на диаграмме.

Признаком режима редактирования диаграммы является наличие окантовки границы поля и черных квадратиков, расположенных по углам и серединам сторон поля диаграммы.

В режиме редактирования можно выполнять следующие действия:

Вставлять метки значений командами *Макет Подписи*.

 Форматировать элементы диаграммы. Для этого нужно выделить элемент, щелкнув по нему левой кнопкой мыши, затем щелчком правой кнопкой мыши по данному элементу вызвать контекстно-зависимое меню со списком команд форматирования.

Удалять элементы диаграммы.

# **Лабораторная работа 7**

# **ПОРЯДОК РАБОТЫ ПО ПРОЕКТИРОВАНИЮ ЭКОНОМИЧЕСКОГО ДОКУМЕНТА В СРЕДЕ MS EXCEL 2010**

# *Задание 1*

В среде табличного процессора MS Excel спроектируйте таблицу, введите расчетные формулы (выделенные серым цветом ячейки являются расчетными). В результате получится таблица, изображенная на рисунке 33.

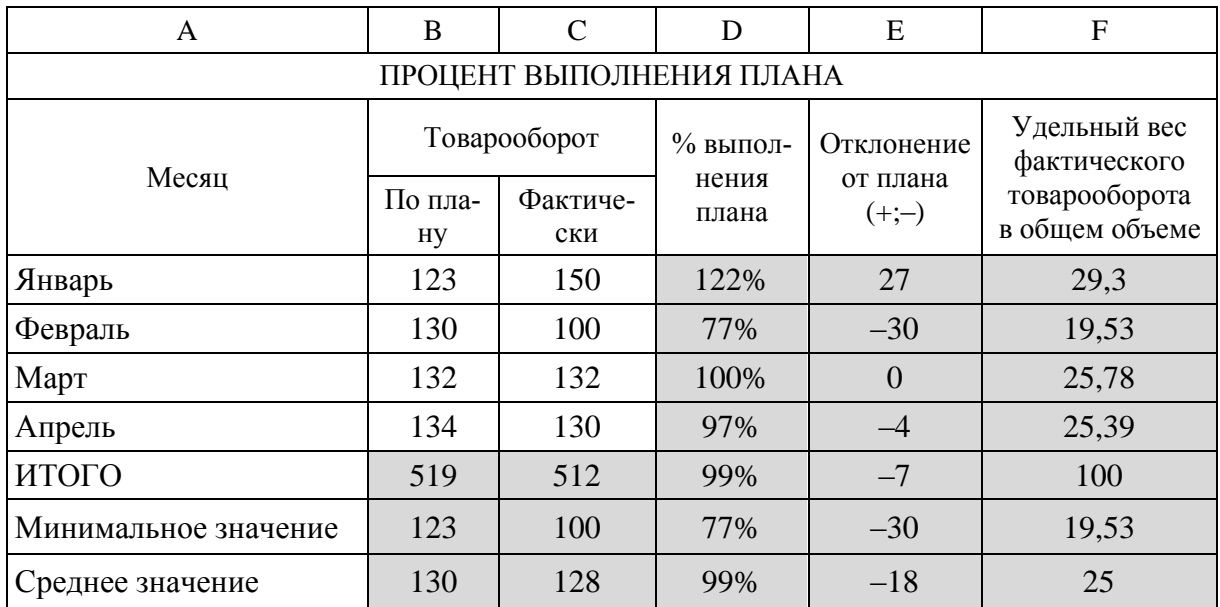

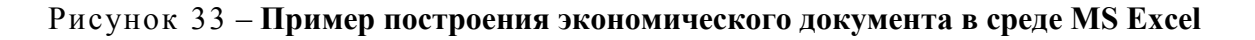

### *Задание 2*

Проиллюстрируйте в виде гистограммы данные, отражающие плановый и фактический товарооборот по месяцам. Вставьте название гистограммы, заголовки осей X, Y, легенду, метки значений. В качестве меток по оси X используйте названия месяцев (рисунок 34).

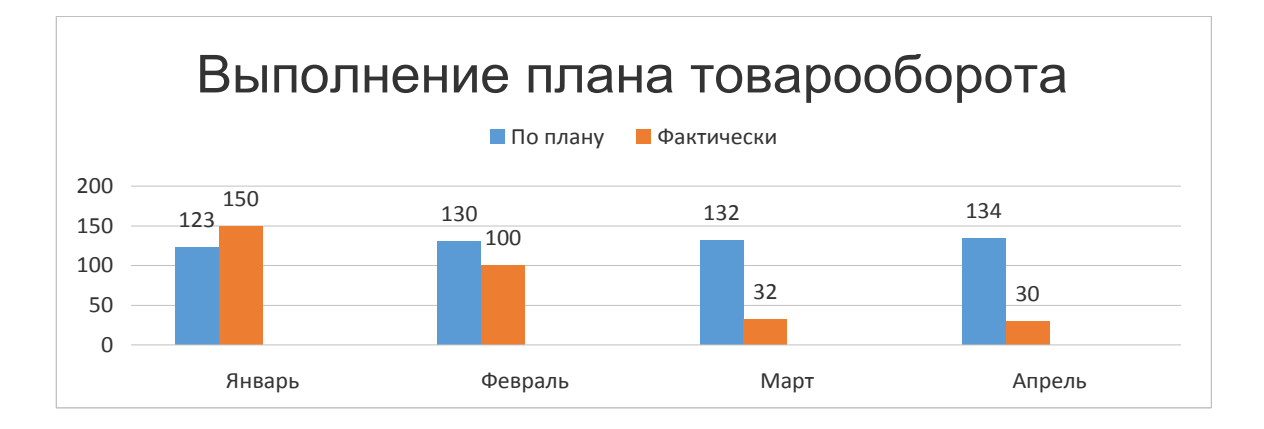

Рисунок 34 – **Пример построения гистограммы**

### *Задание 3*

Проиллюстрируйте в виде круговой диаграммы данные, отражающие фактический товарооборот по месяцам. Вставьте название диаграммы. В качестве меток секторов используйте категории и долю (рисунок 35).

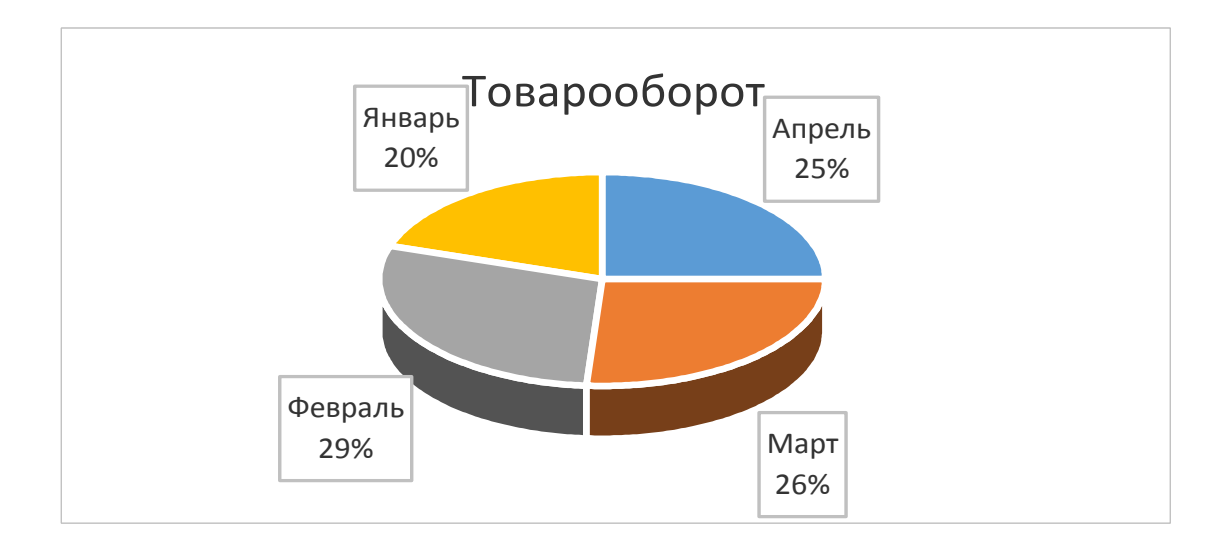

Рисунок 35 – **Пример построения круговой диаграммы**

# *Задание 4*

Проиллюстрируйте в виде линейчатой диаграммы данные, отражающие отклонение фактического товарооборота от планового по месяцам. Вставьте название гистограммы, заголовки осей X, Y, метки значений. В качестве меток по оси X используйте название месяцев (рисунок 36).

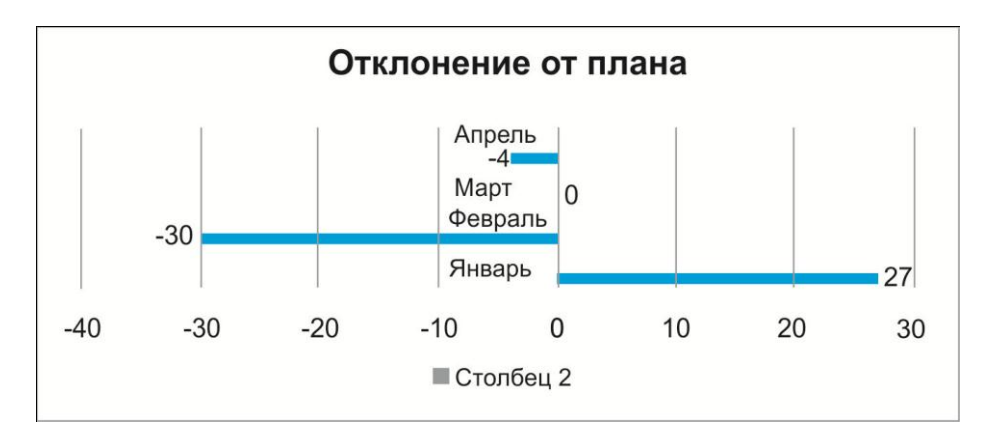

Рисунок 36 – **Пример построения линейчатой диаграммы**

# *Задание 5*

Сохраните таблицу с диаграммами на диске D в папке **STUD** с именем **План**. Задание выполните по этапам.

*Первый этап.*

1. Проанализируйте таблицу:

 сколько колонок и строк занимает шапка таблицы (2 строки и 6 колонок);

в каких ячейках используется перенос по словам (В3, С3, D3, E3, F3);

 в каких ячейках используется центрирование по столбцам (В2:В2,  $A1:FI$ );

 какие типы данных используются (текстовые, числовые, формулы и функции).

2. В ячейку А1 введите заголовок таблицы **Процент выполнения плана.** Постройте шапку таблицы, введите названия граф таблицы.

3. В строке 2 располагается только общий заголовок столбцов А1:F1. В ячейку В2 введите: *Товарооборот, млн р.*

4. Измените ширину столбцов В и С.

5. Расположите общий заголовок столбцов В и С по центру двух ячеек. Объедините ячейки А2:А3. Для этого необходимо:

выделить ячейки В2:С2;

 нажать кнопку **Объединить** и поместить в центре на ленте **Главная** в разделе **Выравнивание**;

 выделить ячейки А2:А3 (объединение сделать аналогично предыдущему пункту).

6. В строку 3 введите все остальные названия граф таблицы:

•  $A3 - Mecau$ ;

• В $3$  – По плану;

 $\bullet$  С3 – Фактически:

 $\bullet$  D3 –  $\%$  выполнения плана;

• Е3 – Отклонение от плана  $(+; -)$ ;

F3 – Удельный вес фактического товарооборота в общем объеме.

7. Слова в ячейках D3, Е3, F3 перенесите по словам. Для этого надо:

 выделить диапазон ячеек D3:F3 (курсор мыши имеет вид белого креста);

 применить команды **Главная** вкладка **Выравнивание** включить переключатель **Переносить по словам**.

8. Оптимизируйте ширину всех столбцов таблицы с помощью курсора, имеющего вид $\leftrightarrow$ .

9. Поставьте по центру таблицы ее название. Для этого необходимо:

выделить диапазон ячеек A1:F1;

 нажать кнопку **Объединить** и поместить в центре на ленте **Главная** в разделе **Выравнивание**.

10. Сохраните таблицу на диске D в папке **STUD** с именем **План\_Фамилия**. Для этого надо:

выбрать команды **Файл Сохранить**;

в поле **Папка** выбрать **[D:\STUD](file:///D:/STUD)**;

в поле **Имя файла** ввести с клавиатуры **План\_Фамилия**;

щелкнуть кнопку **Сохранить**.

*Второй этап.* **Ввод исходных данных в таблицу.**

1. Используя разработанную таблицу, введите месяцы в ячейки А4:А7. Для этого применяется автозаполнение:

в ячейку А4 ввести название месяца *Январь*;

- нажать клавишу **Enter** для подтверждения ввода;
- поставить курсор в ячейку А4;

 подвести указатель мыши к черной точке в правом нижнем углу выделенной ячейки А4 так, чтобы он приобрел форму черного крестика. Нажать левую кнопку мыши. Далее, удерживая ее нажатой, выделить ячейки А5:А7.

2. В ячейку А8 введите *Итого*, в ячейку А9 – *Минимальное значение*, в ячейку А10 – *Среднее значение*.

3. Затем в ячейках А9 и А10 названия строк таблицы перенесите по словам. Для этого надо:

выделить ячейки А9:А10;

 $\bullet$  применить команды Формат  $\rightarrow$  Ячейки  $\rightarrow$  вкладка Выравнива**ние**, включить переключатель **Переносить по словам**.

Введите числовые данные в ячейки В4:В7 и С4:С7.

### *Третий этап.* **Ввод расчетных формул в таблицу**.

Чтобы ввести формулы в таблицу необходимо:

1. Вычислить сумму планового и фактического товарооборота и результаты поместить в ячейки В8 и С8. Для этого используется автоматическое суммирование:

- выделить ячейки В8:С8;
- щелкнуть по кнопке **Автосуммирование** на **Главной ленте**;
- нажать на клавиатуре клавишу **Enter**.

2. Вычислить процент выполнения плана товарооборота по всем месяцам и итоговой строке как отношение фактического товарооборота к плановому. Результат получить в ячейках D4:D7 в процентном формате. Для этого надо:

- в ячейку D11 ввести формулу:  $=$  C4/B 4;
- нажать на клавиатуре клавишу **Enter**;

 задать процентный формат ячейке D4 с помощью кнопки **Процентный формат %** на **Главной ленте** в разделе **Число** (при этом число в ячейке D11 автоматически умножается на 100 и подписывается знак «%);

 скопировать формулу в диапазон ячеек D12:D15, используя прием автозаполнения.

3. Вычислить отклонение фактического товарооборота от планового. Результат получить в ячейках Е4:Е8. Для этого надо:

- $\bullet$  в ячейку Е4 вести формулу: = C4–B4;
- нажать на клавиатуре клавишу **Enter**;

 скопировать формулу в диапазон ячеек Е12:Е15, используя прием автозаполнения.

4. Вычислить удельный вес фактического товарооборота в общем объеме, как отношение фактического товарооборота по каждому месяцу к итоговой строке. Результат получить в ячейках F4:F8. Для этого в ячейку F4 необходимо вести формулу: =С4/\$С\$8100.

Примечание – При копировании формула перестраивается на новые адреса. Для того чтобы при копировании формулы адрес некоторой ячейки был абсолютным (т. е. не перенастраивался на новые адреса), нужно после указания этого адреса во время формирования формулы нажать функциональную клавишу **F4** на клавиатуре или записать адрес со знаком доллара:

нажать на клавиатуре клавишу **Enter**;

 скопировать формулу из ячейки **F4** в диапазон ячеек F5:F8, используя прием автозаполнения.

5. Данные графы «Удельный вес фактического товарооборота в общем объеме» представить с точностью до сотых (0,00). Для этого надо:

выделить ячейки F4:F8;

отрегулировать количество знаков после запятой, используя кноп-

ки Увеличить разрядность **30 , Уменьшить разрядность**  $\frac{400}{50}$  на Глав**ной ленте** в разделе **Число.**

6. Вычислить минимальное значение всех показателей. Для этого необходимо:

ячейку В9 сделать активной;

 на ленте **Формулы** нажать **Другие функции Статистические**  $\rightarrow$  MHH;

 в таблице выделить ячейки В4:В7; адреса ячеек запишутся автоматически в поле *Число1*; нажать кнопку **Готово**.

 скопировать формулу в диапазон ячеек C9:F9, используя прием автозаполнения .

7. Вычислить среднее значение всех показателей посредством *Мастера функций*, выбрав статистическую функцию СРЗНАЧ на ленте **Формулы Другие функции Статистические**.

### *Четвертый этап.* **Форматирование таблицы.**

Форматирование таблицы осуществляется в следующем порядке:

1. Оптимизируйте ширину столбцов и высоту строк, разрядность и формат чисел в ячейках, высоту и начертание шрифта и т. д.

2. Обрамите таблицу посредством кнопки **Все границы**  $\Box$  на ленте *Главная*. Предварительно выделите таблицу А2:F10.

3. Сохраните повторно выполненное задание с тем же именем в той же папке, используя кнопку **Файл Сохранить**.

*Пятый этап.* **Построение диаграммы.**

Гистограмма состоит из следующих элементов: название диаграммы, название горизонтальной и вертикальной осей, легенда, подписи данных.

Этапы построения гистограммы по плановому и фактическому товарообороту осуществляются в следующем порядке:

1. В таблице выделить диапазон ячеек В4:С7.

2. На линейке **Вставка** в разделе **Диаграммы** выбрать **Гистограмма**.

3. Гистограмма построилась автоматически, ее необходимо оформить всеми элементами. Для этого на линейке **Конструктор** в разделе *Данные* выбрать **Данные**.

4. В открывшемся диалоговом окне **Выбор источника данных** изменить название легенды. Для этого необходимо:

 выделить **ряд 1 Изменить** в поле **Имя ряда** щелкнуть мышью в таблице В3 **ОК**;

 выделить мышью **ряд 2 Изменить** в поле **Имя ряда** щелкнуть мышью в таблице С3 **ОК**.

Таким образом, появилась легенда, которая обозначает цвета столбцов гистограммы.

5. В этом же окне **Выбор источника данных** в разделе **Подписи горизонтальной оси** (категории) выбрать **ряд 1**  $\rightarrow$  Изменить  $\rightarrow$  ввести **Диапазон подписей оси**, выделив в таблице месяцы, т. е. ячейки А4:А7 **ОК**.

6. На ленте **Макет** нажать **Название диаграммы Над диаграммой**. В появившемся поле ввести с клавиатуры название диаграммы *Выполнение плана товарооборота*.

7. На ленте **Макет** нажать **Название осей Название основной горизонтальной оси Название под осью**. В появившемся поле ввести с клавиатуры *Месяцы*.

8. На ленте **Макет** нажать **Название осей Название основной вертикальной оси Повернутое название**. В появившемся поле ввести с клавиатуры *млн р*.

9. На ленте **Макет** нажать **Подписи данных У вершины, снаружи**.

# **Лабораторная работа 8**

# **ПРОЕКТИРОВАНИЕ ДОКУМЕНТА В СРЕДЕ ТАБЛИЧНОГО ПРОЦЕССОРА MS EXCEL**

# *Задание 1*

1. Создайте на [D:\STUD](file:///D:/STUD) папку *Кооперация*.

2. В среде табличного процессора Excel спроектируйте документ *Ведомость* (таблица 6).

# *ВЕДОМОСТЬ*

#### Таблица 6 – **Ведомость**

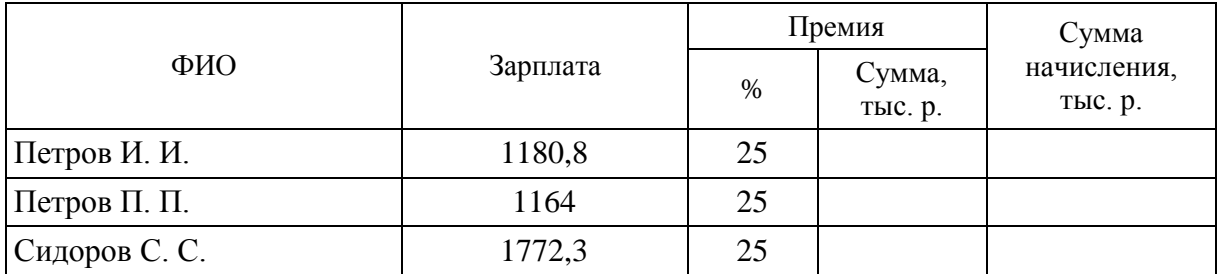

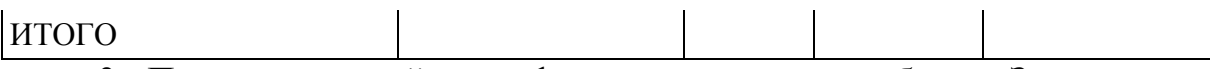

3. Проиллюстрируйте графически данные столбцов «Зарплата» и «Сумма премии» в виде совмещенной гистограммы. В качестве меток оси X используйте фамилии сотрудников.

4. Сохраните документ, созданный в Excel, в папке *Кооперация* с именем *Премия*.

#### *Задание 2*

1. Создайте на [D:\STUD](file:///D:/STUD) папку *Сведения*.

2. В среде табличного процессора Excel спроектируйте документ (таблица 7).

Таблица 7 – **Документ**

|               | Сведения о товарообороте |                     |               |  |
|---------------|--------------------------|---------------------|---------------|--|
|               | Численность              | Товарооборот, млн р |               |  |
| Облпотребсоюз | населения,<br>тыс. чел.  | фактический         | на 1 человека |  |
| Брестский     | 1502,6                   | 429,8               |               |  |
| Витебский     | 1420,1                   | 401,2               |               |  |
| Гомельский    | 1582,7                   | 377,9               |               |  |
| Итого         |                          |                     |               |  |

3. Проиллюстрируйте графически данные столбца *Численность населения* в виде круговой диаграммы. В качестве легенды используйте названия облпотребсоюзов, в качестве меток секторов – значения элементов ряда.

4. Сохраните документ, созданный в Excel, в папке *Сведения* с именем *Оборот*.

#### *Задание 3*

1. Создайте на [D:\STUD](file:///D:/STUD) папку *Население*.

2. В среде табличного процессора Excel спроектируйте документ *Численность населения* (таблица 8).

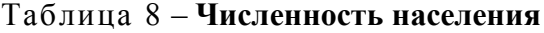

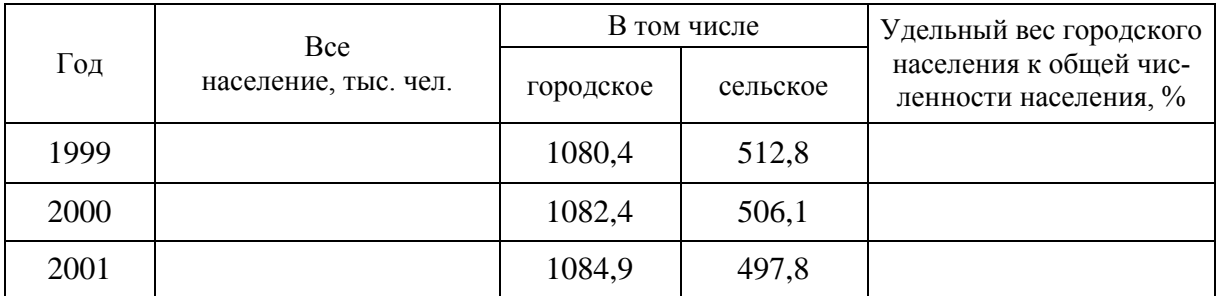

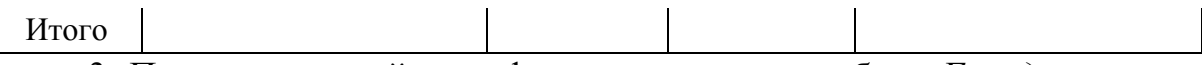

3. Проиллюстрируйте графически данные столбцов *Городское население* и *Сельское население* в виде гистограммы. В качестве меток по оси X используйте годы.

4. Сохраните документ, созданный в Excel, в папке *Население* с именем *Число*.

### *Задание 4*

1. Создайте на [D:\STUD](file:///D:/STUD) папку *Нормы*.

2. В среде табличного процессора Excel спроектируйте документ *Потери картофеля* (таблица 9).

Таблица 9 – **Потери картофеля**

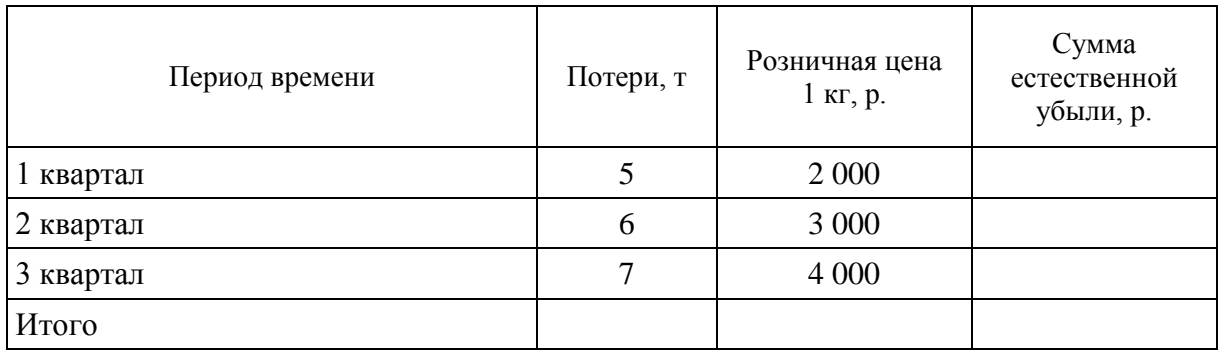

3. Проиллюстрируйте графически данные столбца «Сумма естественной убыли» с помощью линейчатой гистограммы. В качестве меток по оси X используйте названия кварталов.

4. Сохраните документ, созданный в Excel, в папке *Нормы* с именем *Потери*.

### *Задание 5*

1. Создайте на [D:\STUD](file:///D:/STUD) папку *Кооперация*.

2. В среде табличного процессора Excel спроектируйте документ *Производительность труда* (таблица 10).

Таблица 10 – **Производительность труда**

| Показатели               | Год  |      |      |  |  |  |
|--------------------------|------|------|------|--|--|--|
|                          | 1999 | 2000 | 2001 |  |  |  |
| Розничный товарооборот   | 13,2 | 20,5 | 40,6 |  |  |  |
| Численность работников   | 144  | 139  | 150  |  |  |  |
| Производительность труда |      |      |      |  |  |  |

3. Постройте гистограмму по показателю «производительность труда». В качестве меток по оси X используйте годы.

4. Сохраните документ, созданный в Excel, в папке *Кооперация* с именем *Труд*.

### *Задание 6*

1. В папке своей группы создайте папку *Перевозки*.

2. В среде табличного процессора Excel спроектируйте документ *Перевозки грузов* (таблица 11).

Таблица 11 – **Перевозки грузов**

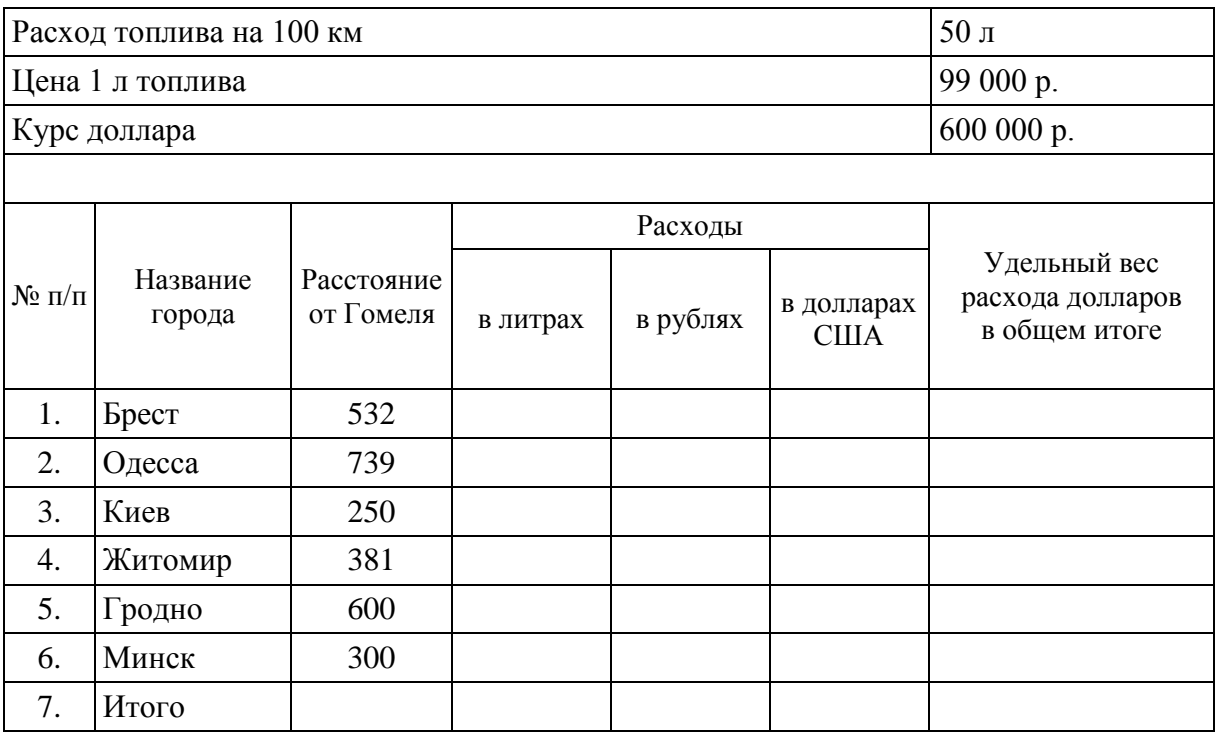

3. Вычислите следующие показатели:

 расход топлива в литрах (отношение произведения расстояния от Гомеля до города и расхода топлива на 100 км к 100);

 расход топлива в рублях (произведение расхода в литрах и цены за 1 л топлива);

 расход в долларах (отношение расхода в рублях к курсу доллара США);

 удельный вес расхода долларов США в общем итоге (отношение расхода долларов США к итоговой сумме в долларах США);

итоговые суммы;

 с помощью функции ЕСЛИ вычислите количество городов, где расход превышает 40 долл. США (оформите в следующем за таблицей столбце).

4. Отформатируйте таблицу. Для этого необходимо:

 $\bullet$  данные граф 4–7 представить с точностью до сотых  $(0,00)$ ;

 для числовых значений столбца «Удельный вес расхода долларов в общем итоге» задать процентный формат;

для столбца «Расходы в рублях» задать денежный формат (р.);

 для столбца «Расходы в долларах» задать денежный формат с соответствующим обозначением денежной единицы (\$);

 для столбца «Расстояние от Гомеля» задать формат с соответствующим обозначением (км);

обрамить таблицу;

для шапки таблицы сделать фон;

для числовых значений строки «Итого» задать красный цвет шрифта.

5. Проиллюстрируйте графически данные:

 столбцов «Расходы в рублях» и «Расходы в долларах» – в виде смешанной гистограммы;

 столбца «Расстояние от Гомеля» – в виде круговой диаграммы (в качестве меток секторов использовать значения элементов ряда, в качестве легенды – названия городов).

6. Вставьте в гистограмму плавающий текст «Рис. 1. Фамилия».

7. Сохраните документ, созданный в Excel, в папке *Перевозки* с именем *Перевозки. Фамилия*.

8. В документе текстового редактора Word выполните следующие действия:

наберите и отформатируйте текст следующего содержания:

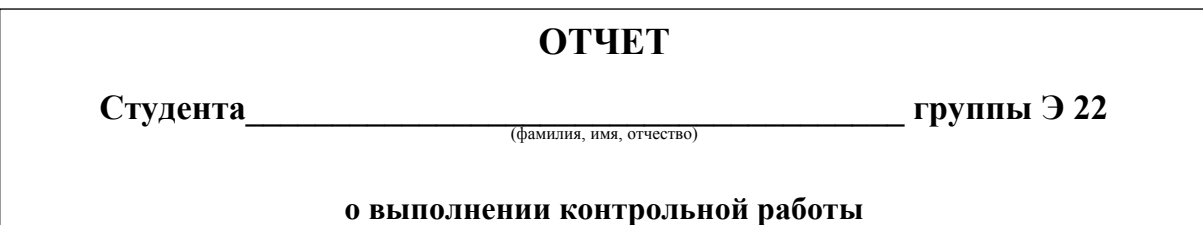

 после текста внедрите таблицу, созданную в файле *Перевозки*. *Фамилия.xls*, связав ее с исходной;

 после диаграммы, используя **Вставку объекта**, верхний и нижний индексы, вставьте объект *Формула* и текст *Функция.*

9. Сохраните документ, созданный в Word, в папке *Перевозки* с именем *Перевозки*. *Фамилия*.

10. В папке *Перевозки* создайте ярлык программы Write.

11. В папке *Перевозки* создайте ярлык файла *Перевозки*. *Фамилия.xls*.

12. В папке *Перевозки* создайте ярлык папки *Мои документы*.

13. Вставьте колонтитулы в документ, созданный в Excel: ФИО, дату выполнения контрольной работы.

# **5. РАБОТА С ПОИСКОВЫМИ СИСТЕМАМИ В СЕТИ «ИНТЕРНЕТ»**

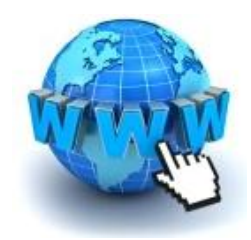

*Интернет* – всемирная сеть объединенных между собой компьютеров. *Интернет* – это множество сайтов, на которых хранится информация.

*Сайт* – структурированный каталог данных, как правило, объединенных одной тематикой, хранящийся в Интернете.

Для выхода в Интернет нужна специальная программа – *браузер*. Просмотреть самые популярные браузеры можно в [рейтинге браузеров.](http://pctoall.ru/rejting-brauzerov) Мы используем Google Chrome и приводить примеры будем в нем. Принцип работы в Интернете одинаков для всех.

### **Лабораторная работа 9**

# **ОСНОВЫ РАБОТЫ С ИНТЕРНЕТ-БРАУЗЕРОМ**

На рисунке 37 показаны самые популярные браузеры:

- Internet Explorer:
- Opera;
- Mozilla Firefox:
- Google Chrome;
- Яндекс.Брузер.

Откройте любой браузер (нажмите на его ярлык 2 раза левой кнопкой мыши).

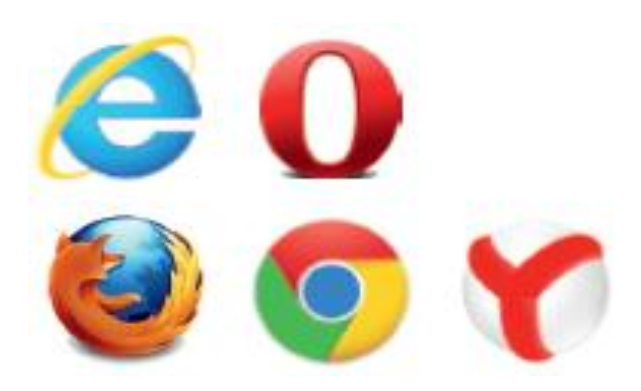

Рисунок 37 – **Интернет-браузеры**

Можно использовать любой из них, принцип работы в интернете одинаков для всех.

**Вкладки**. Внимательно посмотрите на рисунок 38 (смотрим сверху вниз).

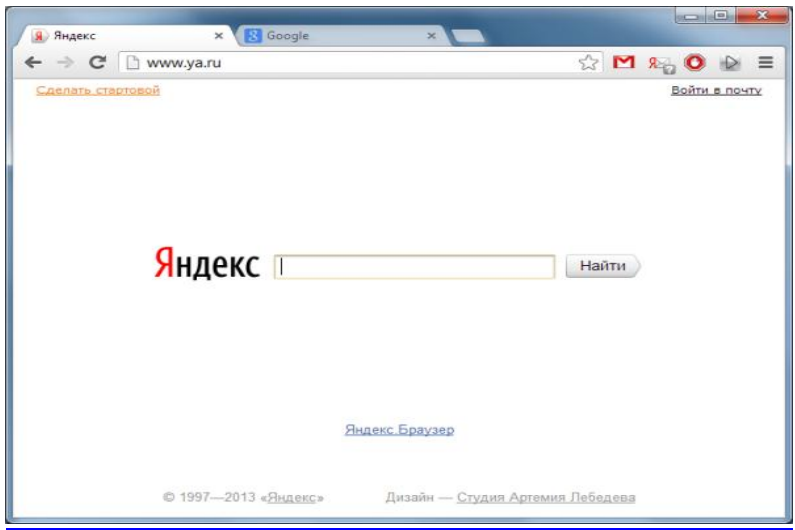

Рисунок 38 – **Поисковое окно Яндекс**

В левом верхнем углу расположены **Вкладки**. На вкладках браузера открываются сайты (на рисунке 39 вкладки с открытыми страницами *Google* и *Яндекс*).

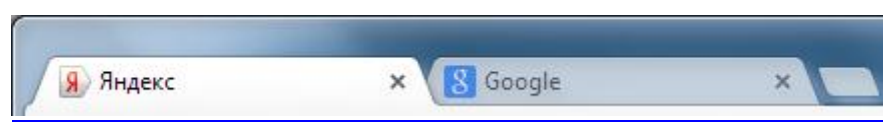

Рисунок 39 – **Вкладки**

На одной вкладке открывается один сайт. У вкладки такое же название, как и у страницы сайта. Можно создать сколько угодно вкладок с сайтами. Чтобы *добавить новую вкладку*, нажмите на значок рядом с вкладкой, расположенной справа. Благодаря вкладкам, Вы можете открыть сразу несколько сайтов и перемещаться между ними.

**Строка с адресом**. Под вкладками, в центральной части экрана, расположена строка с адресом сайта (рисунок 40). В нее Вы вписываете адрес сайта, который хотите посмотреть. Нажмите на клавишу (на клавиатуре) **Enter** и ждете, пока загрузится страница.

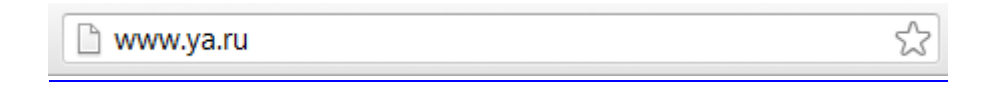

Рисунок 40 – **Адресная строка**

Многие современные браузеры позволяют писать в строку с адресом поисковую фразу, тем самым производя поиск нужной информации.

**Кнопки навигации**. Кнопки навигации расположены рядом со строкой адреса (обычно слева от строки). Их очень удобно использовать для перемещения между страницами. Есть 3 основные кнопки навигации в браузере: вперед, назад, обновить (рисунок 41).

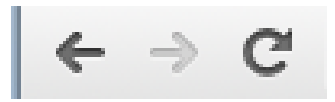

#### Рисунок 41 – **Кнопки навигации**

Кнопка **Назад** возвращает на предыдущую страницу, которую Вы открывали.

Кнопка **Вперед** позволяет перейти на страницу, которая была открыта перед текущей страницей.

С помощью кнопки **Обновить** можно заново получить все данные с сайта. Она перезагружает страницу. Иногда это нужно, если страница зависнет или долго грузится.

**Страница сайта**. Под адресной строкой расположена непосредственно страница сайта. Страница сайта в основном состоит из текста, картинок и ссылок.

*Ссылка* – текст или картинка, которые отправляют пользователей на другую страницу этого или другого сайта.

**Основы поиска в Интернете.** Для поиска информации в Интернете используется программа-браузер **Internet Explorer**, входящая в состав оперативной системы Windows, и информационно-поисковые системы (ИПС). Эти системы обеспечивают поиск информации по заданному контексту, а также предоставляют в распоряжение пользователей каталоги информационных ресурсов.

*Популярные ИПС*:

- [www.yandex.ru;](http://www.yandex.ru/)
- www.google.ru;
- [www.rambler.ru;](http://www.rambler.ru/)
- [www.aport.ru.](http://www.aport.ru/)

Адрес ИПС необходимо набрать в строке адреса программы Internet Explorer; в поле для поиска ввести ключевые слова, по которым осуществляется поиск информации.

### **Лабораторная работа 10**

# **РАБОТА В ПОИСКОВОЙ СИСТЕМЕ GOOGLE**

Одна из самых популярных поисковых систем – Google (по-русски произносится «гугл»). Наберите адрес ИПС www.google.ru. На ее первой страничке отражена строка поиска, в которой следует указать ключевые слова для поиска информации (рисунок 42).

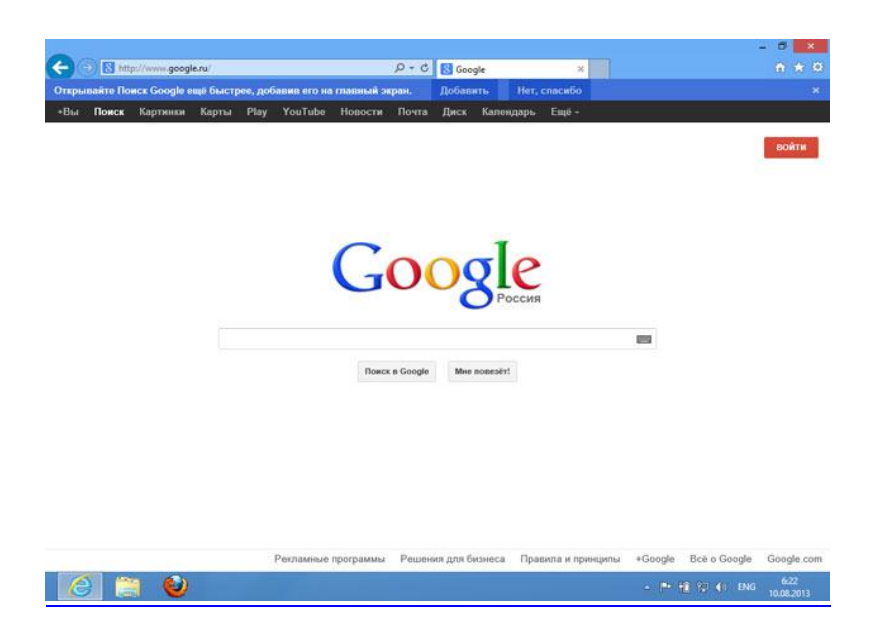

Рисунок 42 – **Поисковая система Google**

**Поисковый запрос.** Поисковый запрос формулируйте в краткой и четкой форме. Если хотите узнать, например, как ухаживать за щенком таксы, напечатайте в строке поиска: «щенки таксы, уход».

Приведем другой пример. Напишите: «шарлотка рецепт» и «я хочу приготовить шарлотку». В первом случае в результатах поиска Вы получите рецепты. Во втором – рассказы других пользователей о том, как они хотели приготовить шарлотку, но у них не всегда получается.

В ответ на ваш запрос поисковая система отобразит список сайтов, которые могут содержать нужную Вам информацию. Список может быть большим, содержащим десятки, иногда сотни страниц – все зависит от запроса (рисунок 43).

Для каждой интернет-страницы будет указан ее заголовок, краткая выдержка из текста данной страницы и ссылка на саму страницу, т. е. ее адрес в Интернете.

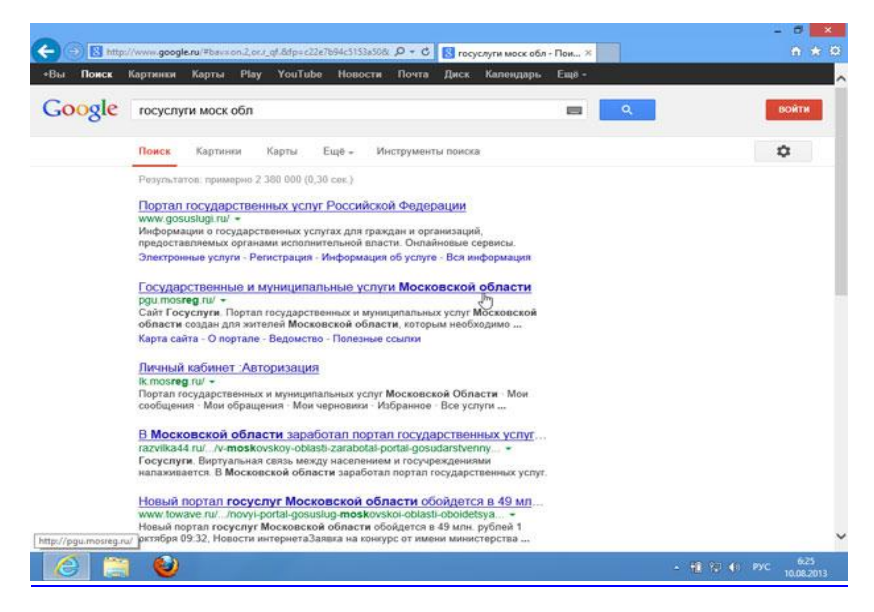

Рисунок 43 – **Результаты поиска в Google**

Если какой-то из предложенных результатов заинтересовал, следует нажать один раз на заголовок этого результата – и страница откроется целиком в отдельном окне.

Если на первой странице Вы не нашли искомую информацию, то есть возможность перейти на следующую. Для этого необходимо кликнуть на слово *Следующая* или на любую цифру внизу страницы (рисунок 44).

> Страницы « Ctrl предыдущая следующая Ctrl -> 1 2 3 4 5 6 7 8 9 10 ... Отсортировано по релевантности по дате

Рисунок 44 – **Переход на следующую страницу**

**Копирование адреса страницы сайта.** Чтобы скопировать адрес страницы сайта, выполните следующее:

1. Выделите текст в адресной строке левой кнопкой мыши.

- 2. По выделенному фрагменту кликните **правой** кнопкой мыши.
- 3. Выберите **Копировать**.

4. Вставьте адрес в документ в программе Word. Для этого откройте программу, подведите курсор в нужное место, нажмите **правую** кнопку мыши. Выберите **Вставить**.

Если нажать на такой адрес, Вы окажетесь на нужной Вам странице сайта. Также адреса интересных сайтов и страниц копируют и высылают друг другу при общении в сети «Интернет», в социальных сетях или в электронной почте. Это называется «выслать ссылку».

**Сохранение на компьютере страницы интернет-сайта**. В случае если Вы нашли нужную информацию, чтобы ее не переписывать или обратиться к ней вновь, сохраните ее на свой компьютер. Вы можете сохранить себе на компьютер страницу целиком. Для этого сделайте следующее:

1. Наведите курсор на любое место страницы (рисунок 45).

2. Кликните **правой** кнопкой мыши.

3. В появившемся меню выберите надпись **Сохранить как**.

4. В открывшемся окне выберите **Рабочий стол** для временного хранения страницы сайта.

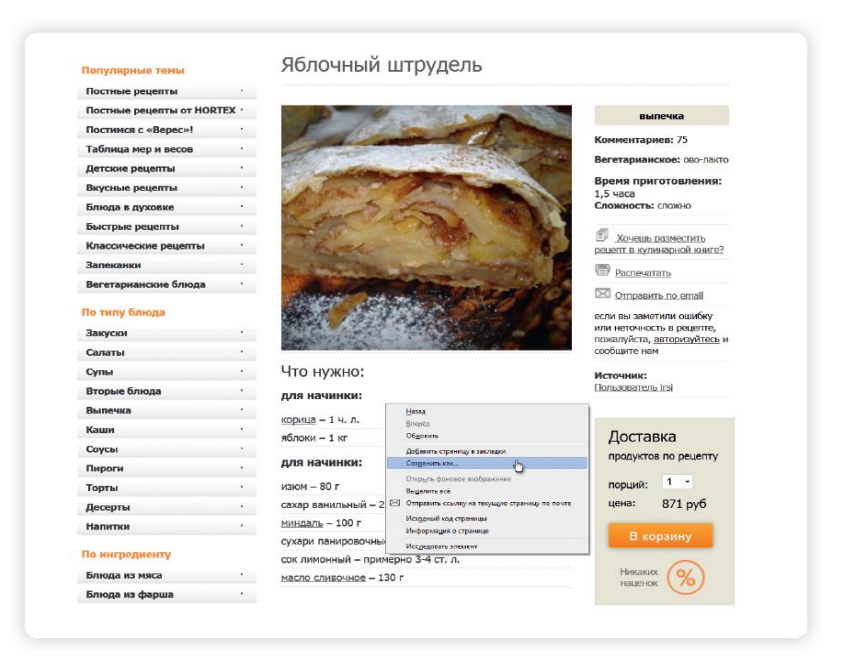

Рисунок 45 – **Сохранение интернет-страницы**

Если Вы хотите сохранить только текст страницы без картинки, то под именем файла выберите **Веб-страница, только HTML**. Если необходима страница со всеми изображениями, выберите **Веб-страница**.

Нажмите кнопку **Сохранить**. Теперь страница размещена на Рабочем столе вашего компьютера, изображения – в папке рядом. Вы можете просматривать страницу даже без подключения к Интернету, необходимо лишь дважды кликнуть по сохраненному файлу левой кнопкой мыши.

**Сохранение на компьютере изображения или фотографии из Интернета.** Чтобы сохранить на компьютер изображение из Интернета выполните следующее:

1. Выберите нужное изображение, кликните по нему **правой** кнопкой мыши один раз.

2. Выберите **Сохранить изображение как** (рисунок 46).

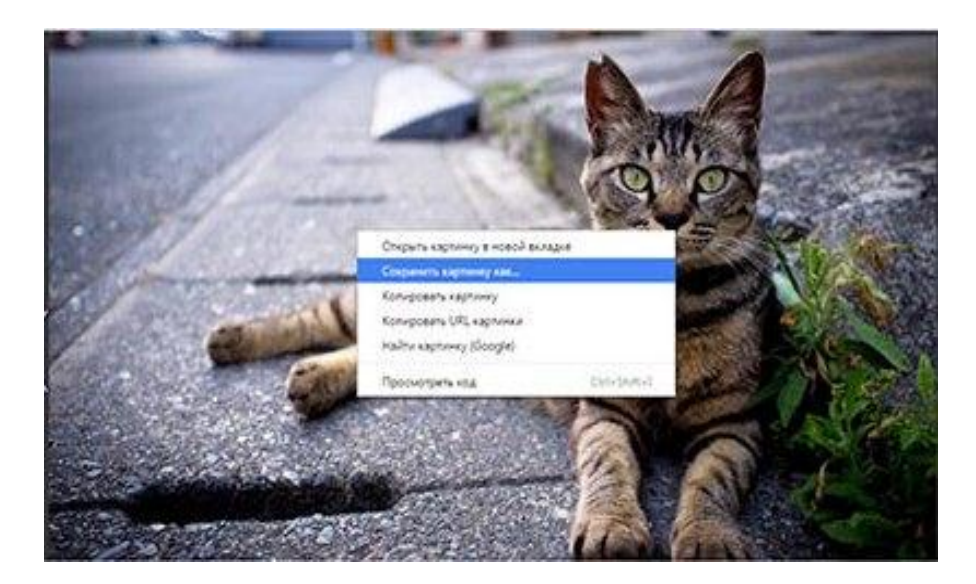

Рисунок 46 – **Сохранение изображения**

3. В открывшемся окне выберите место для сохранения файла, здесь же можно указать его имя.

4. Нажмите кнопку **Сохранить**.

**Просмотр видео.** Интернет – огромный каталог разнообразного видео: музыкальных клипов, фильмов, телевизионных программ. Обратимся к самому популярному международному сайту – youtube.com (рисунок 47). В строке поиска, которая располагается в самом верху, необходимо задать поисковый запрос. Кликните по слову **Найти**. На странице появится сразу несколько ссылок на видео.

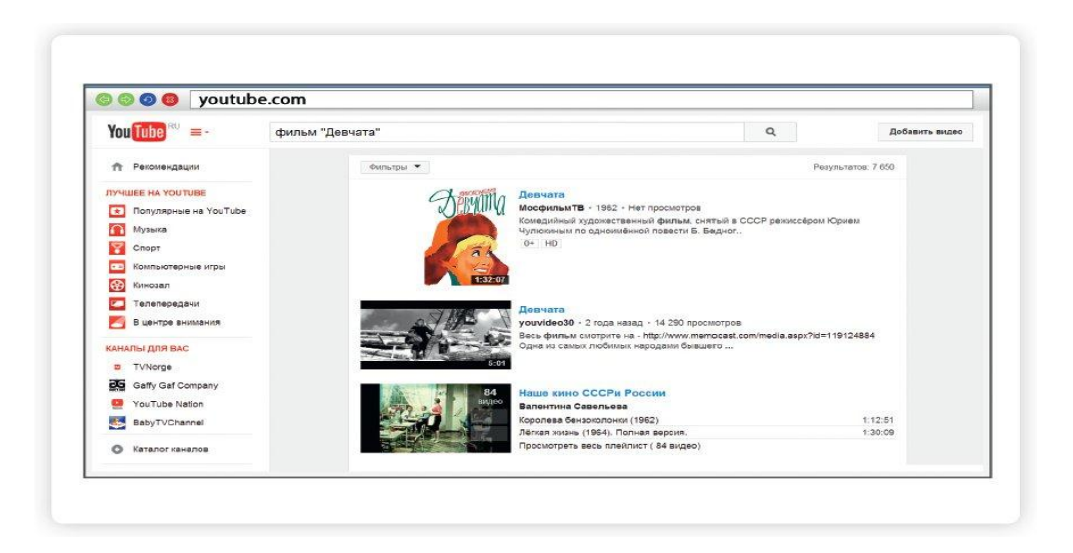

Рисунок 47 – **Окно сайта youtube.com**

Выбирая одну из них, можно перейти на страницу просмотра фильма.

Каждый проигрыватель имеет кнопки управления. Вы можете остановить воспроизведение фильма, отрегулировать громкость, смотреть фильм в размере полного экрана вашего монитора.

**Прослушивание музыки в Интернете**. На сайте audio.rambler.ru Вы сможете слушать прямой эфир 34 самых популярных радиостанций России (рисунок 48).

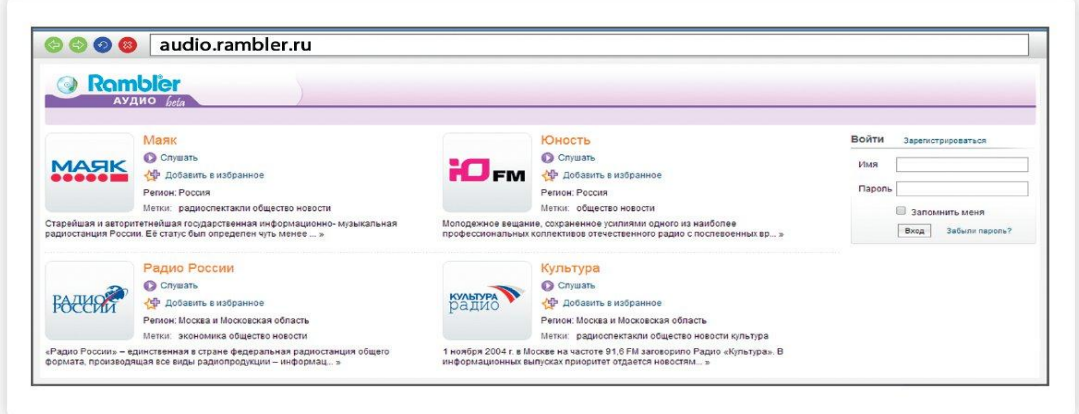

Рисунок 48 – **Окно сайта audio.rambler.ru**

Кликнув мышкой по любому из логотипов или по кнопке **Слушать**, перейдите на страничку выбранной радиостанции.

Начнется воспроизведение. Звук Вы услышите не сразу, необходимо чтобы через сеть прошли данные и Ваш компьютер обработал сигнал.

# **Лабораторная работа 11**

# **ПОИСК ИНФОРМАЦИИ В СЕТИ «ИНТЕРНЕТ» И ЕЕ СОХРАНЕНИЕ НА КОМПЬЮТЕРЕ**

# *Задание 1*

Скопируйте и сохраните найденный документ. Задание выполните в следующем порядке:

1. На Рабочем столе найдите и откройте браузер Internet Explorer (2 щелчка компьютерной мышью).

2. В адресной строке введите имя поисковика, например google.ru, rambler.ru, yandex.ru, tut.by.

3. В поле **Поиск** введите ключевые слова нужной информации и нажмите **Enter**. В рабочей области появился список нужных документов.

4. Правой кнопкой мыши щелкните по одному документу и выберите команду **Открыть** в новой вкладке (странички, которые уже прочитаны, будут выделены другим цветом).

5. Выделите нужную информацию.

6. Правой кнопкой мыши нажмите по выделенному абзацу и выберите команду **Копировать**, щелкнув по ней левой кнопкой мыши.

7. Откройте Microsoft Word, **Правка Вставить** или щелкните правой кнопкой мыши и выберите **Вставить**.

8. Сохраните документ Word на диске D с нужным именем. Для этого необходимо:

На выбранной странице выбрать команду **Избранное**.

В появившемся окне нажать на пункт **Создать папку**.

В поле **Имя** ввести название папки.

Нажать на кнопку **Добавить**.

# *Задание 2*

Найдите на Google значение своего имени, сохраните в Word и отправьте соседу по электронной почте. Для этого выполните следующее:

1. Откройте браузер Internet Explorer.

2. Зайдите на google.ru и найдите нужную информацию.

3. Из трех документов скопируйте по одному абзацу в документ Word и сохраните на диске D с именем *Имя*\_*Фамилия*.

4. Зайдите на почтовый сервер mail.ru, введите свой адрес электронной почты и пароль.

5. Перешлите сохраненный документ Word прикрепленным файлом соседу.

### *Задание 3*

Используя поисковые системы (yandex.by, google.by, mail.ru, rambler.ru), найдите ответы на следующие вопросы:

1. Специалист, изучающий законы наследственности и изменчивости организмов.

2. Советский композитор, автор музыки к фильму «Карнавальная ночь».

3. Сколько раз за свою жизнь в среднем успевает моргнуть человек?

4. Что означает термин «альмукантарат»?

5. Что наблюдают с помощью электроскопа?

6. Из чего делают бурбон?

7. Разменная монета Афганистана.

8. Как называется белое греческое вино, в которое при изготовлении добавляется смола?

9. После скольких месяцев своей жизни детеныш коалы окончательно покидает сумку матери?

10. Левша, как известно, подковал блоху. Но это была не самая мелкая работа. Он еще…

11. Город, в котором прожил всю свою жизнь живописец Халс Франц.

12. Как называется остров, на котором обитали пятнадцать пиратов из известной песни, использованной Р. Л. Стивенсоном?

13. Что соединяет Баб-эль-Мандебский пролив?

14. Холодное оружие, индийская сабля длиной до 120 см с небольшой кривизной клинка, может иметь елмань.

15. Какой смысл имело слово «Европа» в Древней Греции?

16. Режиссер фильма «Тот самый Мюнхаузен».

17. В каком году простая радиопередача вызвала панику более чем у миллиона американцев?

18. Сколько скульптурных львов у дачи Безбородко в Санкт-Петербурге?

19. Раздел медицины, получивший свое название от имени греческой богини здоровья.

20. Французский композитор, автор оперы «Миньон».

Найденные ответы, сохраните в документ MS Word, указав номер вопроса, ответ и ссылку на сайт с ответом.

# *Задание 4*

Зайдите в поисковую систему Googlе. Найдите и сохраните в свою папку информацию (текст и рисунки), относящуюся к заданной теме работы.

*Темы запроса*:

- 1. Импрессионизм.
- 2. Вануату.
- 3. Джибути.
- 4. [Науру.](http://www.atlas.metromir.com/world_name/200/)
- 5. Ярослав Гашек.
- 6. Иван Грозный.
- 7. Мария Антуанетта.
- 8. Владимир Маяковский.
- 9. Марк Шагал.
- 10. Блез Паскаль.
- 11. [Чарлз Дарвин.](http://charles-darwin.narod.ru/)
- 12. Нобелевская премия.
- 13. Лазер.
- 14. Артур Чилингаров.

### *Задание 5*

1. Найдите рецепты приготовления ваших трех любимых блюд. Сохраните информацию в папке *Рецепты*.

2. Найдите рекомендации по профилактике гриппа. Сохраните информацию в папке *Здоровье*.

3. Найдите 3 ваших любимых музыкальных произведения. Сохраните в папке *Хорошее настроение*.

# **6. ЭЛЕКТРОННАЯ ПОЧТА**

*Электронная почта* – служба, которая позволяет обмениваться письмами и сообщениями с адресатами в различных частях страны и мира.

Принцип работы со всеми подобными службами одинаков. Она похожа на обычную почтовую связь. Вы тоже пишете письмо. Указываете адрес получателя. Можете добавить фото или документ. Только Вам не надо запечатывать письмо в конверт, покупать марку и опускать в почтовый ящик. Достаточно нажать на кнопку **Отправить**, и ваше письмо практически мгновенно доходит до адресата.

Это абсолютно бесплатно. Не обязательно совершать междугородние звонки. Можно вести ежедневную переписку с нужным Вам человеком.

**Электронные адреса.** Адреса электронной почты отличаются от обычных. Вы не указываете улицу или дом, город или страну, где сейчас находится человек, которому пишете. Необходимо знать только имя почтового ящика адресата. Например, адрес электронной почты может быть таким: [petrov@mail.ru.](mailto:petrov@mail.ru)

*Любой электронный адрес состоит из четырех частей*:

- имя пользователя;
- $\bullet$  @:
- название почтового сервера (с точкой);
- домен.

*Имя пользователя* может состоять из цифр и букв. Это может быть Ваша фамилия, имя, его производные, номер телефона, любое слово. В нашем примере – **petrov**.

Далее стоит *знак* «**@**» (называется «собака»).

Затем идет *название почтовой службы* (тот самый сервер), где размещен почтовый ящик. В нашем случае: **mail**.

Далее обязательно стоит точка и буквы, указывающие местоположение или тематику почтовой службы – *домен* (.com, .net, .org, .ru и так далее). В нашем примере: **.ru**.

Адрес электронной почты всегда пишется *латиницей*, без пробелов, запятых и других знаков препинания. Допускаются только точки или тире. Электронные адреса можно печатать как заглавными, так и строчными буквами. Например, allapetrova@yandex.ru и Allapetrova@yandex.ru (одно и то же).

Есть много различных почтовых сервисов. Например: mail.ru, rambler.ru, gmail.com, yandex.ru. Зарегистрировать свой почтовый ящик можно бесплатно на любом из них. Также у Вас может быть несколько ящиков на одном или нескольких почтовых сервисах. Процесс регистрации одинаков во всех почтовых службах.

# **Лабораторная работа 12**

# **РЕГИСТРАЦИЯ ПОЧТОВОГО ЯЩИКА**

Зарегистрируйте почтовый ящик на почтовом сервере mail.ru.

1. Зайдите на сайт [http://mail.ru/.](http://mail.ru/) Здесь, в левой части страницы, можно видеть область с заголовком **Почта** (рисунок 49).

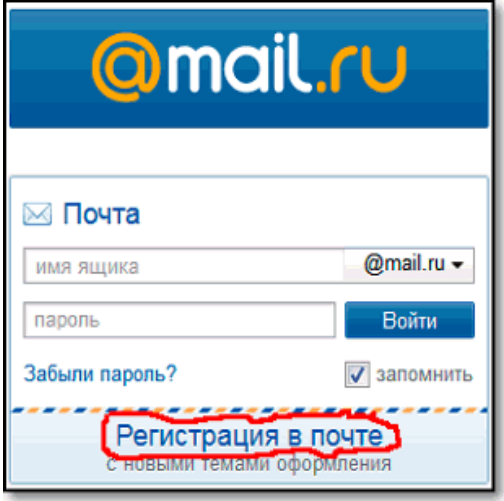

Рисунок 49 – **Окно сайта mail.ru**

2. Кликните по ссылке **Регистрация в почте**.

3. Заполните регистрационную форму (рисунок 50). Введите свои данные (имя и фамилию и т. д.) – ваше имя будет видеть получатель письма.

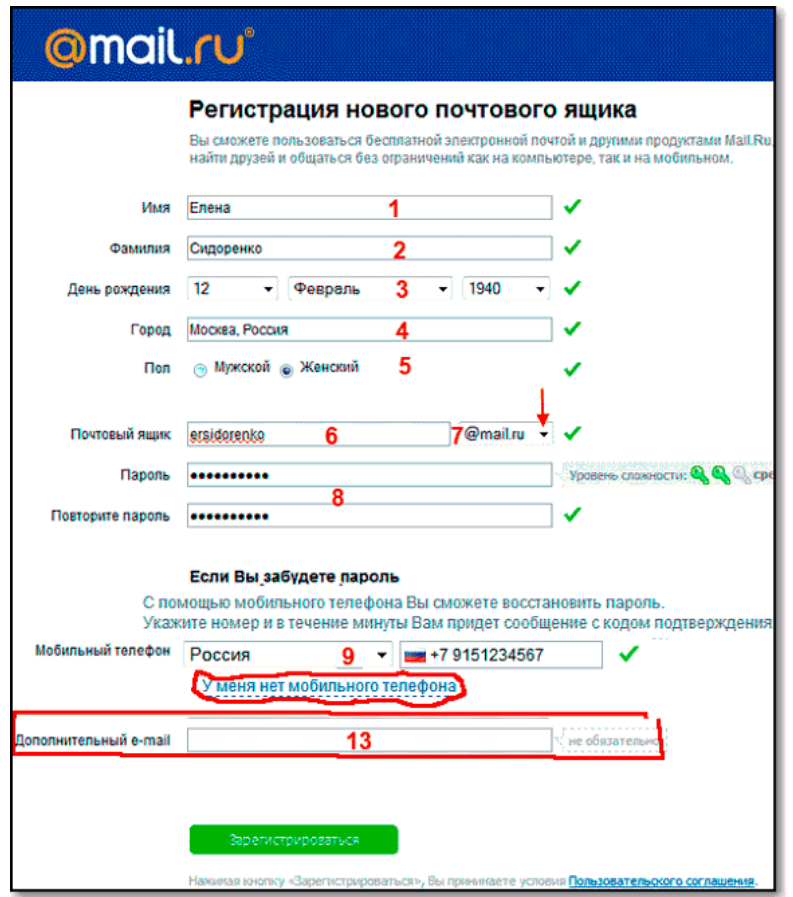

Рисунок 50 – **Регистрация почтового ящика**

4. Выберите имя своего почтового адреса. Необходимо придумать первую часть вашего почтового адреса. Вторая часть будет: @mail.ru. Логин обязательно должен состоять из латинских букв, может содержать цифры. Вы можете ввести свое имя латинскими буквами. Как только Вы введете желаемый логин, программа подскажет Вам, создал ли кто-то уже такой ящик или это название еще никем не занято. Вам предложат варианты похожих свободных имен.

5. Придумайте и введите пароль.

**Описание электронного почтового ящика.** После регистрации Вы сможете отправлять и получать почту. На странице почтового ящика есть разделы – папки, где будут храниться письма (рисунок 51).

*Входящие* – это те письма, которые прислали Вам.

*Отправленные* – это те письма, которые отправили Вы.

Также есть папка *Спам*, куда перенаправляются письма с ненужными рекламными предложениями.

В папке *Черновики* можно сохранять наброски писем.

В папке *Корзина* будут храниться те письма, которые Вы удалили.

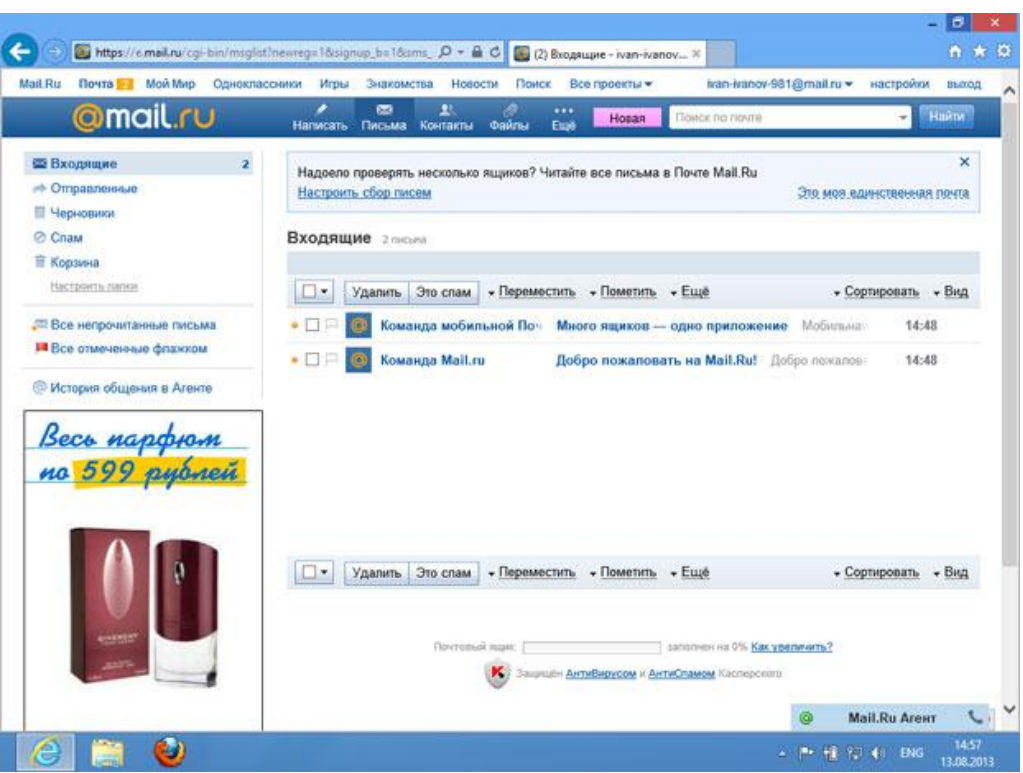

Рисунок 51 – **Окно почтового ящика**

В правом верхнем углу окна расположена ссылка **Выход**. После завершения работы с почтой нужно щелкнуть по ней. Если этого не сделать, доступ к вашему почтовому ящику могут получить другие люди.

# **Лабораторная работа 13**

# **ОСНОВЫ РАБОТЫ С ЭЛЕКТРОННОЙ ПОЧТОЙ**

Напишите и отправьте письмо.

1. Нажмите кнопку **Написать**.

2. Укажите адрес получателя (рисунок 51).

Необходимо узнать у получателя его адрес электронной почты и правильно вписать его в поле **Кому**.

3. Впишите тему письма.

Так получателю будет проще понять, кто и о чем ему пишет. Вы можете проигнорировать это поле.

4. Напишите текст.

Если Вы заполните все окошко для ввода текста письма – не волнуйтесь, после заполнения окно автоматически увеличится, и Вы сможете продолжить. Пока Вы пишете письмо, почтовый сервис сохраняет черновик. Вы сможете писать письмо сколько угодно, возвращаясь к письму в папке *Черновики*.

5. Нажмите кнопку **Отправить**.

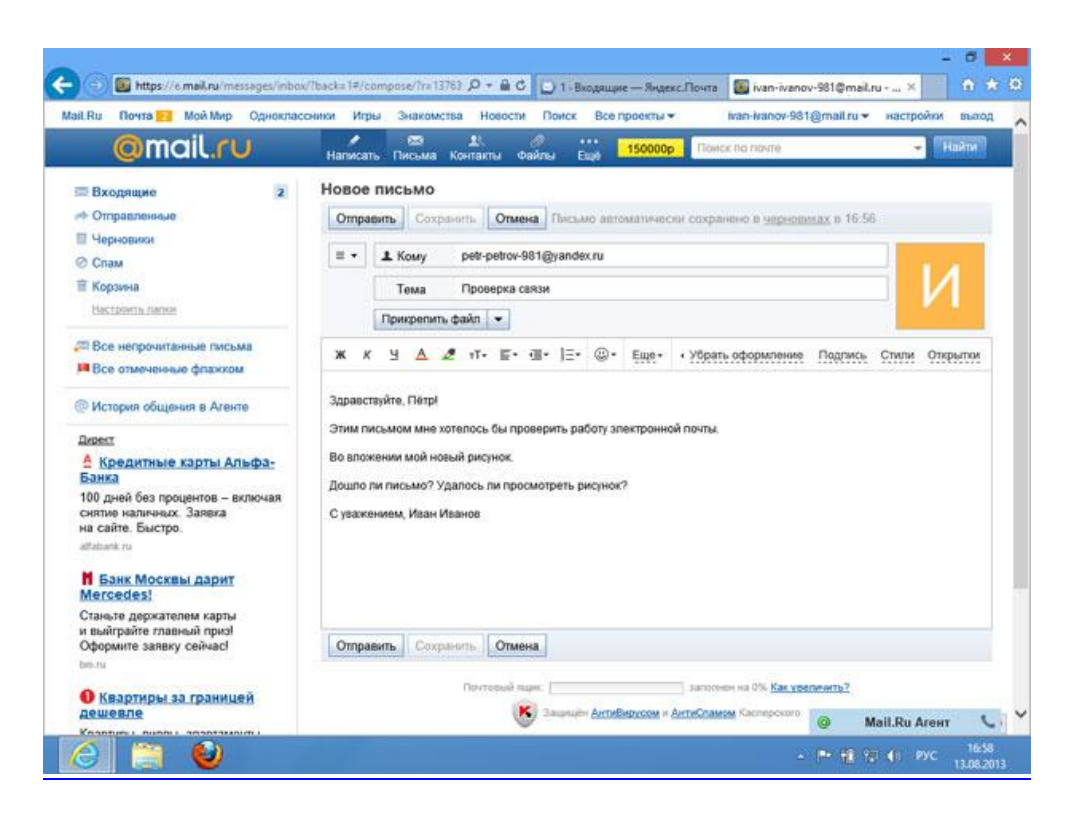

Рисунок 51 – **Отправка письма**

**Проверка входящих писем.** Для того чтобы узнать, ответили Вам или нет, зайдите в почтовый ящик, наберите логин и пароль. Нажмите кнопку **Войти**. Напротив папки *Входящие* Вы увидите цифры: первая цифра – новые, непрочитанные письма, вторая (через дробь) – прочитанные.

**Отправка фото, видео, музыки, документов.** Электронным письмом невозможно отправить вещи, но можно выслать документы, фото или даже видео. Эти файлы можно просто прикрепить к письму. Фотографии или видеоролики, которые Вы хотите переслать, уже должны храниться у Вас на компьютере. Нужно найти, где они размещены.

После создания письма, перед его отправкой, обратите внимание на кнопку **Прикрепить файлы** (рисунок 52).

| 4 Библиотеки<br>Видео           | <b>Книга 2</b>                  | 22.04.2014 13:15 | Папка с файлами               |                    |  |
|---------------------------------|---------------------------------|------------------|-------------------------------|--------------------|--|
| ⊳ В Документы                   | <b>Новая папка</b>              | 23.04.2014 9:42  | Папка с файлами               |                    |  |
| ⊳ Изображения                   | $\overline{1}$ 01               | 27.03.2014 11:37 | Adobe Illustrator<br>3 122 KB |                    |  |
| <b>D Музыка</b>                 | $\geq 01$                       | 26.03.2014 16:10 | Рисунок JPEG                  | <b>724 KB</b>      |  |
|                                 | 701                             | 27.03.2014 11:31 | Документ Adobe                | 7 989 KB           |  |
|                                 | $\frac{1}{20}$ 002              | 27.03.2014 11:43 | Adobe Illustrator             | 6 147 KB           |  |
| ⊿ Компьютер                     | 7002                            | 27.03.2014 11:35 | Документ Adobe                | 15 447 KB          |  |
| <b>▷ В≥ Локальный диск (С:)</b> | ■ 02                            | 27.03.2014 11:28 | Adobe Illustrator             | 905 K <sub>B</sub> |  |
| <b>D</b> & Локальный диск (D:)  | $\equiv 02$                     | 26.03.2014 16:10 | <b>PUCYHOK JPEG</b>           | <b>785 KB</b>      |  |
| <b>DE Яндекс.Диск</b>           | 7 02<br>$\overline{\mathbf{r}}$ | 27.03.2014 11:32 | Документ Adobe                | 1 664 KB           |  |
| Имя файла:                      |                                 |                  |                               | Все файлы<br>۰     |  |

Рисунок 52 – **Прикрепление файла к письму**

В появившемся окне справа выберите место расположения нужного файла – кликните **левой** кнопкой мыши по нужному разделу, например **локальный диск D**.

Откройте папку, где хранится файл. Нажмите на нужный файл. Кликните кнопку **Открыть**. Файл будет прикреплен к письму.

**Скачивание присланных в письме файлов.** Ваш собеседник может Вам прислать какие-то документы или фотографии, которые Вам необходимо сохранить себе на компьютер.

Откройте полученное письмо. В самом низу Вы найдете значки приложенных файлов. Под значком две надписи: «Скачать» и «Посмотреть».

Необходимо нажать кнопку **Скачать**. Когда присланный файл откроется, сохраните его на компьютере там, где Вам удобнее будет его найти.

Если Вы скачали, но не успели сохранить файл – на компьютере Вы всегда найдете его в разделе *Загрузки*. Найти этот раздел можно через кнопку **Пуск**.

# **Лабораторная работа 14**

# **ОТПРАВКА ПИСЕМ ПО E-MAIL. СОХРАНЕНИЕ ПОЛУЧЕННОЙ ИНФОРМАЦИИ**

### *Задание 1*

Войдите в электронную почту. Выполните следующее:

1. На Рабочем столе найдите и откройте программу-браузер Internet Explorer (2 щелчка компьютерной мышью).

2. В адресной строке введите адрес почтового сервера: mail.ru.

3. В поле **Логин** введите свой логин.

4. В поле **Пароль** введите свой пароль.

(*Пароль никому не показывать и не отправлять по электронной почте!*) 5. Нажмите кнопку **Войти**.

### *Задание 2*

Напишите письмо, выполнив следующие действия:

1. Нажмите на кнопку **Написать письмо**.

2. В поле **Кому** введите имя почты вручную (если адресат сохранен, то выберите его из списка).

3. В поле **Тема** напишите тему отправляемого сообщения.

4. Нажмите на кнопку **Прикрепить файл**, в появившемся окне выберите нужный файл (**Мой Компьютер Локальный диск D Имя\_Фамилия**) и нажмите **Открыть**. В результате выбранный файл прикрепится к письму.
5. Введите имя письма.

6. Нажмите кнопку **Отправить**.

#### *Задание 3*

Проверьте почту и сохраните из нее информацию следующим образом:

1. Нажмите кнопку **Входящие** (письма, которые уже прочитаны, выделены бледным цветом.

2. Откройте нужное сообщение, нажав на **правую** кнопку мыши, выберите команду **Открыть в новом окне**.

3. Если к письму прикреплен документ, то его можно просмотреть или сохранить, нажав на кнопку **Скачать**.

4. В появившемся окне нажмите кнопку **Сохранить**.

5. Выберите путь сохранения (Мой компьютер  $\rightarrow$  Локальный диск D) и еще раз нажмите **Сохранить.**

## **7. ИСПОЛЬЗОВАНИЕ СОЦИАЛЬНЫХ СЕТЕЙ**

*Социальные сети* – это веб-сайты, которые позволяют людям общаться, обмениваться изображениями, музыкальными записями, видеоклипами. При регистрации в социальной сети можно указать различные сведения о себе, например, город проживания, данные о школе и вузе, *список интересов*. Используя *поиск* по этим данным, люди могут находить тех, с кем они хотели бы общаться. Именно так можно отыскать одноклассников, даже если после выпуска из школы прошло много лет.

Обычно регистрация в социальных сетях бесплатная. Бесплатно и подавляющее большинство их возможностей.

## **Лабораторная работа 15**

## **РЕГИСТРАЦИЯ НА САЙТЕ «ОДНОКЛАССНИКИ»**

Одна из популярных социальных сетей называется «Одноклассники». Для того чтобы начать работу в ней, нужно перейти на сайт <http://www.odnoklassniki.ru/> (рисунок 53) и нажать на кнопку **Зарегистрироваться.**

Здесь же можно видеть форму входа на сайт.

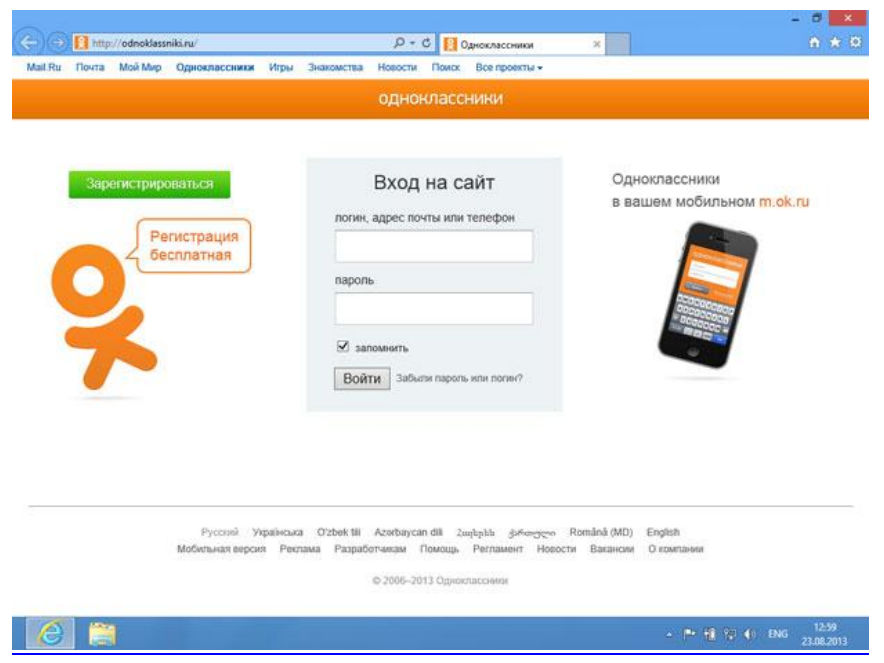

Рисунок 53 – **Социальная сеть «Одноклассники»**

При регистрации [\(рисунок](http://www.intuit.ru/studies/courses/3464/706/lecture/19451?page=1#image.8.2) 54) нужно ввести некоторые данные о себе.

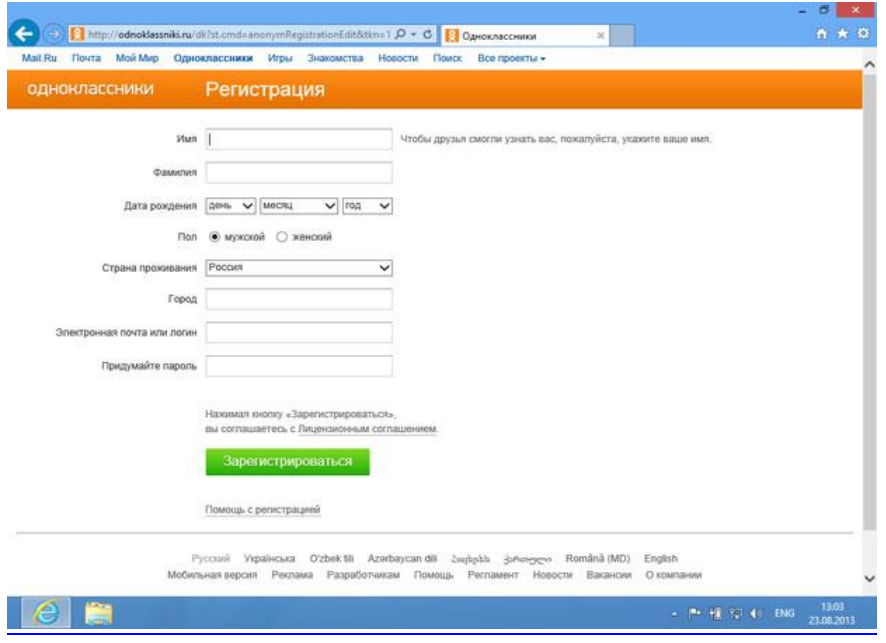

Рисунок 54 – **Форма регистрации в сети «Одноклассники»**

Заполнив поля, нужно нажать на кнопку **Зарегистрироваться**. Сразу же после этого будет открыта *главная страница* вашей учетной записи [\(рисунок](http://www.intuit.ru/studies/courses/3464/706/lecture/19451?page=1#image.8.3) 55).

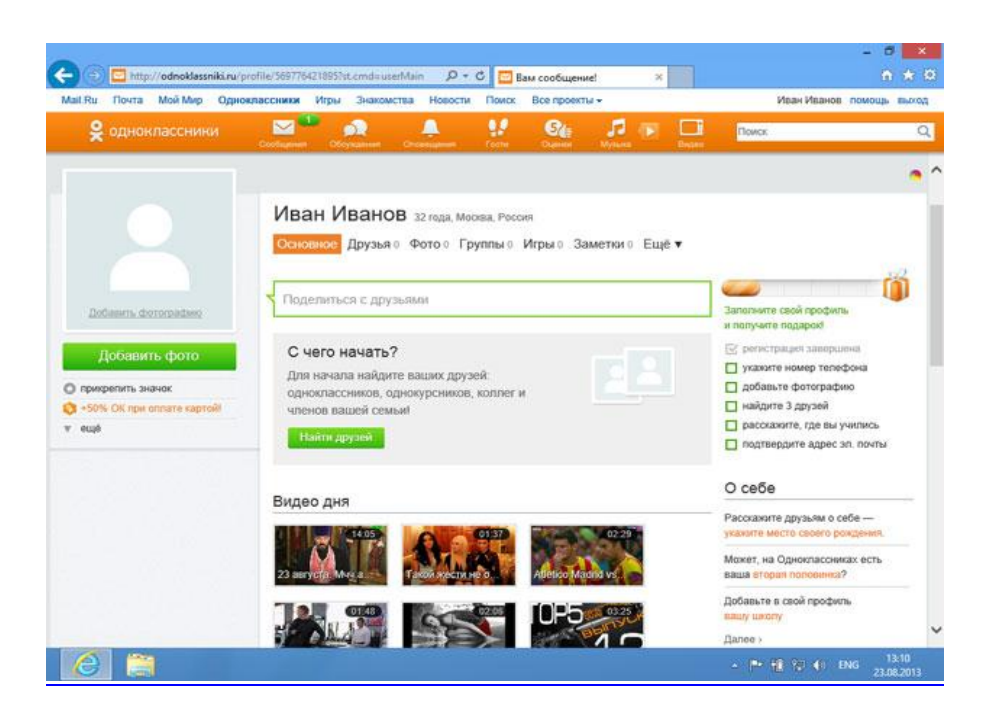

Рисунок 55 – **Главная страница учетной записи в сети «Одноклассники»**

В правом верхнем углу страницы есть ссылка **Выход**. Ее используют для выхода из учетной записи после завершения работы.

На данной странице имеется множество подсказок, касающихся того, что можно сделать после входа в учетную *запись*. Так, слева расположено пустое поле, в котором может отображаться ваш фотоснимок. Для добавления фотографии можно нажать на ссылку **Добавить фотографию** или на кнопку **Добавить фото**. Будет открыто окно, с помощью которого можно выбрать снимок [\(рисунок](http://www.intuit.ru/studies/courses/3464/706/lecture/19451?page=1#image.8.4) 55).

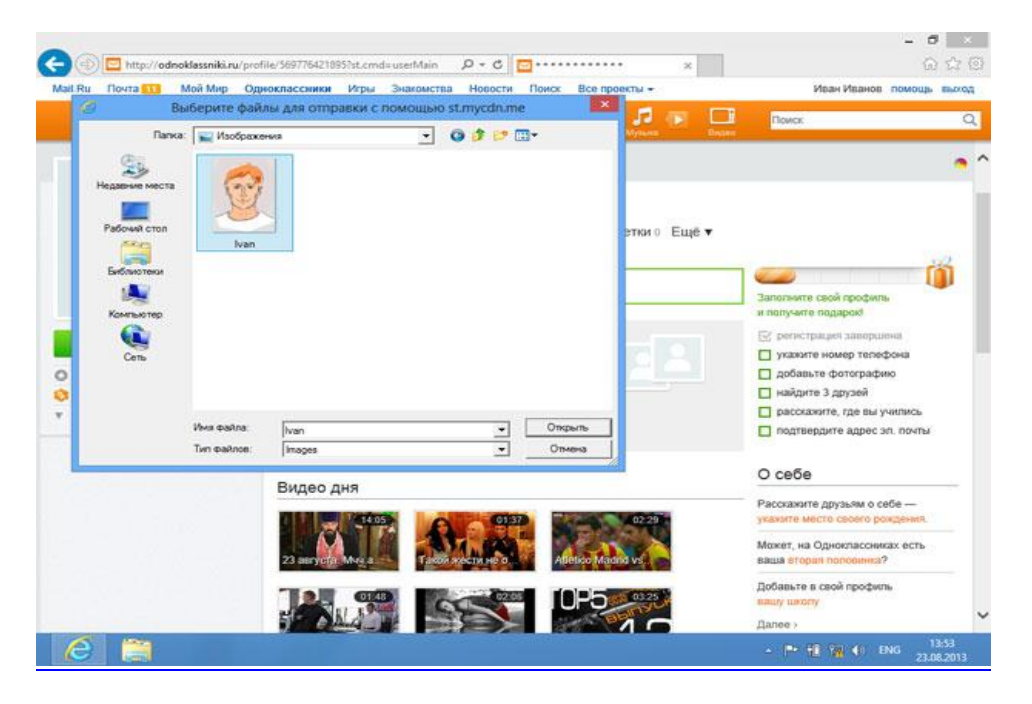

Рисунок 56 – **Выбор фотоснимка**

После выбора фотоснимка он будет загружен и установлен в качестве главного. К снимку можно добавить описание.

Для добавления нового фотоснимка достаточно щелкнуть по кнопке **Добавить фото**. Появится уже знакомое Вам окно добавления фотоснимков. Если нужно добавить сразу несколько фотографий, можно выделить несколько файлов в этом окне.

**Поиск друзей.** Если известны имя, фамилия, пол, возраст, город проживания, можно воспользоваться поиском людей по указанным параметрам. Для этого можно перейти по ссылке **Друзья Найти друзей** либо воспользоваться меню ссылки еще под фото пользователя. Будет открыта страница поиска [\(рисунок](http://www.intuit.ru/studies/courses/3464/706/lecture/19451?page=5#image.8.26) 57).

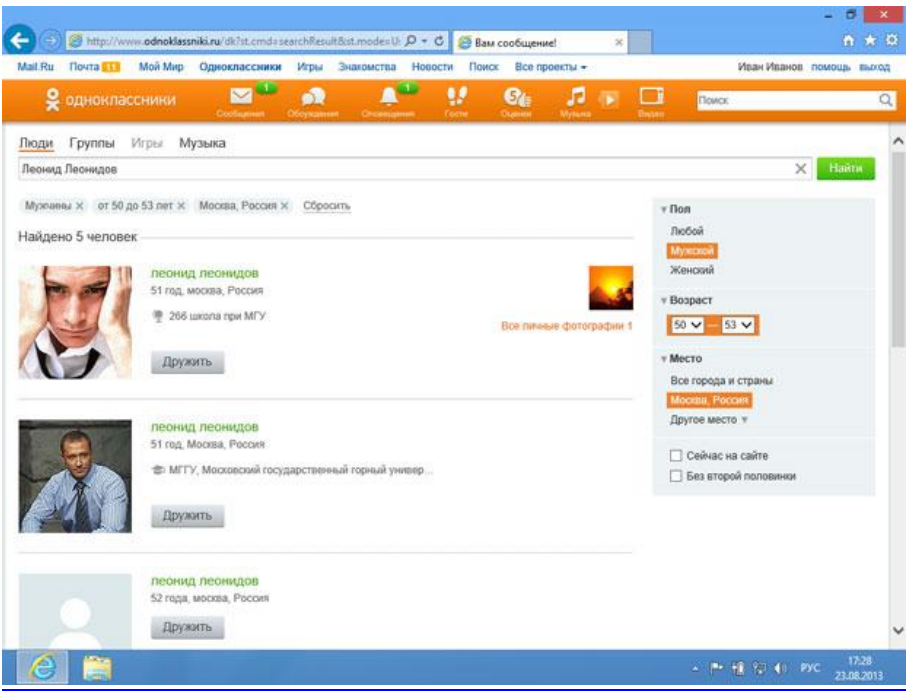

Рисунок 57 – **Поиск людей по параметрам**

## **Лабораторная работа 16**

## **ОСНОВНЫЕ ПРИНЦИПЫ РАБОТЫ В СОЦИАЛЬНЫХ СЕТЯХ**

#### *Задание 1*

- 1. Зайдите на свою страницу на сайте **Одноклассники**.
- 2. Найдите трех своих знакомых. Отправьте им запрос в друзья.
- 3. Вступите в три сообщества по интересам.
- 4. Добавьте в фотоальбом 4 фотографии или любые картинки.
- 5. Добавьте в альбом *Моя музыка* 10 любых песен.

6. Отправьте друзьям 5 ссылок на понравившуюся Вам новостную тематику в *Ленте новостей*.

#### *Задание 2*

1. Зарегистрируйтесь на сайте **Вконтакте** (www.vk.ru).

2. Найдите трех своих знакомых. Отправьте им запрос в друзья.

3. Вступите в три сообщества по интересам.

4. Добавьте в фотоальбом 4 фотографии или любые картинки.

5. Добавьте в альбом *Моя музыка* 10 любых песен.

6. Отправьте друзьям 5 ссылок на понравившуюся Вам новостную тематику в *Ленте новостей*.

## *Задание 3*

1. Зарегистрируйтесь на сайте **Facebook** (www.facebook.com).

2. Найдите трех своих знакомых. Отправьте им запрос в друзья.

3. Вступите в три сообщества по интересам.

4. Добавьте в фотоальбом 4 фотографии или любые картинки.

5. Добавьте в альбом *Моя музыка* 10 любых песен.

6. Отправьте друзьям 5 ссылок на понравившуюся Вам новостную тематику в *Ленте новостей*.

## **8. SKYPE – ПРОГРАММА ДЛЯ ОБЩЕНИЯ ПО СЕТИ «ИНТЕРНЕТ» И ОБМЕНА ФАЙЛАМИ**

Основной функцией Skype, как все считают, является общение через веб-камеру, но на самом деле он не заменим даже тогда, когда у Вас пока ее нет. При использовании Skype можно осуществить:

- общение в чате в реальном времени;
- видеообщение в реальном времени;
- отправку СМС своим друзьям;
- передачу файлов через Интернет;
- звонки на мобильный телефон с компьютера.

Это далеко не все преимущества этой программы, но даже этих пяти пунктов достаточно для приобретения скайпа в свой арсенал программ для работы в Интернете.

## **Лабораторная работа 17**

# **УСТАНОВКА SKYPE НА КОМПЬЮТЕР**

Рекомендуется скачивать программу только с официального сайта skype.com. Это будет гарантией качества.

Выполните следующее:

1. На странице сайта в главном меню найдите надпись **Загрузка**. Нажмите на нее (рисунок 58).

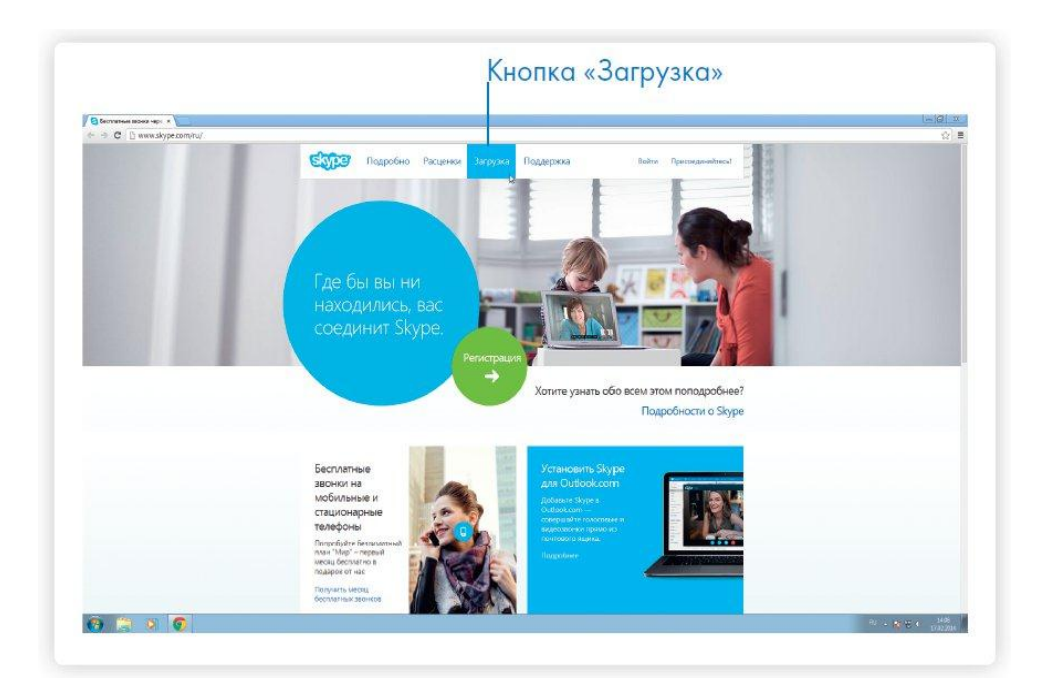

Рисунок 58 – **Окно сайта Skype**

2. Далее выберите версию программы. Skype можно установить на разные типы устройств. Вам необходимо выбрать версию для компьютера.

3. Нажмите на кнопку **Skype для рабочего стола Windows**. Вы попадете на страницу, где описано, как установить программу.

4. Загрузите на свой компьютер установочный файл. Внимательно выберите место, куда вы его сохраните, чтобы потом быстро его найти. Рекомендуем сохранить его на Рабочий стол.

5. После окончания загрузки запустите файл. Программа установки «попросит» Вас согласиться с условиями использования программы. Установка программы продолжится. По ее окончании появится окно входа в программу.

## **Лабораторная работа 18**

## **РЕГИСТРАЦИЯ И ВХОД В ПРОГРАММУ SKYPE**

Для установления видеосвязи программе необходимо Вас идентифицировать, а также и вашего собеседника. Вам необходимо создать свое уникальное имя и зарегистрироваться. Для этого выполните следующие действия:

1. Нажмите на кнопку **Регистрация новых пользователей** (рисунок 59).

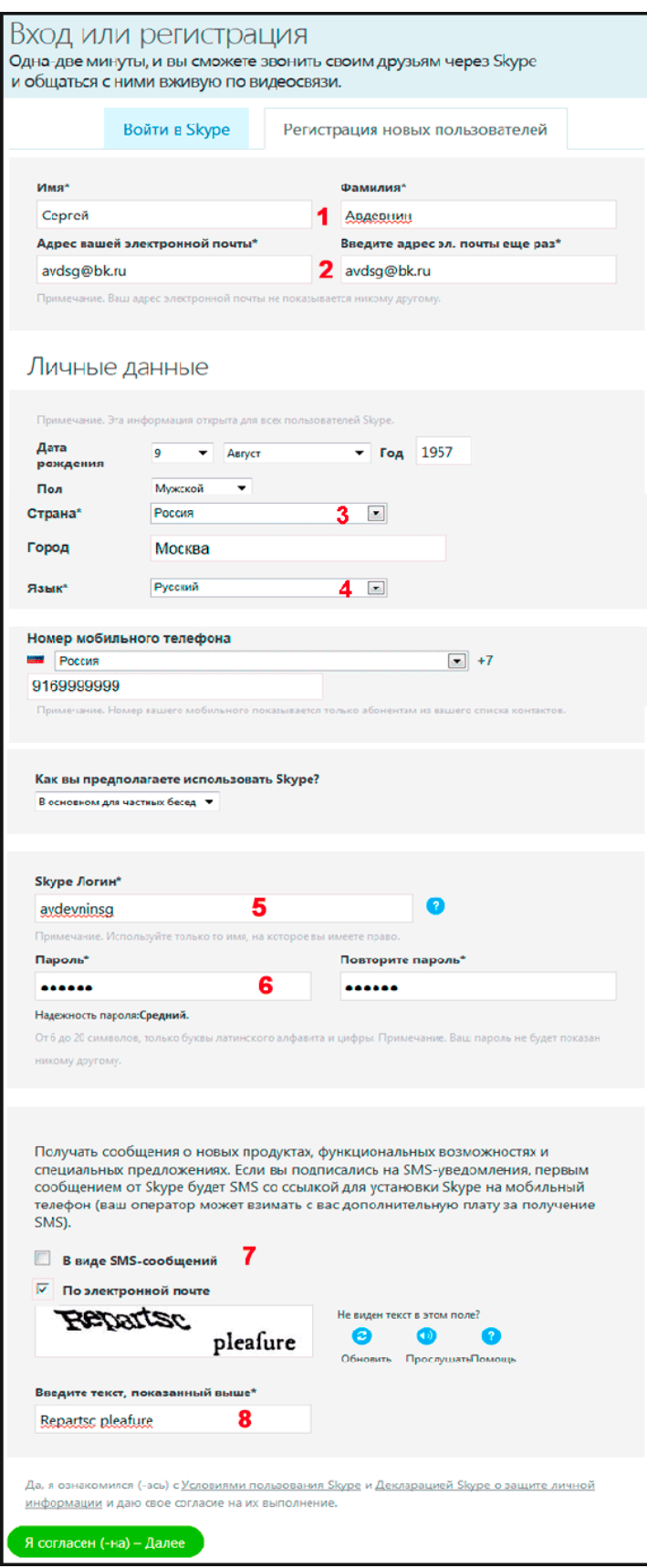

Рисунок 59 – **Регистрация новых пользователей Skype**

2. Запишите свои регистрационные данные. Ваше уникальное имя (логин) и пароль Вам понадобятся для начала общения через программу.

# **Лабораторная работа 19 ДОБАВЛЕНИЕ ДРУЗЕЙ В SKYPE**

Для того чтобы связаться с нужным Вам человеком, выберите в меню **Контакты** пункт **Добавить контакт**.

Можно также искать собеседника по логину Skype или адресу электронной почты (при условии, что именно эту почту он указывал при регистрации). Если искать только по имени и фамилии, то программа может выдать огромное количество людей.

После того как нужный контакт найден, кликните по нему мышкой. В правом окне появится кнопка **Добавить контакт**, нажмите на нее (рисунок 60). Автоматически человеку отправится ваше сообщение с просьбой добавить его в список контактов. Кликните по кнопке **Отправить**.

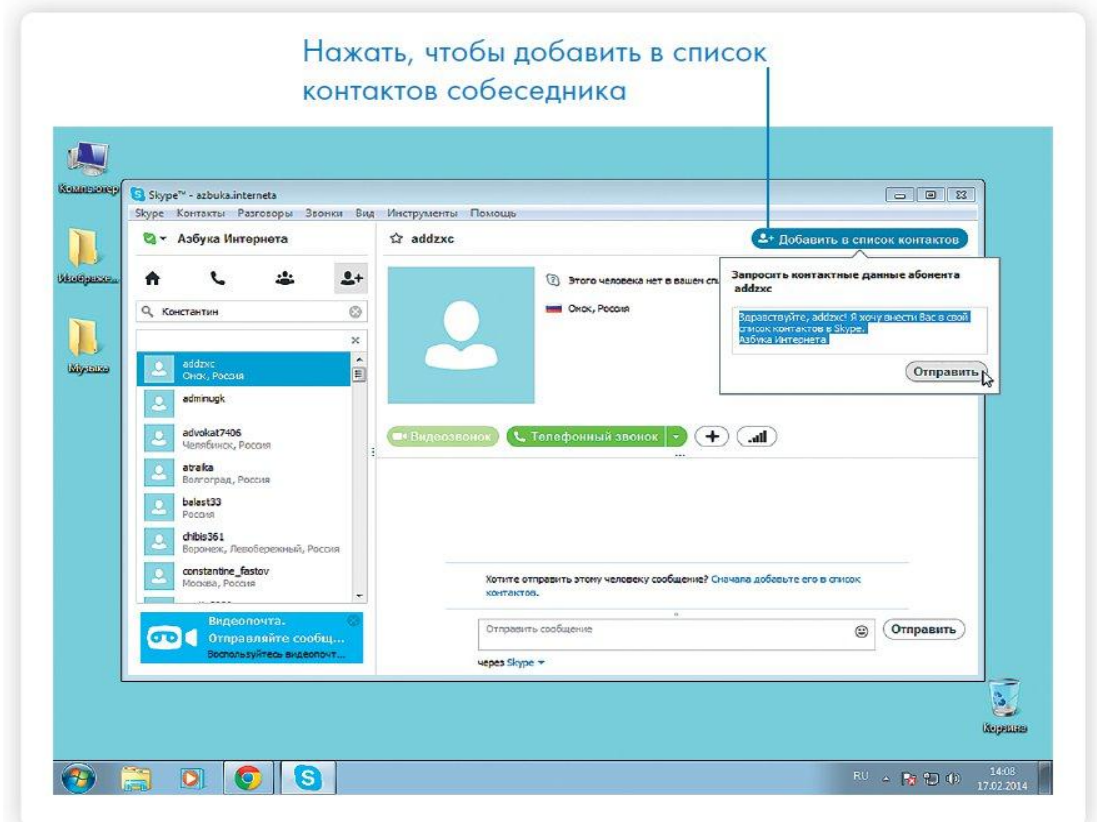

Рисунок 60 – **Добавление контакта**

# **Лабораторная работа 20 ОБЩЕНИЕ В SKYPE**

Чтобы позвонить собеседнику, нажмите кнопку **Телефонный звонок**. На той стороне у абонента прозвучит сигнал вызова. Он откликается – можно общаться.

# **Лабораторная работа 21 ОТПРАВКА И ПРИНЯТИЕ ФАЙЛОВ В SKYPE**

Очень удобный и быстрый способ отправить или принять любой файл – через скайп.

Все мы переписываемся в чате или звоним своим друзьям и родственникам, здесь есть возможность отправить или принять файл. Внизу окна расположено небольшое меню, где есть кнопока **Поделиться**. Если щелкнуть по этой кнопке, то появится дополнительное меню, где нужно нажать на пункт **Отправить файл** (рисунок 61).

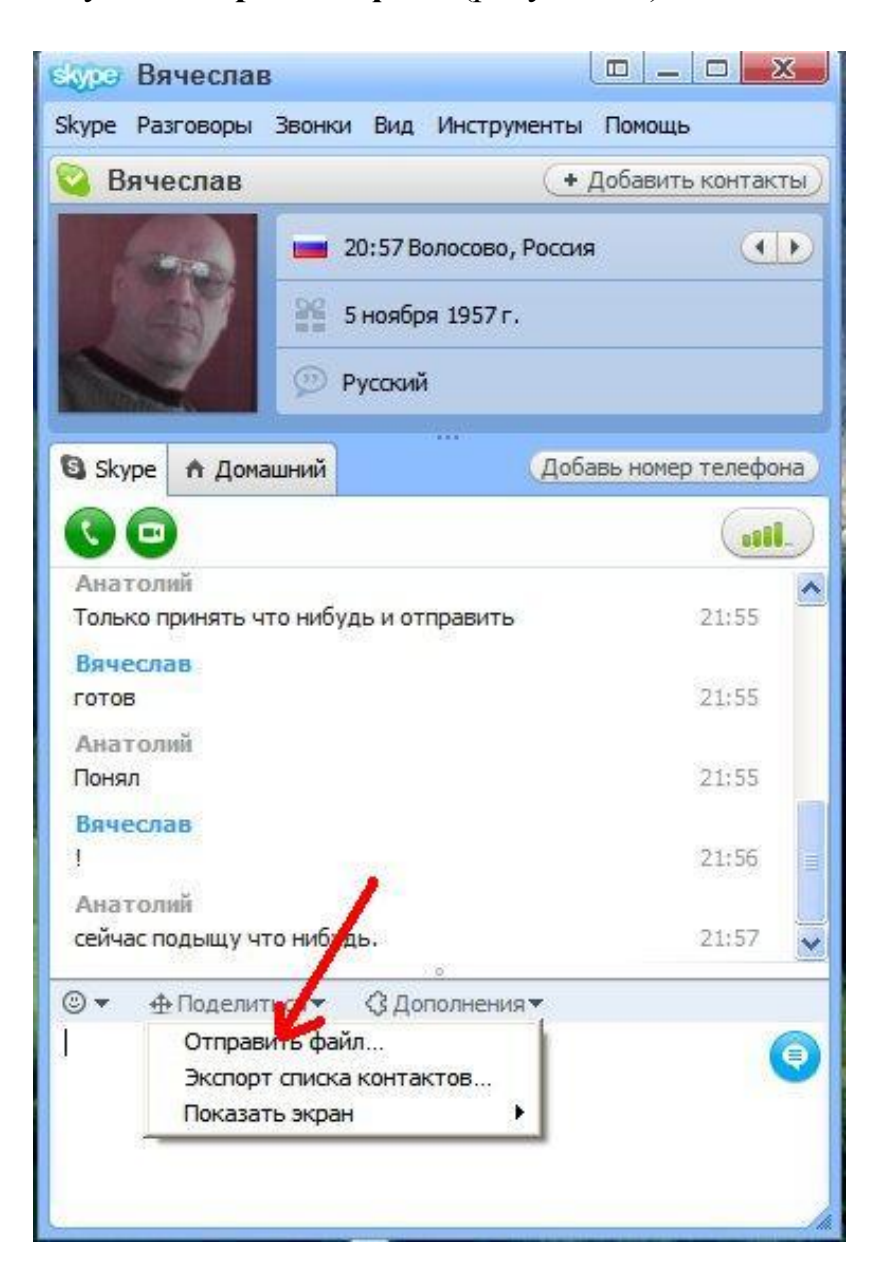

Рисунок 61 – **Отправка прикрепленного файла по Skype**

Появится еще одно окно. Здесь необходимо выбрать отправляемый файл, выделить его и нажать кнопку **Открыть** (рисунок 62).

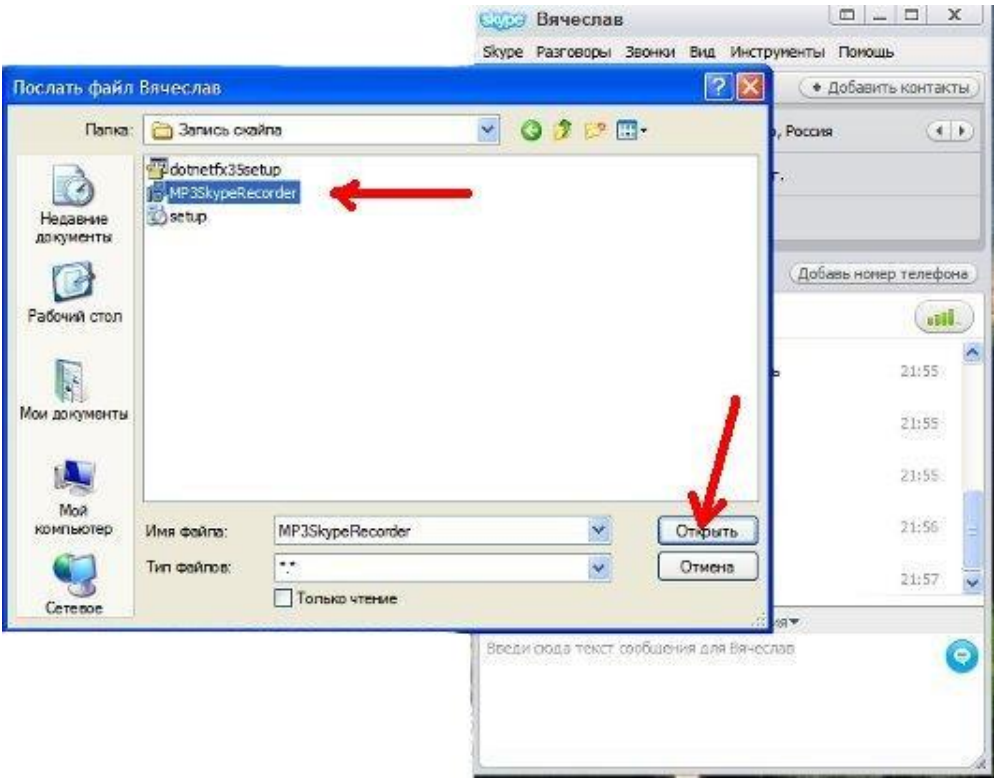

Рисунок 62 – **Выбор отправляемого файла на компьютере**

Далее ждем, пока наш контакт нажмет кнопку **Принять**.

Когда увидим, что контакт отправил нам файл, жмем кнопку **Сохранить как** (рисунок 63). Чтобы разрешить прием файла, жмем на **ОК** (можно поставить галочку, чтобы это окошко больше не появлялось).

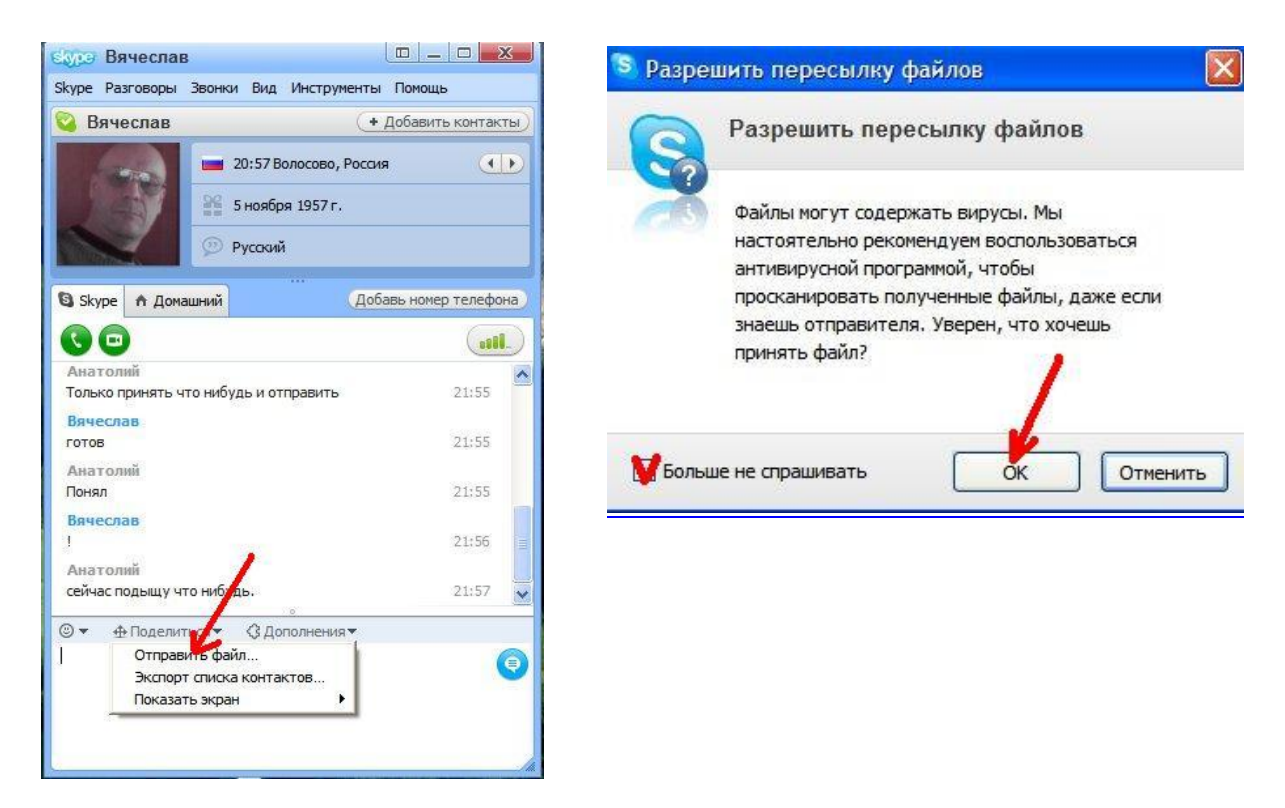

Рисунок 63 – **Сохранение принятого файла**

Следующим появится окошко, где нам необходимо выбрать папку, в которую мы будем сохранять принимаемые файлы. Лучше всего принимать на Рабочий стол, чтобы потом не искать его в недрах компьютера.

Щелкаем по папке **Рабочий стол** и жмем **Сохранить** (рисунок 64).

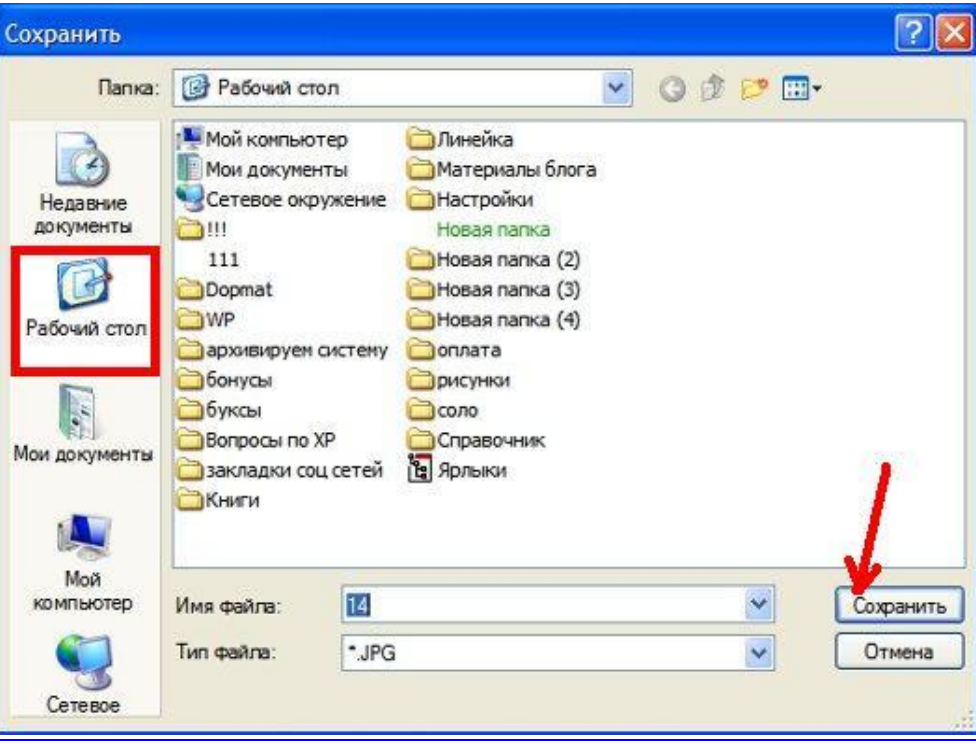

Рисунок 64 – **Выбор папки для сохранения**

# **9. ЭЛЕКТРОННАЯ ЗАПИСЬ К ВРАЧУ**

Уже не первый год талон к врачу можно заказать, не отходя от компьютера. Cегодня электронная запись к врачу – это одна из самых востребованных интернет-услуг. Главное – доступ к сети. Причем не обязательно с компьютера: многие поликлиники уже внедрили и мобильную версию своего сайта.

С помощью сайта **gomelcgp.by** можно осуществить, например, интернет-запись к специалистам государственного учреждения здравоохранения «Гомельская центральная городская поликлиника» и его филиалов, к которым Вы закреплены. Для этого Вам необходимо пройти первоначальную регистрацию в системе и получить личный пин-код. *Пройти регистрацию* можно двумя способами:

Лично в регистратуре Вашего филиала при наличии паспорта.

 Посредством онлайн-формы для регистрации, куда Вы должны ввести свои паспортные данные (конфиденциальность представленной информации гарантируется).

При втором способе следует нажать на ссылку **Регистрация** напротив наименования обслуживающего Вас учреждения.

При обоих способах на указанный Вами адрес E-mail высылаются *личный номер* и *пин-код*. Вы можете многократно пользоваться ими, вводя их в онлайн-форму для записи.

Рассмотрим наиболее *распространенные ошибки при регистрации* в электронной почте.

*Неверен символ в позиции 9*. При регистрации выдается сообщение «Неверен символ в позиции 9». Указанное сообщение имеет отношение к ошибке ввода личного номера паспорта. Это значит, что после буквы H (данная буква имеется в личном номере паспорта большинства жителей Гомельской области) необходимо ввести цифру «ноль» (вероятнее всего, Вы по ошибке указали букву «О»).

*Вы не находите письмо в почтовом ящике*. Если в папке **Входящие** вашего почтового ящика нет извещения поликлиники о присвоении Вам личного номера и пин-кода, нужно проверить папку **Спам.** В случае обнаружения требуется пометить это письмо галочкой и нажать кнопку **Не спам**. Далее, как обычно, открывайте письмо в папке *Входящие*. Если и в папке *Спам* письма нет – свяжитесь с регистратурой вашей поликлиники.

*Некорректно введен адрес электронной почты*. Имеют место опечатки при вводе адреса электронной почты пациентами, что лишает регистратуру возможности высылать личный номер и пин-код. Получение пинкода может занять некоторое время. Обратитесь в регистратуру.

Во избежание последствий технических погрешностей во время этапа тестирования рекомендуется уточнять в регистратуре поликлиники по месту жительства результат вашей интернет-записи (рисунок 65).

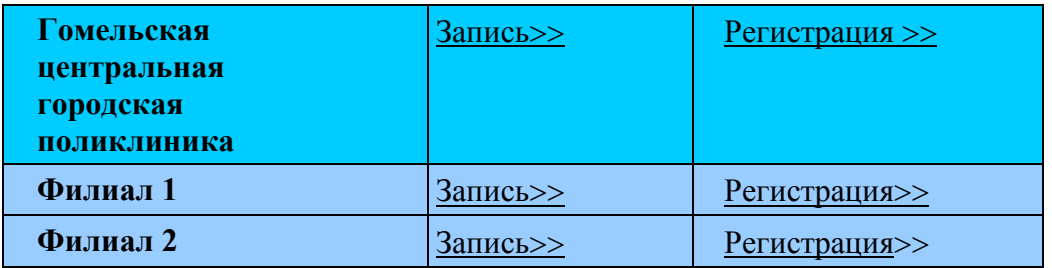

Рисунок 65 – **Запись по месту жительства**

Запись к врачу можно осуществить после успешной регистрации (рисунок 66), перейдя по ссылке **Запись** (рисунок 67).

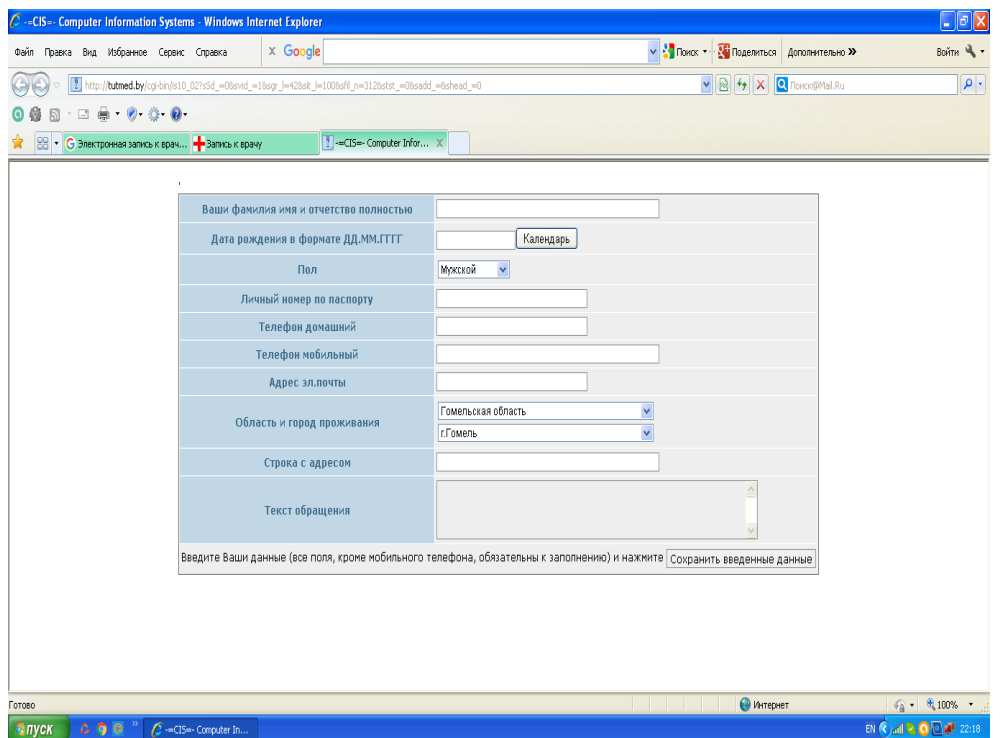

Рисунок 66 – **Регистрация**

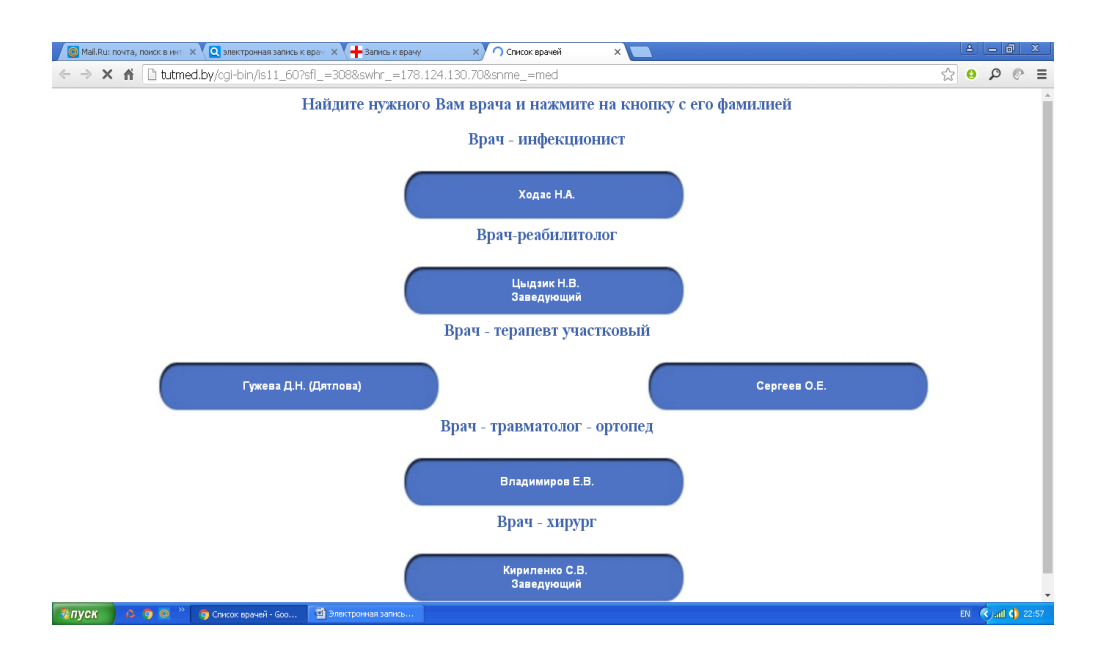

Рисунок 67 – **Запись к врачу**

После выбора нужного Вам врача укажите личный номер, пин-код и время приема (рисунок 68).

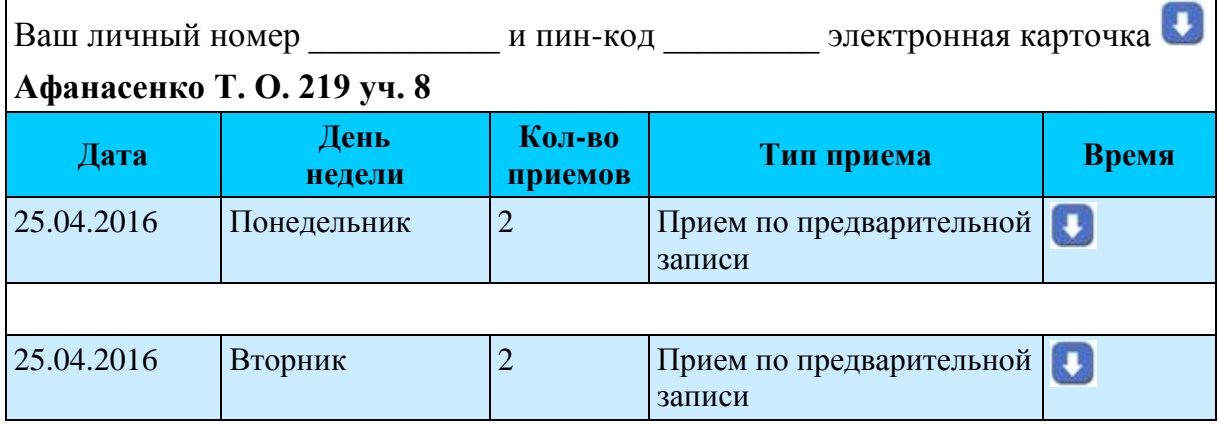

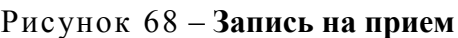

Для просмотра списка часов приема нажмите кнопку **Стрелка вниз**. Выберите удобное для Вас время и нажмите на кнопку рядом с ним. Для возврата к списку врачей нажмите кнопку **Запись на прием**.

## **10. ИНТЕРНЕТ-БАНКИНГ**

Система Интернет-банкинг – сервис в глобальной компьютерной сети «Интернет» на сайте банка по определенному адресу, позволяющему держателям банковских платежных карточек дистанционно совершать платежи, получать справочную информацию по счетам и совершать множество других операций.

Пользование системой Интернет-банкинг осуществляется клиентом путем выполнения операций на сайте банка ОАО «Белинвестбанк» по адресу **[https://ibank.belinvestbank.by](https://ibank.belin-vestbank.by/)** после регистрации в системе Интернетбанкинг.

Плата за пользование системой Интернет-банкинг не взимается.

## **Лабораторная работа 22**

## **ПОДКЛЮЧЕНИЕ УСЛУГИ ИНТЕРНЕТ-БАНКИНГ НА ПРИМЕРЕ ОАО «БЕЛИНВЕСТБАНК»**

Для того чтобы подключиться к услуге Интернет-банкинг ОАО «Белинвестбанк», нужно на сайте банка по адресу [https://ibank.belinvestbank.by](https://ibank.belinvestbank.by/) нажать кнопку **Регистрация**.

До начала регистрации обязательно убедитесь в том, что ваши паспортные данные (фамилия и имя) совпадают с данными на банковской (платежной) карточке.

Оформление *анкеты-заявления* на web-странице системы Интернетбанкинг включает в себя ряд последовательных шагов.

#### *ШАГ 1. Введение паспортных данных.*

Все поля анкеты заполняются в соответствии с данными паспорта или документа, удостоверяющего личность (рисунок 69). Номер паспорта и идентификационный номер могут содержать только латинские буквы и цифры. В случае, если Вы являетесь нерезидентом Республики Беларусь и в документе, удостоверяющем личность, отсутствует идентификационный номер, поле «идентификационный номер» необходимо оставить пустым.

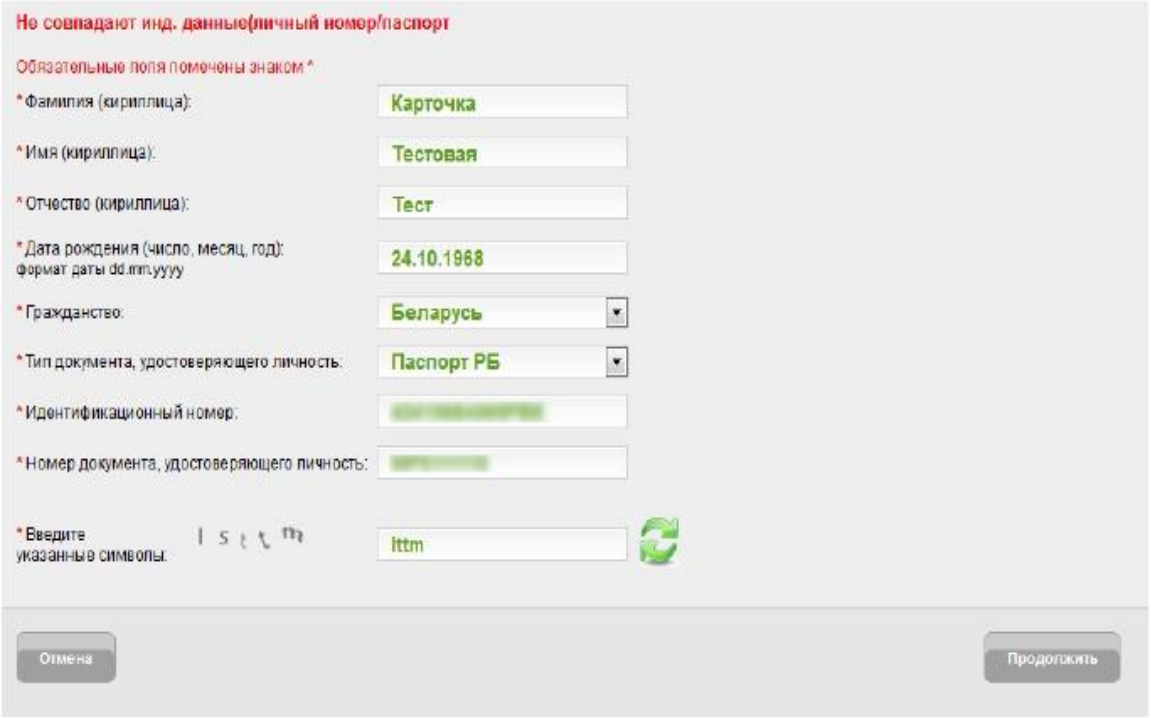

Рисунок 69 – **Заполнение паспортных данных**

Чтобы перейти к следующему шагу, нажмите кнопку **Продолжить**. Для отказа от заполнения анкеты-заявления нажмите кнопку **Отмена**.

#### *ШАГ 2. Платежные карточки.*

Заполните данные платежной карточки, эмитированной ОАО «Белинвестбанк» на Ваше имя, которую желаете использовать в системе Интернет-банкинг (рисунок 70).

В случае, если необходимо добавить в систему несколько платежных карточек, принадлежащих Вам, нажмите кнопку «+».

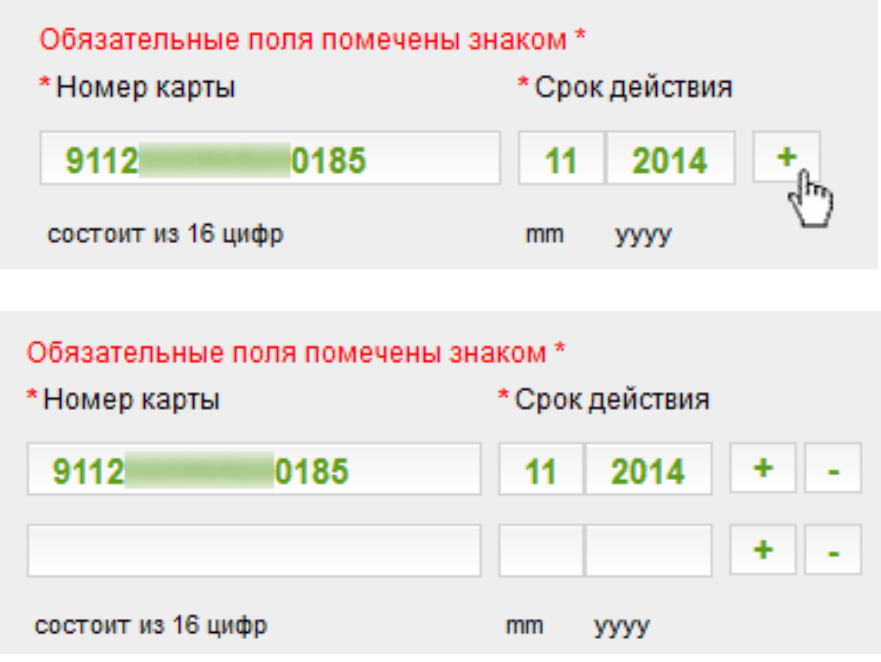

Рисунок 70 – **Заполнение данных платежной карточки**

После добавления всех желаемых платежных карточек, чтобы перейти к следующему шагу, нажмите кнопку **Продолжить**. Для отказа от заполнения данных платежной карточки нажмите кнопку **Отменить**.

В случае возникновения ошибок при проверке карточек системой будет выдано сообщение: «Некоторые из введенных карт недействительны». Рядом с карточкой, не прошедшей проверку, появится сообщение: «Произошла ошибка при проверке карты» (рисунок 71).

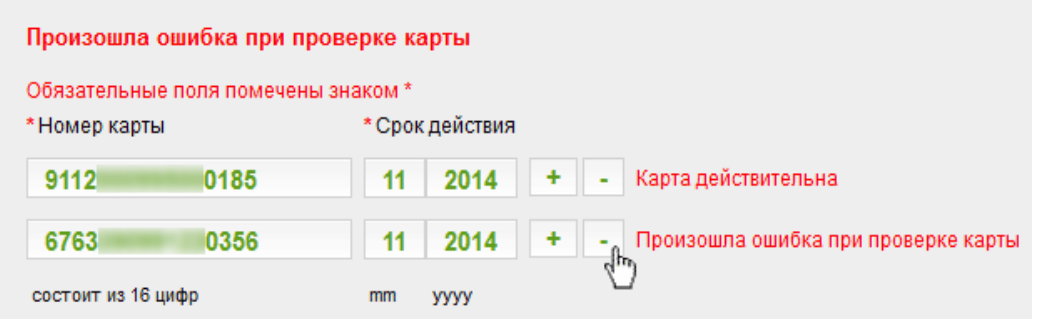

Рисунок 71 – **Ошибочные данные платежной карты**

В случае, если Вы желаете удалить одну из добавленных банковских платежных карточек, нажмите кнопку «–».

#### *ШАГ 3. Введение данных клиента.*

Заполнение данных о клиенте представлено на рисунке 72.

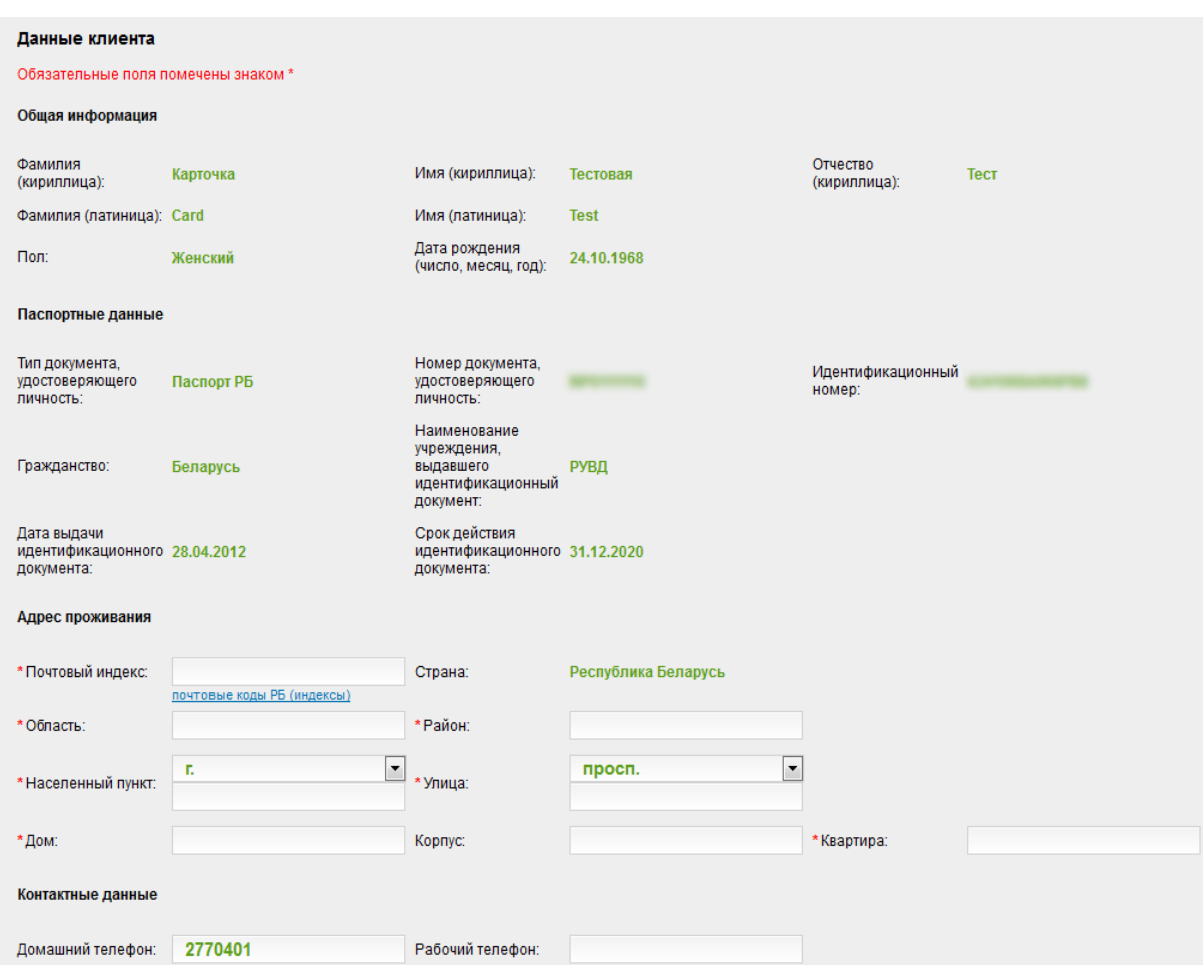

Рисунок 72 – **Заполнение данных о клиенте**

Заполните адресные данные. Необходимо учесть, что данный адрес будет использоваться банком для отправки карты сессионных кодов, необходимой для входа в систему Интернет-банкинг.

Доставка осуществляется только по территории Республики Беларусь сотрудниками РУП «Белпочта» в течение 10 рабочих дней после регистрации клиента в системе.

Регистрация с указанием адреса доставки за пределы Республики Беларусь аннулируется. Денежные средства клиенту в этом случае не возвращаются, согласно пункту 6.5 договора о банковском обслуживании клиентов с использованием системы Интернет-банкинг в ОАО «Белинвестбанк».

Чтобы перейти к следующему шагу, нажмите кнопку **Продолжить**. Для отказа от заполнения адресных данных нажмите кнопку **Отмена**.

#### *ШАГ 4. Выбор логина.*

Введите желаемое имя пользователя (логин) и проверьте, свободно ли оно в системе. Для осуществления проверки на доступность имени пользователя необходимо заполнить поле **Логин** и нажать кнопку **Проверить** (рисунок 73).

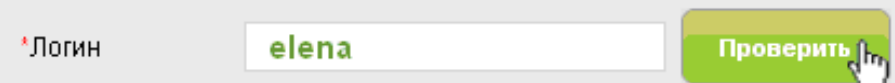

Рисунок 73 – **Выбор логина**

В случае, если указанное имя пользователя (логин) уже используется в системе, в верхнем левом углу формы будет выведено сообщение следующего содержания: «Уже существует клиент с таким же логином». Клиенту необходимо выбрать другое имя пользователя (логин).

Если указанное имя пользователя (логин) не зарегистрировано в системе, в верхнем левом углу формы будет выведено сообщение следующего содержания: «Имя свободно» (рисунок 74).

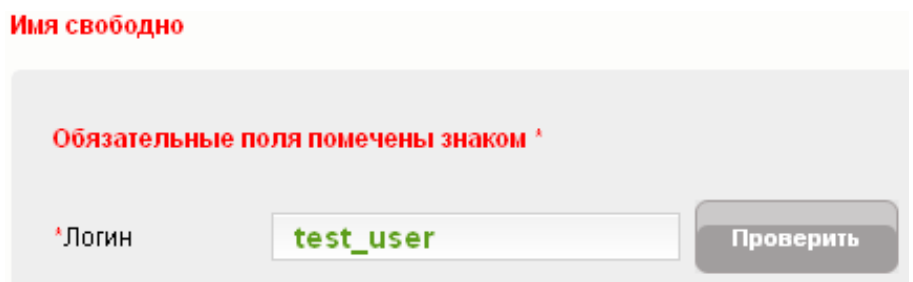

Рисунок 74 – **Ввод свободного логина**

Далее следует указать секретный вопрос и ответ на него. Указанные данные в дальнейшем необходимо называть оператору при разблокировке в системе.

Для перехода к следующему шагу нажмите кнопку **Зарегистрировать**, для отказа от заполнения анкеты-заявления нажмите кнопку **Отмена**.

#### *ШАГ 5. Оплата.*

Укажите карту, с которой будет произведена оплата за онлайнрегистрацию (рисунок 75).

| #                                           | Номер карты       | Остаток | Валюта     |
|---------------------------------------------|-------------------|---------|------------|
| $\circledcirc$                              | 6763*********0356 | 56000   | <b>BYR</b> |
| Выберите карту для оплаты услуг регистрации |                   |         |            |
|                                             | Отмена            |         | Продолжить |

Рисунок 75 – **Оплата банковской картой**

Чтобы произвести оплату нажмите кнопку **Оплатить**. Для отказа от оплаты нажмите кнопку **Отмена**.

#### *ШАГ 6. Подтверждение.*

В случае успешной оплаты на экран будет выведено информационное сообщение о сроке доставки карты сессионных кодов и способе ее получения.

# **СПИСОК РЕКОМЕНДУЕМОЙ ЛИТЕРАТУРЫ**

**Спира, И. И.** Компьютер: учиться никогда не поздно / И. И. Спира. – 2-е изд. – Москва : Питер, 2013. – 223 с.

**Леонтьев, В. П.** Новейшая энциклопедия персонального компьютера / В. П. Леонтьев. – Москва : ОЛМА Медиа Групп, 2009. – 240 с.

**Мюир, Н.** Компьютер для пенсионеров и чайников / Н. Мюир. – 2-е изд. – Москва : Вильямс, 2013. – 448 с.

# **СОДЕРЖАНИЕ**

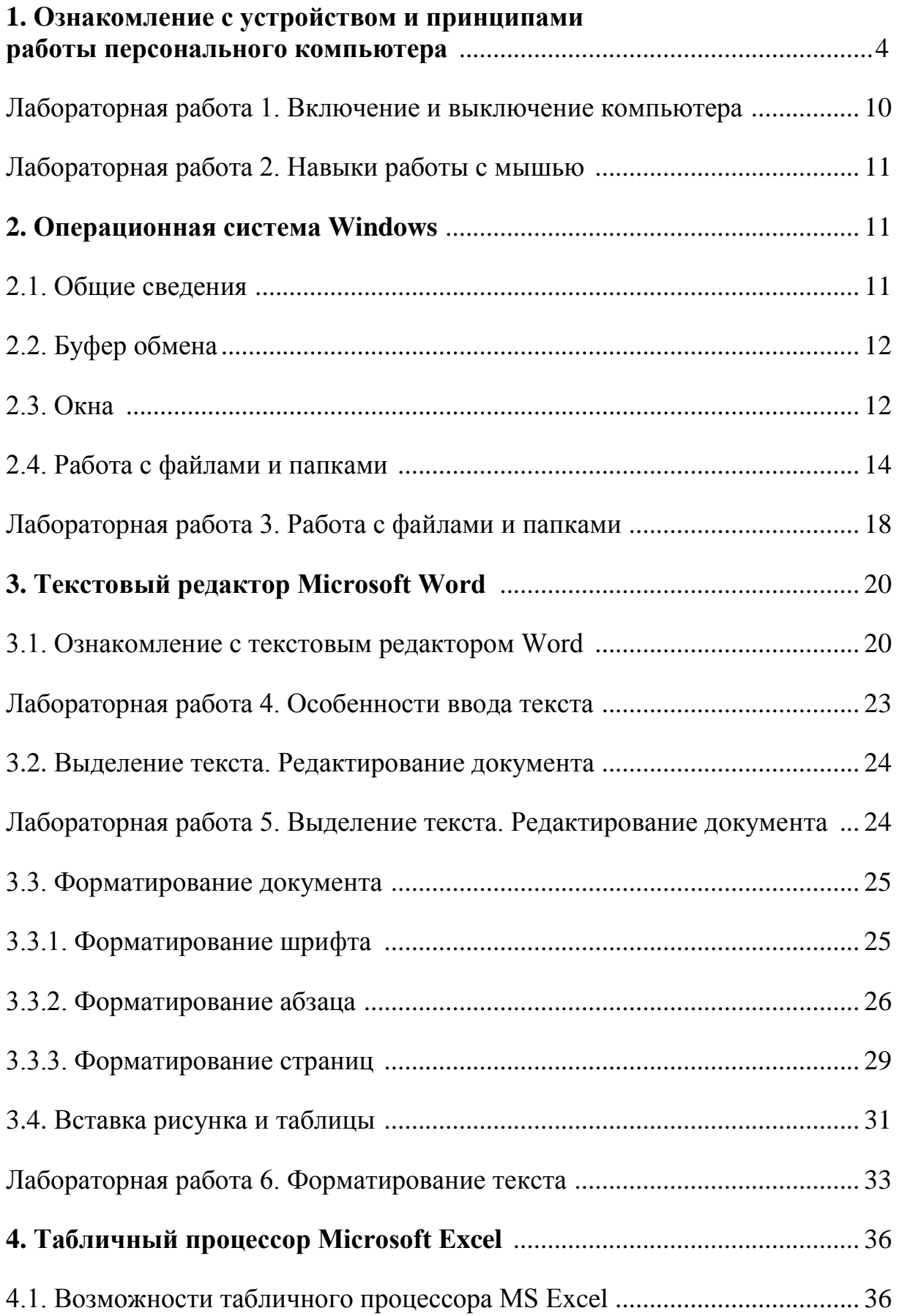

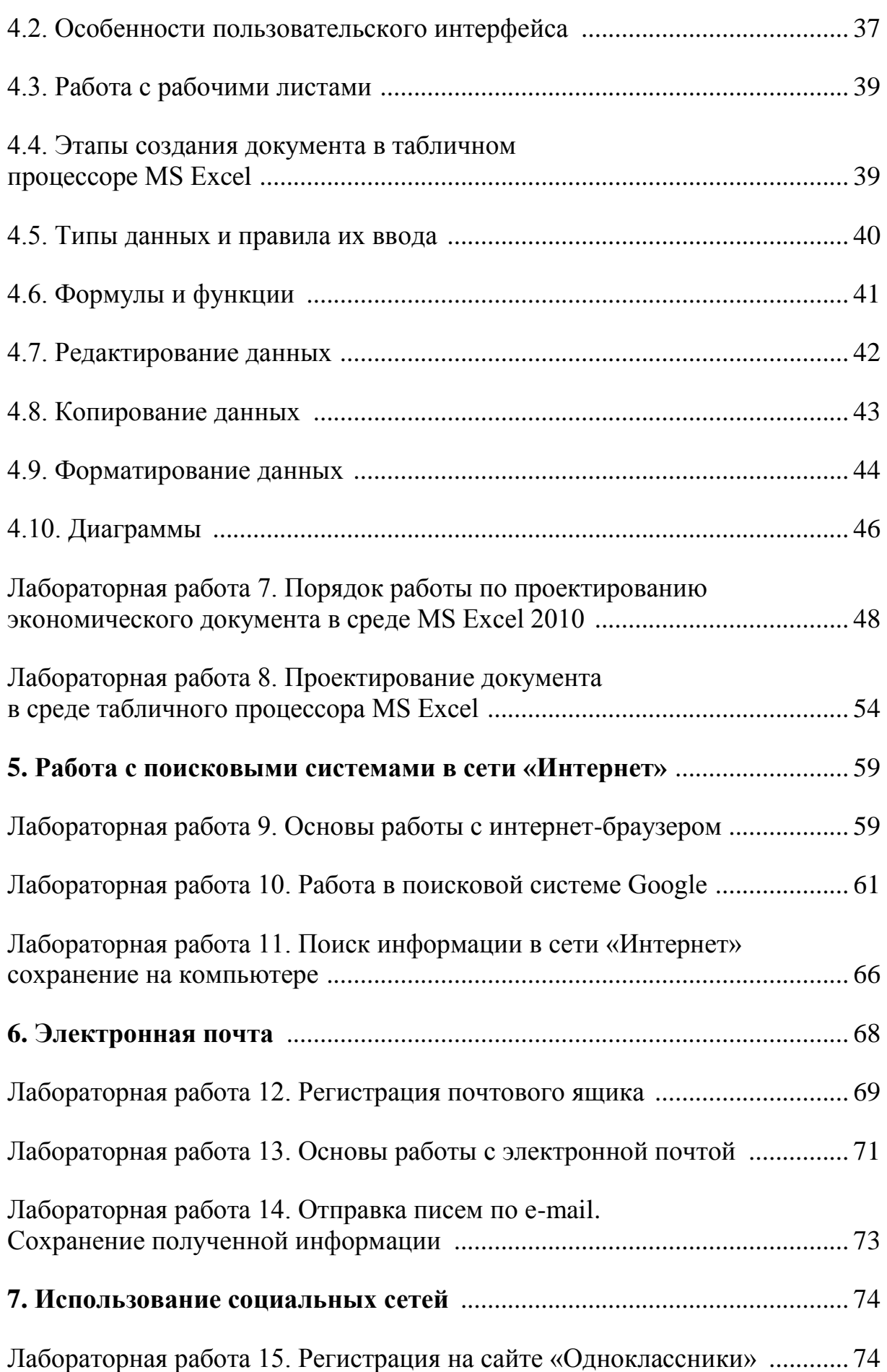

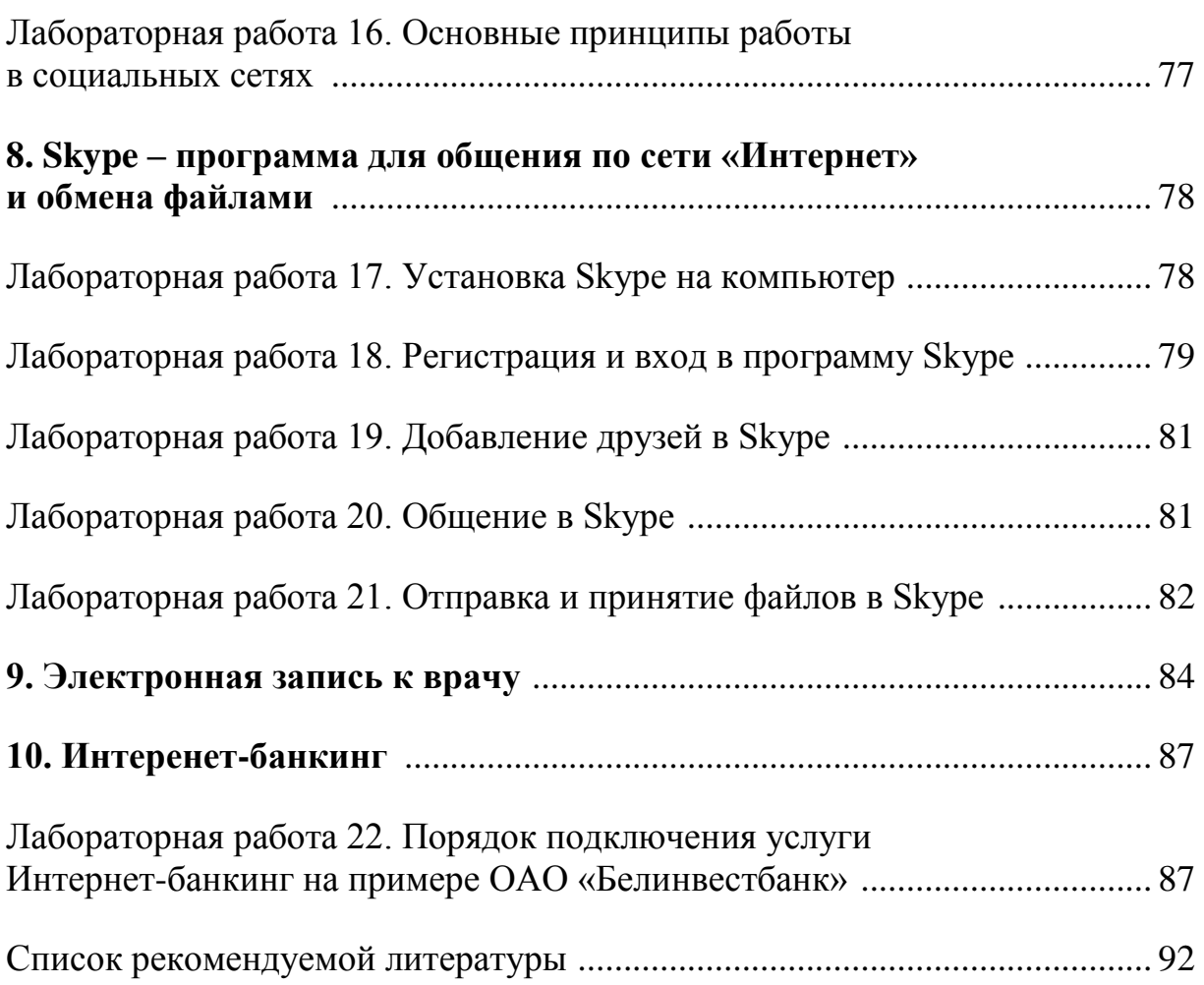

Учебное издание

# **КОМПЬЮТЕРНЫЕ И ИНТЕРНЕТ-ТЕХНОЛОГИИ**

**Пособие**

**для реализации содержания образовательных программ высшего образования I ступени и слушателей обучающих курсов**

> Авторы-составители: **Трусевич** Ирина Владимировна **Холджанова** Наталья Борисовна **Бойкова** Инна Павловна

Редактор Е. В. Седро Компьютерная верстка И. П. Минина

Подписано в печать 26.10.16. Формат  $60 \times 84^{-1}$ /<sub>8</sub>. Бумага типографская № 1. Гарнитура Таймс. Ризография. Усл. печ. л. 11,16. Уч.-изд. л. 8,18. Тираж 70 экз. Заказ №

Издатель и полиграфическое исполнение: учреждение образования «Белорусский торгово-экономический университет потребительской кооперации». Свидетельство о государственной регистрации издателя, изготовителя, распространителя печатных изданий № 1/138 от 08.01.2014. Просп. Октября, 50, 246029, Гомель. [http://www.i-bteu.by](http://www.i-bteu.by/)

## **БЕЛКООПСОЮЗ УЧРЕЖДЕНИЕ ОБРАЗОВАНИЯ «БЕЛОРУССКИЙ ТОРГОВО-ЭКОНОМИЧЕСКИЙ УНИВЕРСИТЕТ ПОТРЕБИТЕЛЬСКОЙ КООПЕРАЦИИ»**

Кафедра экономических и правовых дисциплин

# **КОМПЬЮТЕРНЫЕ И ИНТЕРНЕТ-ТЕХНОЛОГИИ**

**Пособие**

**для реализации содержания образовательных программ высшего образования I ступени и слушателей обучающих курсов**

Гомель 2016